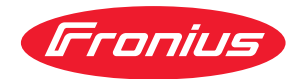

# Operating Instructions

**Fronius Datamanager 2.0 Fronius Datamanager Box 2.0**

**HU** Kezelési útmutató

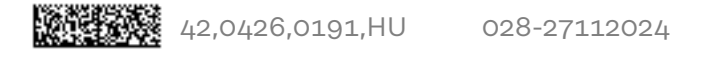

## **Tartalomjegyzék**

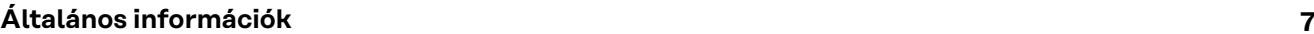

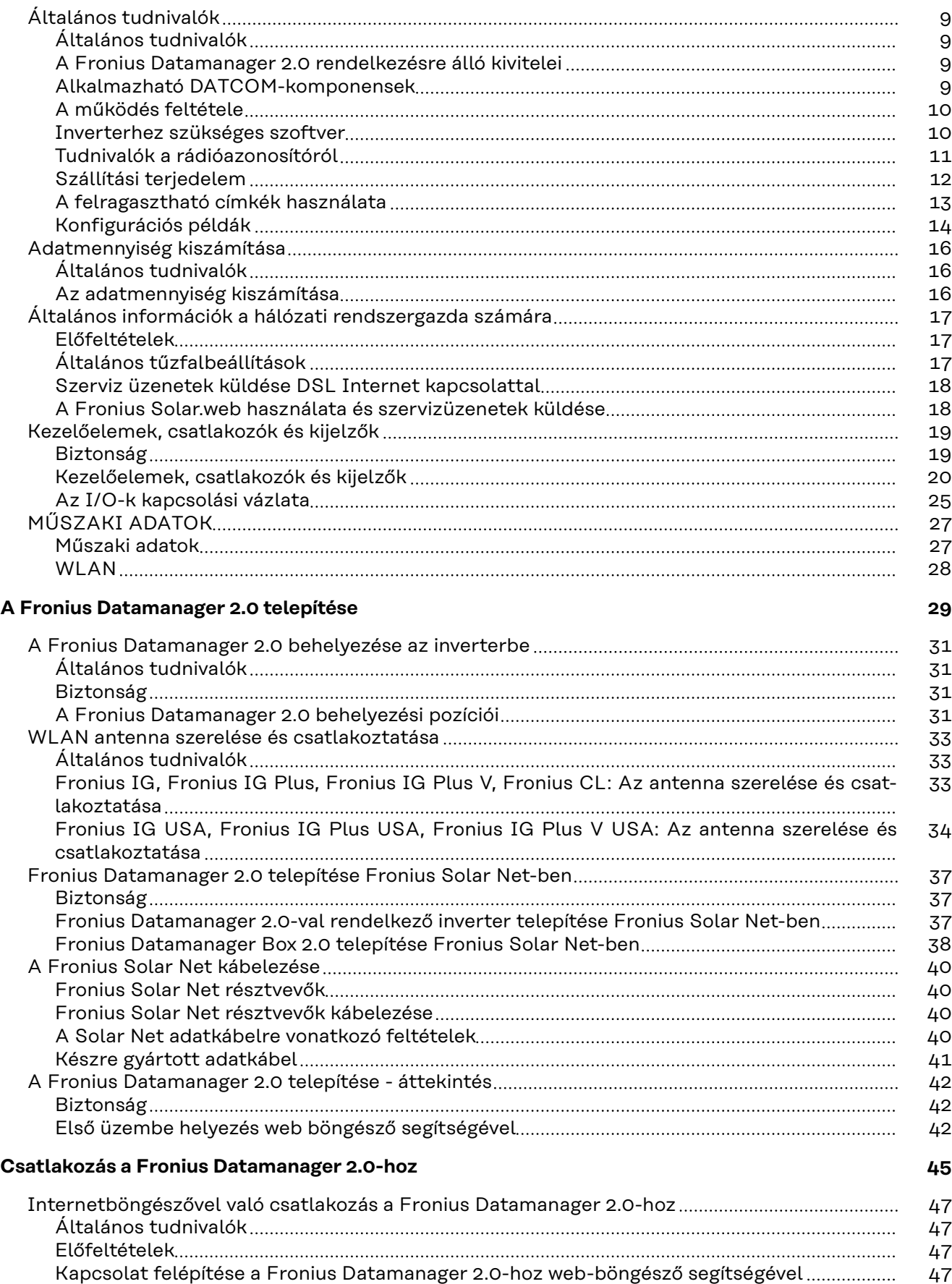

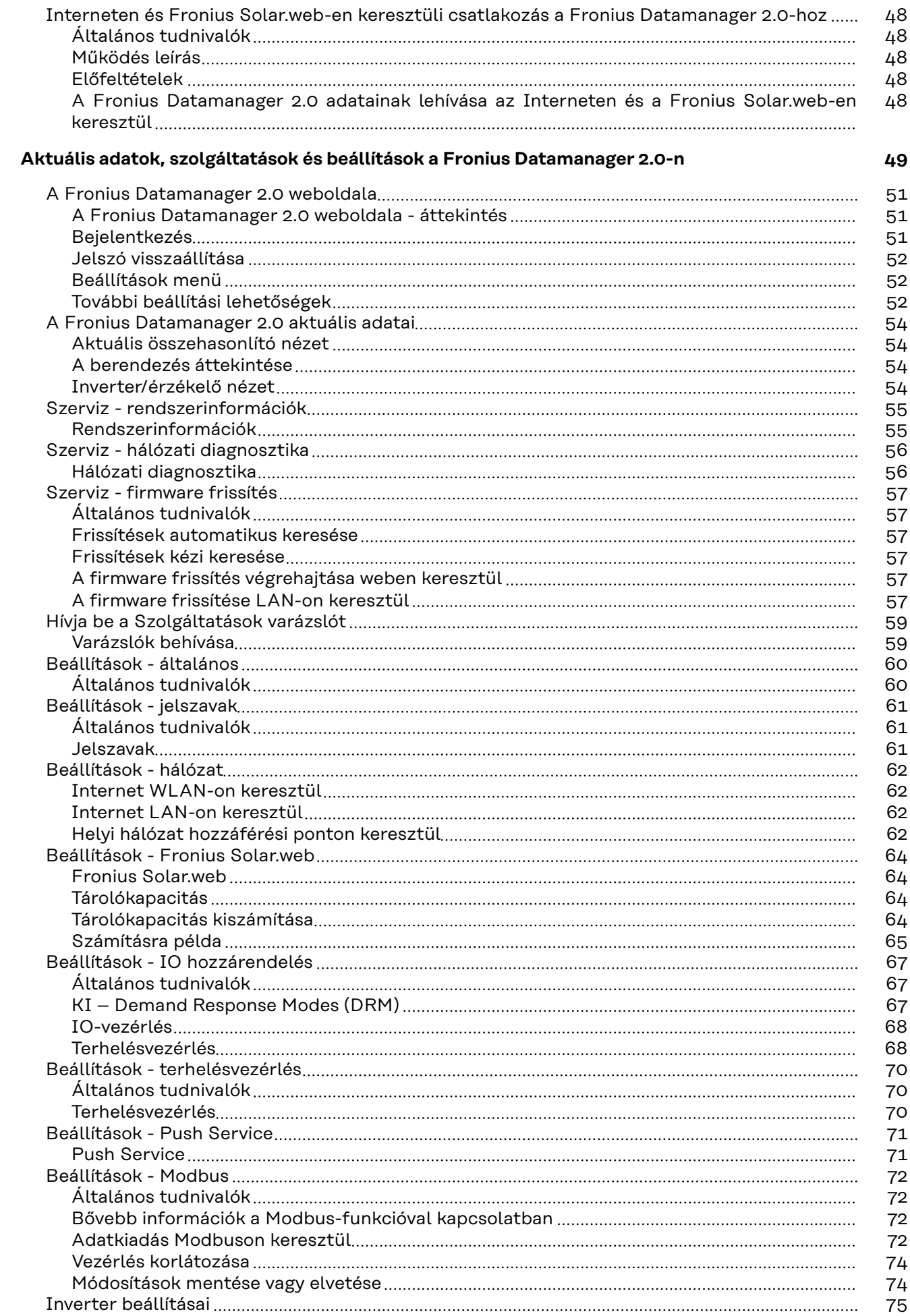

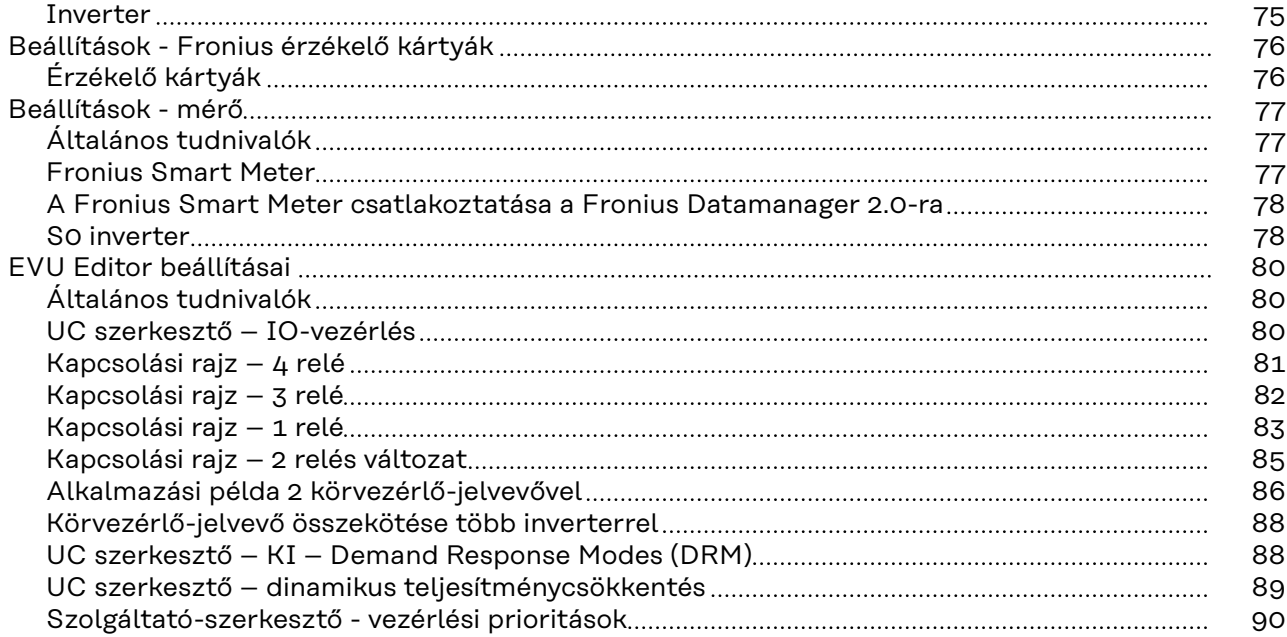

## <span id="page-6-0"></span>**Általános információk**

## <span id="page-8-0"></span>**Általános tudnivalók**

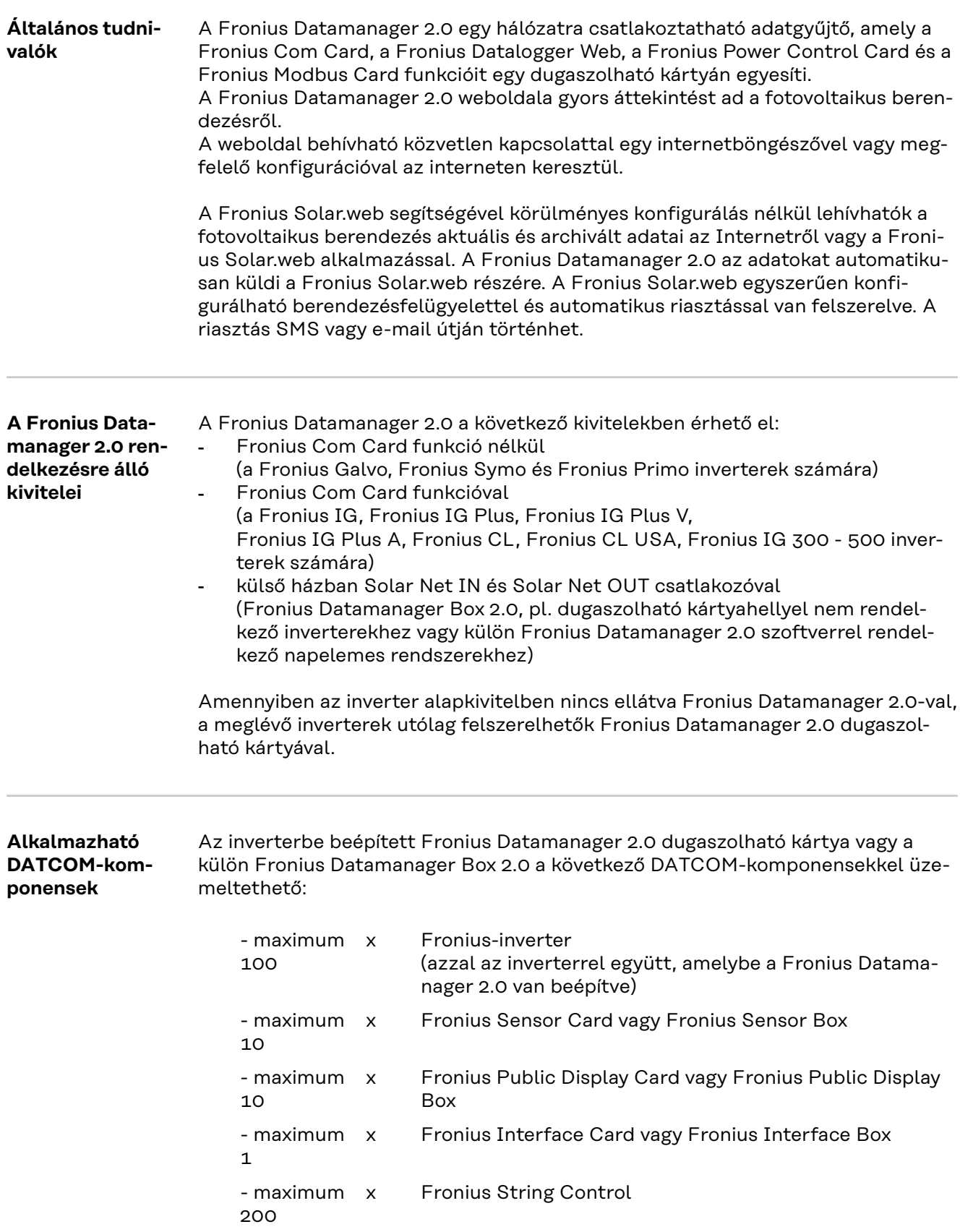

<span id="page-9-0"></span>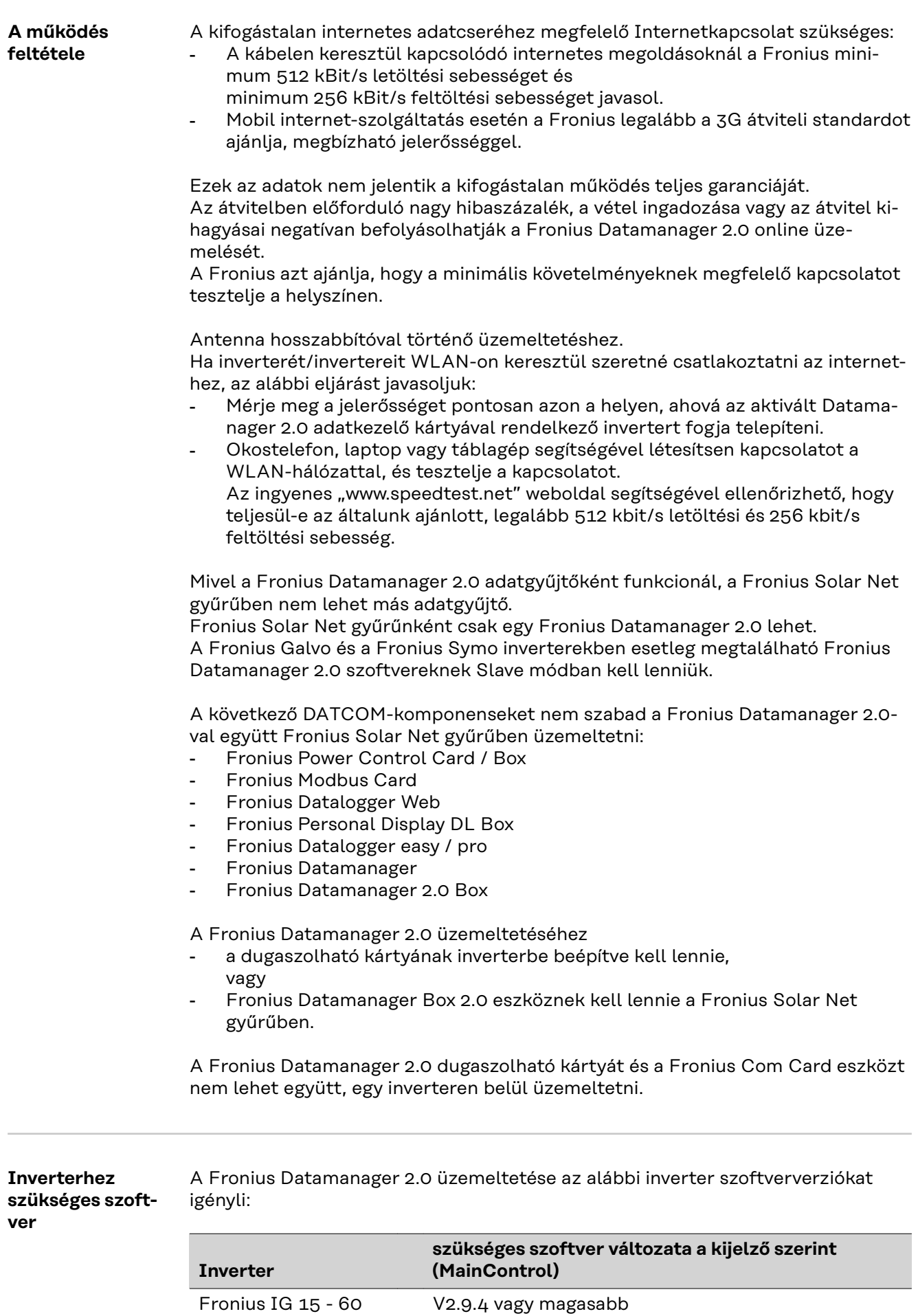

<span id="page-10-0"></span>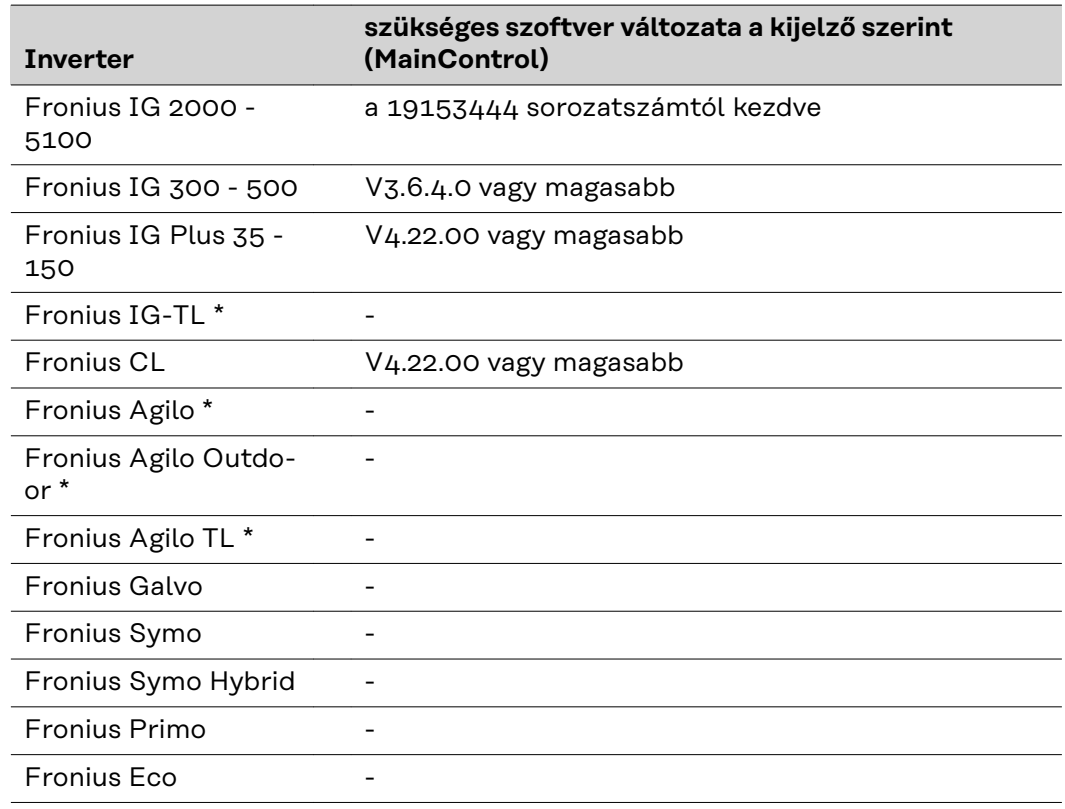

\* Csak Fronius Datamanager Box 2.0-val együtt

Az inverter-szoftver mindenkori változata ingyen letölthető és megtalálható a http://www.fronius.com honlapunkon.

További kérdéseit küldje a pv-support@fronius.com e-mail címre.

**Tudnivalók a rádióazonosítóról** A Fronius Datamanager 2.0 dugaszolható kártya és a Fronius Datamanager Box 2.0 rádiómodullal van felszerelve. A rádiómodulok az USA-ban az FCC szerint azonosításra kötelezettek:

<span id="page-11-0"></span>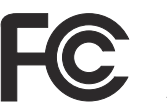

#### **FCC**

A készülék megfelel az FCC-rendelkezések 15. része szerinti B osztályú, digitális készülék határértékeinek. Ezeknek a határértékeknek megfelelő védelmet kell nyújtaniuk a lakóhelyiségekben fellépő káros zavarokkal szemben. Ez a készülék nagyfrekvenciás energiát használ, és zavarokat okozhat a rádióátvitelben, ha alkalmazása nem az utasításokkal összhangban történik. Ennek ellenére semmilyen garancia nincs arra nézve, hogy nem keletkeznek zavarok egy bizonyos telepítés esetén. Ha a készülék zavarokat okoz a rádió- vagy televízióvételben, amelyek egyértelműen megállapíthatók a készülék ki- és bekapcsolásával, azt javasoljuk a felhasználónak, hogy hárítsa el a zavaro-

kat a következő intézkedések közül egy vagy több meghozatalával:

- Állítsa be vagy irányítsa másképpen a vevőantennát.
- Növelje a távolságot a készülék és a vevő között.
- Csatlakoztassa a készüléket egy másik áramkörre, amelyre nem csatlakozik a vevőkészülék.
- További támogatás érdekében forduljon a kereskedőhöz vagy tapasztalt rádió-/TV-szerelőhöz.

FCC azonosító: PV7-WIBEAR11N-DF1

#### **Industry Canada RSS**

Ez a készülék megfelel a nem licencköteles Industry Canada RSS szabványoknak. Az üzem a következő feltételeken alapul: (1) A készülék nem okozhat káros zavarokat (2) A készüléknek minden érzékelt zavaró hatást el kell viselnie, beleértve az olyan zavaró hatásokat is, amelyek károsan befolyásolhatják az üzemet.

IC azonosító: 7738A-WB11NDF1

Amennyiben a gyártó kifejezetten nem engedélyezi, a rádiómodul megváltoztatása vagy módosítása nem megengedett, és a készülék felhasználó által történő üzemeltetésére vonatkozó jogosultság elvesztését vonja maga után.

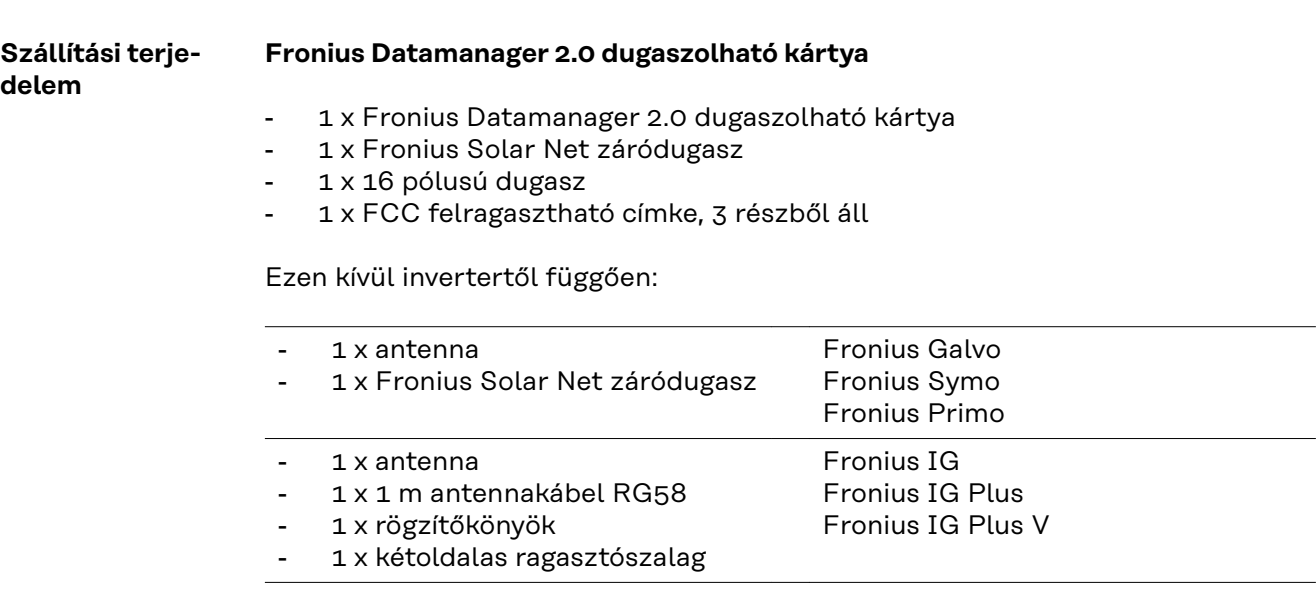

- 1 x antenna
- <span id="page-12-0"></span>1 x 3 m antennakábel RG58
- 1 x rögzítőkönyök
- 1 x kétoldalas ragasztószalag
- 1 x antenna
- 1 x 0,4 m antennakábel RG58
- 1 x 3/4 col csavarkötés
- 1 x 3/4 col hatlapú anya
- 1 x 3/4 col tömítés

#### **Fronius Datamanager Box 2.0**

- 1 x Fronius Datamanager Box 2.0 fali tartóval
- 2 x Fronius Solar Net záródugasz
- 1 x 16 pólusú dugasz
- 1 x antenna
- 1 x 3 m antennakábel RG58
- 1 x rögzítőkönyök
- 1 x kétoldalas ragasztószalag
- 2 x szerelőtipli + csavarok
- 1 x DATCOM kábelezés melléklet

**A felragasztható címkék használata FONTOS!** Ha a Datamanager 2.0 szállított tételei között lévő, 3 részes felragasztható matrica gyárilag nem lett felragasztva, akkor fel kell ragasztani az inverterre.

A felragasztható címke helye az inverteren:

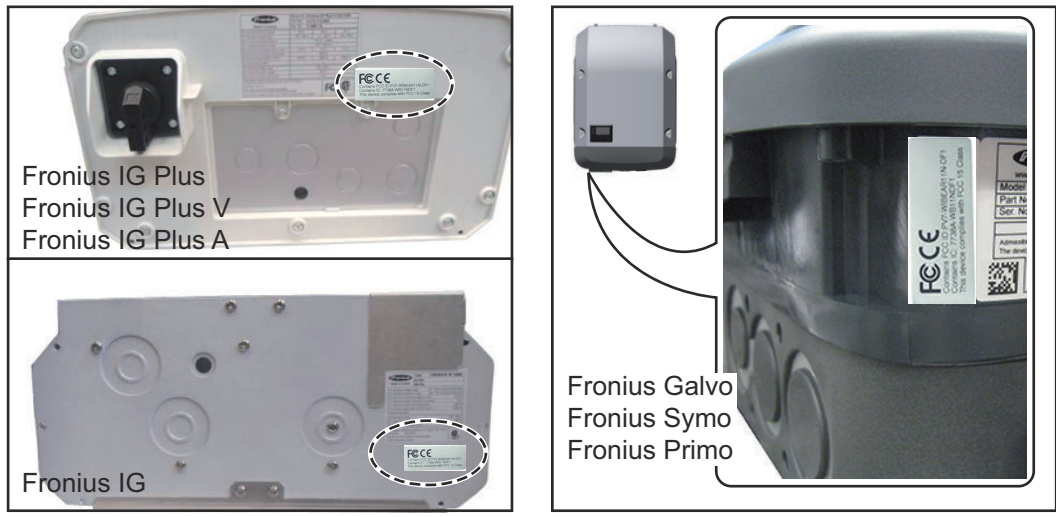

Fronius Galvo, Fronius Symo és Fronius Primo inverter esetén a teljesítménytábla tartalmazza a címkén lévő információkat.

A felragasztható címkék használata:

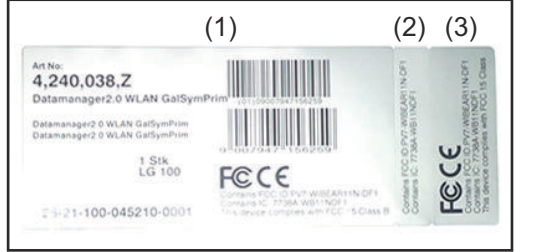

- (1) Az inverter vagy a Fronius Datamanager 2.0 kartoncsomagolásán
- (2) A Fronius Datamanager 2.0 dugaszolható kártyán
- (3) az inverteren

Fronius IG 2000 - 5100 - USA Fronius IG Plus - USA Fronius IG Plus V - USA

Fronius IG 300 - 500

Fronius CL Fronius CL - USA

#### <span id="page-13-0"></span>**Konfigurációs példák**

#### **Fronius Datamanager 2.0 dugaszolható kártyával rendelkező inverter számítógéppel hálózatba kötve:**

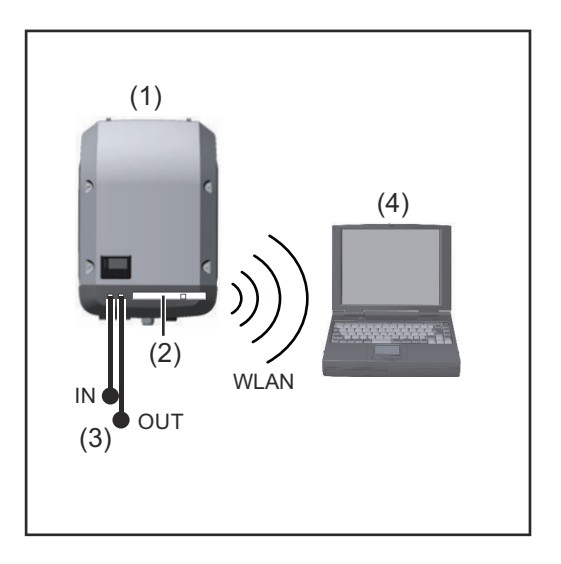

- (1) Inverter
- (2) Fronius Datamanager 2.0
- (3) Fronius Solar Net záródugasz
- (4) Számítógép / laptop

**FONTOS!**Fronius Datamanager 2.0-val rendelkező inverter számítógéppel való hálózatba kötése esetén le kell zárni minden szabad bemeneti (IN) és kimeneti (OUT) csatlakozót egy-egy Fronius Solar Net záródugasz segítségével.

#### **Fronius Datamanager 2.0 dugaszolható kártyával rendelkező inverter további inverterekkel, Fronius Sensor Box-szal és számítógéppel hálózatba kötve:**

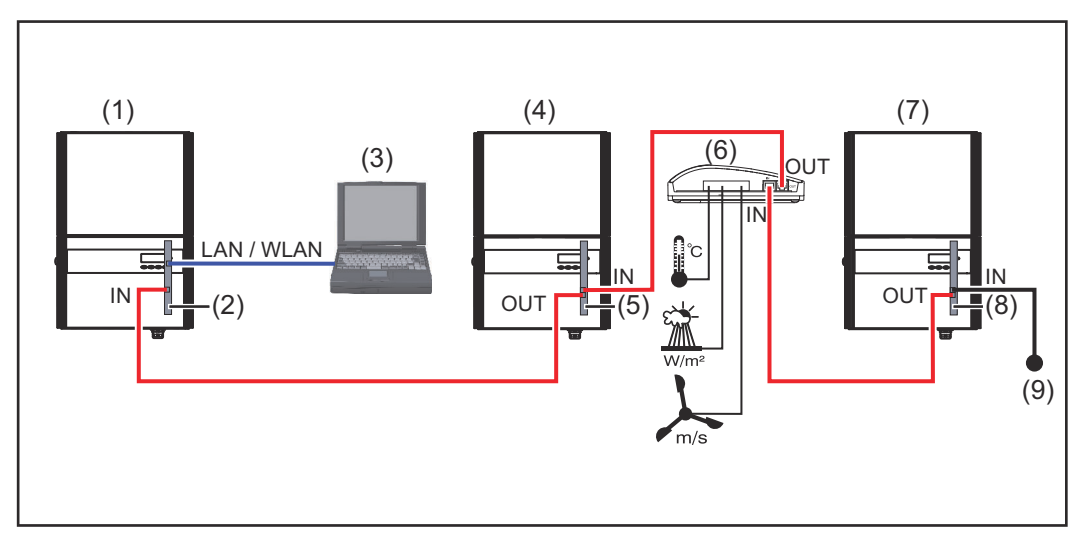

- (1) Inverter a következőkkel:
- (2) Fronius Datamanager 2.0
- (3) Számítógép / laptop
- (4) Inverter a következőkkel:
- (5) Fronius Com Card
- (6) Fronius Sensor Box
- (7) Inverter
- (8) Fronius Com Card
- (9) Fronius Solar Net záródugasz

Több DATCOM-komponens és Fronius Datamanager 2.0 hálózatba kötése esetén: az adatkábellel össze kell kötni a Fronius Datamanager 2.0 IN-csatlakozóját a következő DATCOM-komponens OUT-csatlakozójával. Az utolsó DATCOM-komponens szabad IN-csatlakozójára csatlakoztatni kell egy Fronius Solar Net záródugaszt.

Az alábbi inverterek esetén a Fronius Datamanager 2.0-val rendelkező inverternek mindig az adatlánc elején vagy végén kell lennie:

Fronius IG, Fronius IG Plus, Fronius IG Plus V, Fronius IG Plus A, Fronius CL, Fronius CL USA és Fronius IG 300 - 500.

#### **Fronius Com Card eszközzel vagy Com Card funkcióval rendelkező 2 inverter hálózatba kötése egy Fronius Datamanager Box 2.0-val és egy okostelefonnal**:

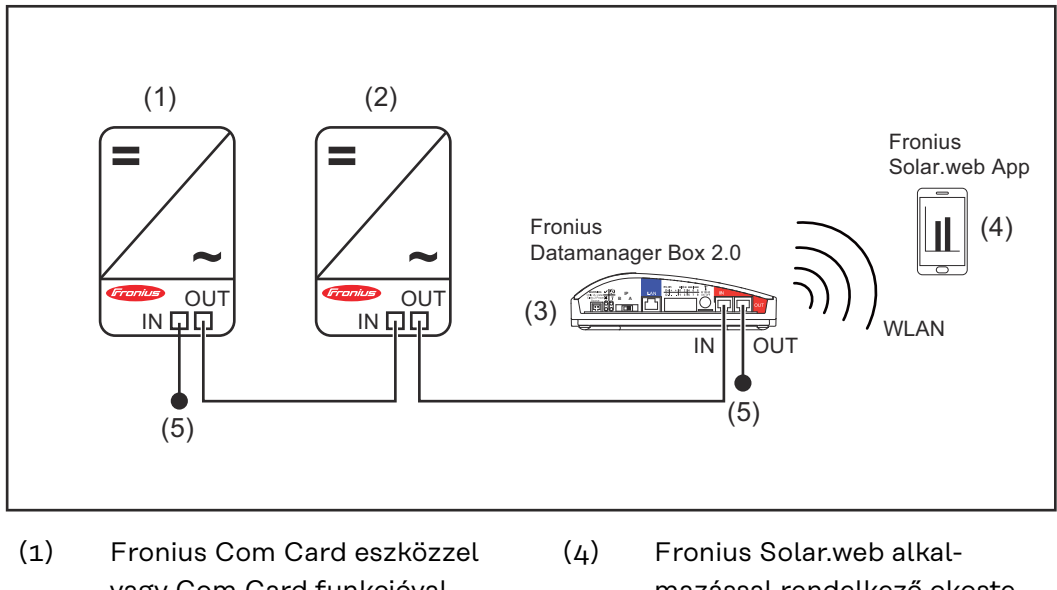

vagy Com Card funkcióval rendelkező inverter (2) Fronius Com Card eszközzel

(3) Fronius Datamanager Box 2.0

- vagy Com Card funkcióval rendelkező inverter
- mazással rendelkező okostelefon
- (5) Fronius Solar Net záródugasz

Több DATCOM-komponens Fronius Datamanager Box 2.0-val történő összekötésénél a DATCOM-komponensek kábelezését mindig úgy kell elvégezni, hogy az IN-csatlakozóból a következő DATCOM-komponens OUT-csatlakozójába kell csatlakozni.

Az utolsó DATCOM-komponens szabad IN- vagy OUT-csatlakozójába Fronius Solar Net záródugaszt kell bedugni.

## <span id="page-15-0"></span>**Adatmennyiség kiszámítása**

**Általános tudnivalók**

A Fronius Datamanager 2.0 működése közben az adatok egy részét az interneten keresztül kell továbbítani. A megfelelő internetkapcsolat kiválasztásához az adatmennyiség kiszámítása szükséges.

#### **Az adatmennyiség kiszámítása**

A Fronius Datamanager 2.0 működtetésénél az alábbi adatok szolgálnak a **havi** adatmennyiség kiszámítására.

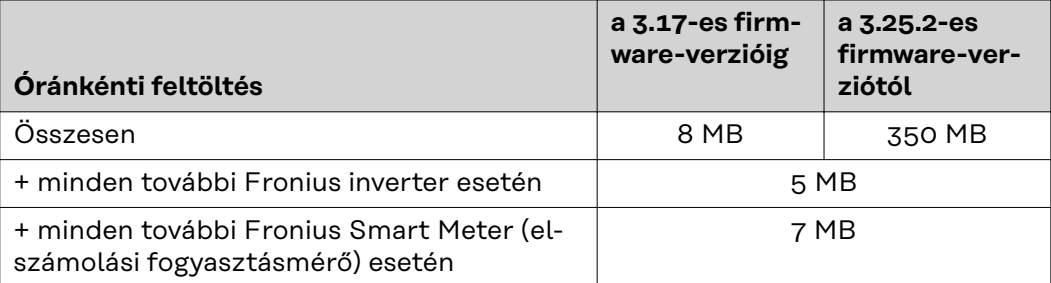

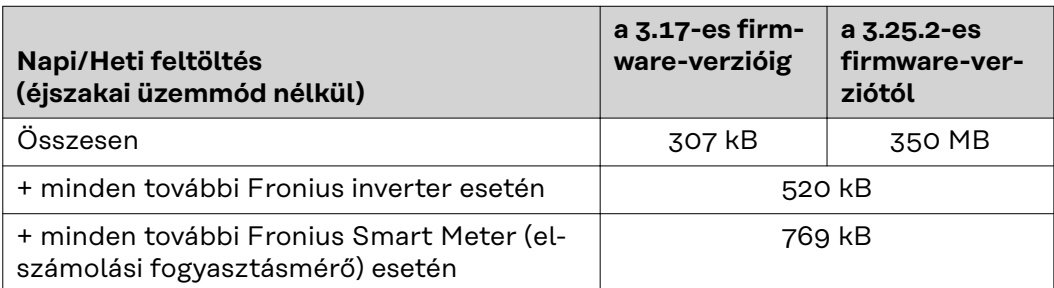

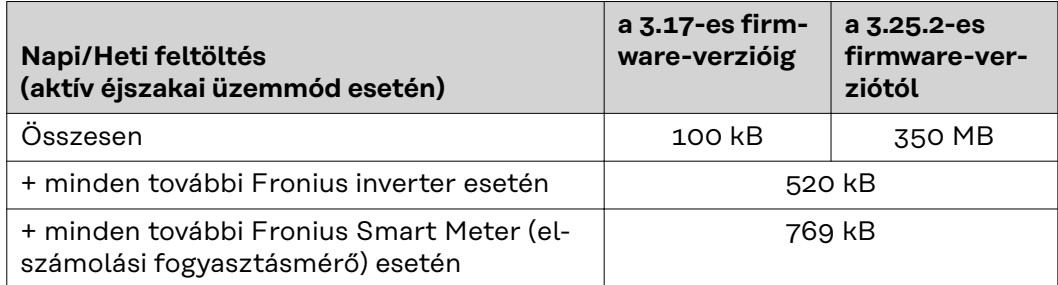

A napi tárolószektorok számának kiszámítása a [64](#page-63-0). oldalon található "Tárolókapacitás kiszámítása" c. fejezet szerint

Az adatmennyiséget az alábbi tényezők növelhetik:

- Kapcsolat-megszakadások
- Inverter újraindítása
- Firmware frissítések
- Távoli vezérlés (VPP, Cloud Control)
- Hibaelemzés a műszaki vevőszolgálat részéről
- Berendezés távfelügyelet a Fronius Solar.web használatával

**FONTOS!** A Fronius az előzetes számításban nem szereplő esetleges további adatmennyiségek miatti plusz költségek elkerülése érdekében az átalánydíjas előfizetést javasolja.

## <span id="page-16-0"></span>**Általános információk a hálózati rendszergazda számára**

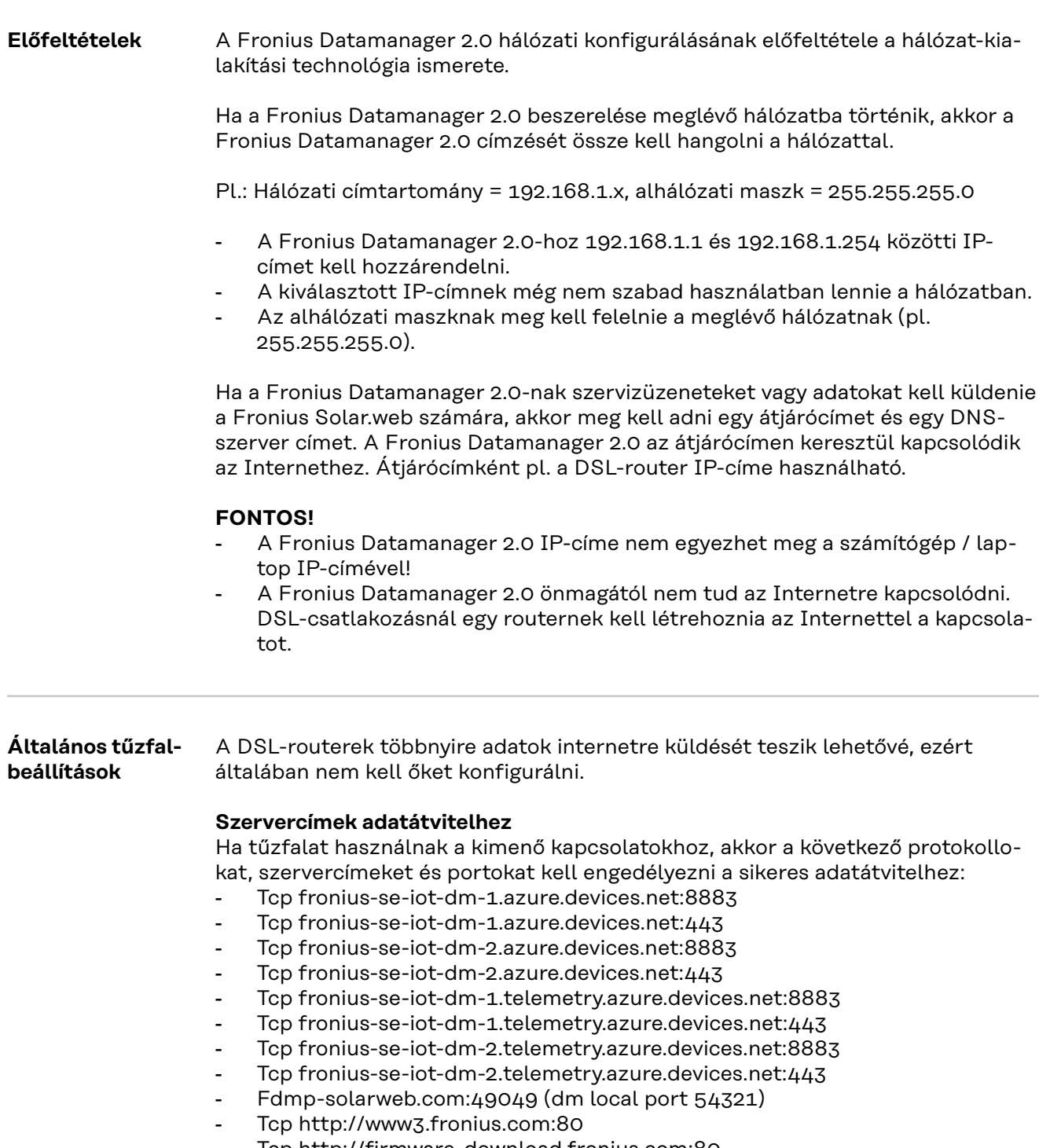

- Tcp http://firmware-download.fronius.com:80
- Tcp ftp://transfer.fronius.com:21
- Tcp provisioning-lite.solarweb.com:443
- Tcp froniusseiot.blob.core.windows.net:443
- Upd/Tcp 0.time.fronius.com:123

Ha a meglévő tűzfalszabályok blokkolják a Fronius berendezésfelügyelettel való kapcsolatfelvételt, akkor a következő tűzfalszabályokat ki kell egészíteni:

<span id="page-17-0"></span>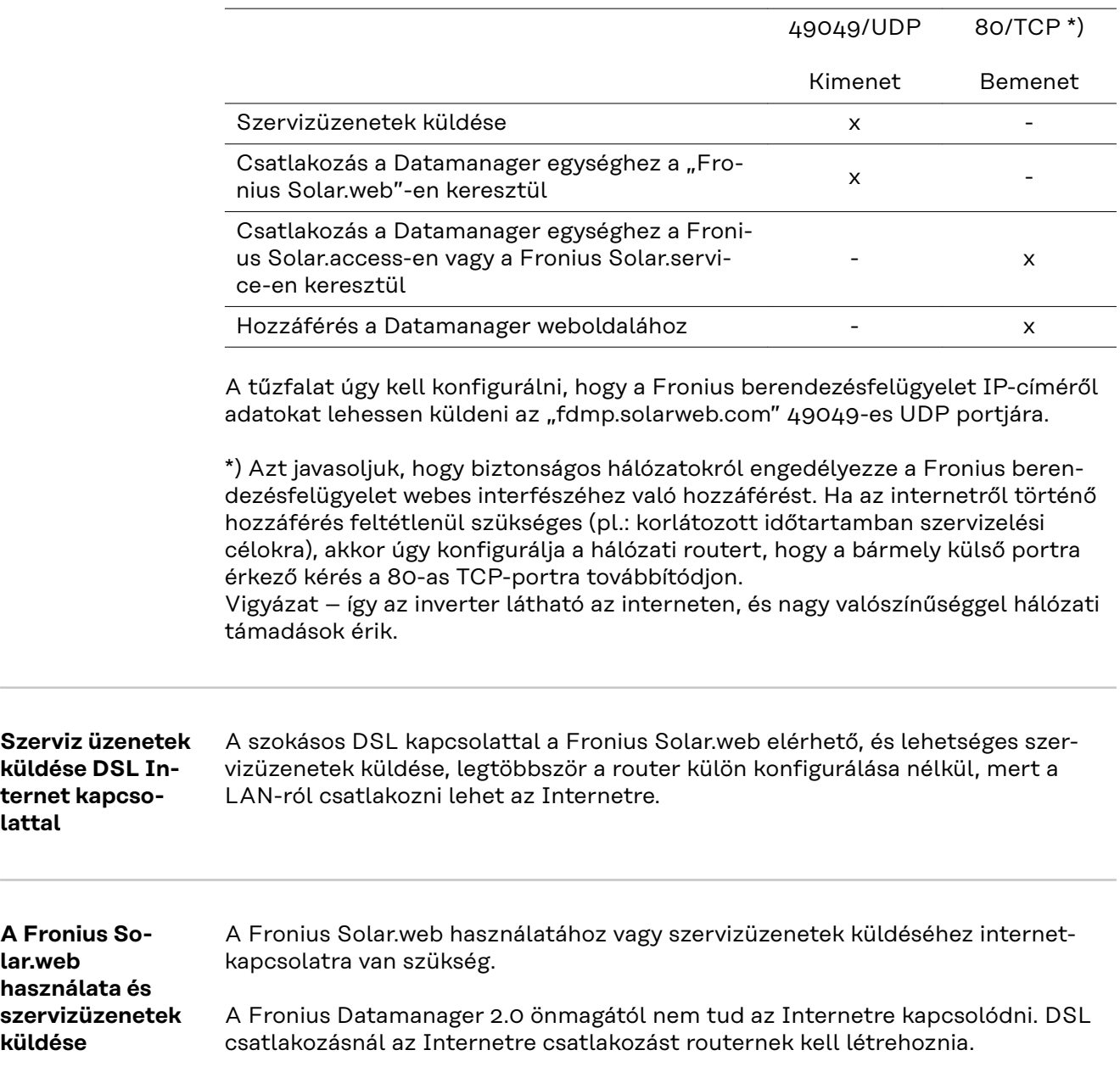

## <span id="page-18-0"></span>**Kezelőelemek, csatlakozók és kijelzők**

#### Biztonság<br> **A VESZÉLY!**

#### **Hibás kezelés miatti veszély.**

Súlyos személyi sérülések és anyagi károk keletkezhetnek.

- ▶ Az ismertetett funkciókat csak akkor használja, ha a kezelési útmutatót teljesen átolvasta és megértette.
- ▶ Az ismertetett funkciókat kizárólag akkor használja, miután végigolvasta és elsajátította az összes rendszerelem kezelési útmutatóját, különösen a biztonsági előírásokat!

#### <span id="page-19-0"></span>**Kezelőelemek, csatlakozók és kijelzők**

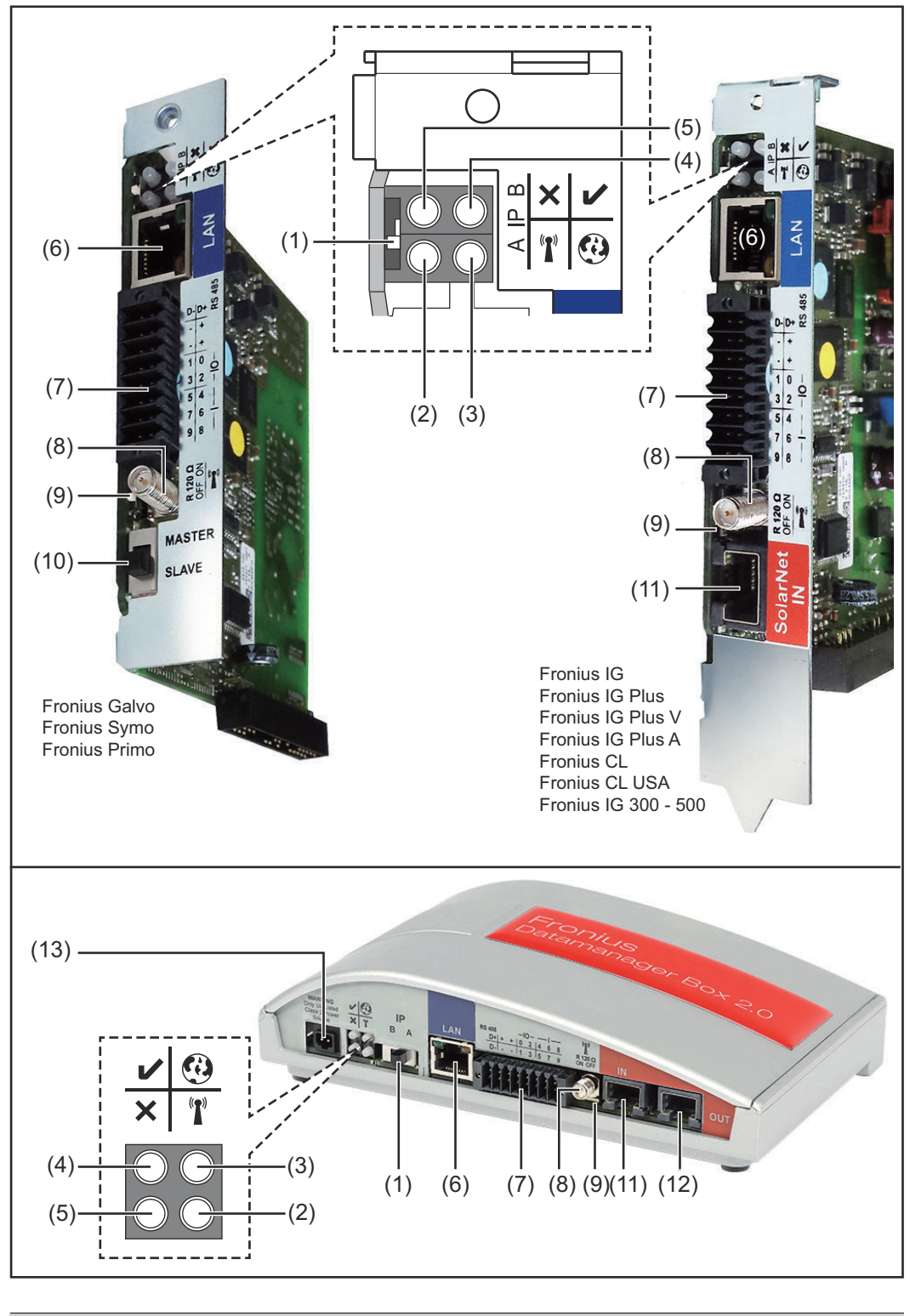

#### **Sz. Funkció**

#### **(1) IP kapcsoló**

az IP-cím átkapcsolásához:

#### **Sz. Funkció**

#### A Megadott IP-cím és a WLAN hozzáférési pont megnyitása

Egy számítógéppel LAN-on keresztül való csatlakozáshoz a Fronius Datamanager 2.0 rögzített IP-címmel működik: 169.254.0.180.

Ha az IP-kapcsoló az A pozícióban található, akkor ezen kívül még egy hozzáférési pontra is szükség van a közvetlen WLAN-kapcsolat Fronius Datamanager 2.0-val való felépítéséhez.

Hozzáférési adatok ehhez a hozzáférési ponthoz: Hálózat neve: FRONIUS\_240.XXXXXX Kulcs: 12345678

#### **FONTOS!**

A 2024 júniusa után vásárolt Fronius Datamanager 2.0 plug-in kártyák esetében adja meg az egyéni inverter kijelzőjén látható ielszót.

A Fronius Datamanager 2.0-hoz való hozzáférés lehetséges:

- a "http://datamanager" DNS-névvel
- a 169.254.0.180 IP-címmel a LAN-interfészhez
- a 192.168.250.181 IP-címmel a WLAN hozzáférési ponthoz

#### B Kiosztott IP-cím

A Fronius Datamanager 2.0 gyári beállítás szerint kiosztott dinamikus IP-címen keresztül (DHCP) működik

Az IP-cím a Fronius Datamanager 2.0 weboldalán állítható be.

Az IP kapcsoló Fronius Datamanager 2.0 dugaszolható kártyák esetén a LED-ek alatt található, Fronius Datamanager Box 2.0 esetén külön van kivitelezve.

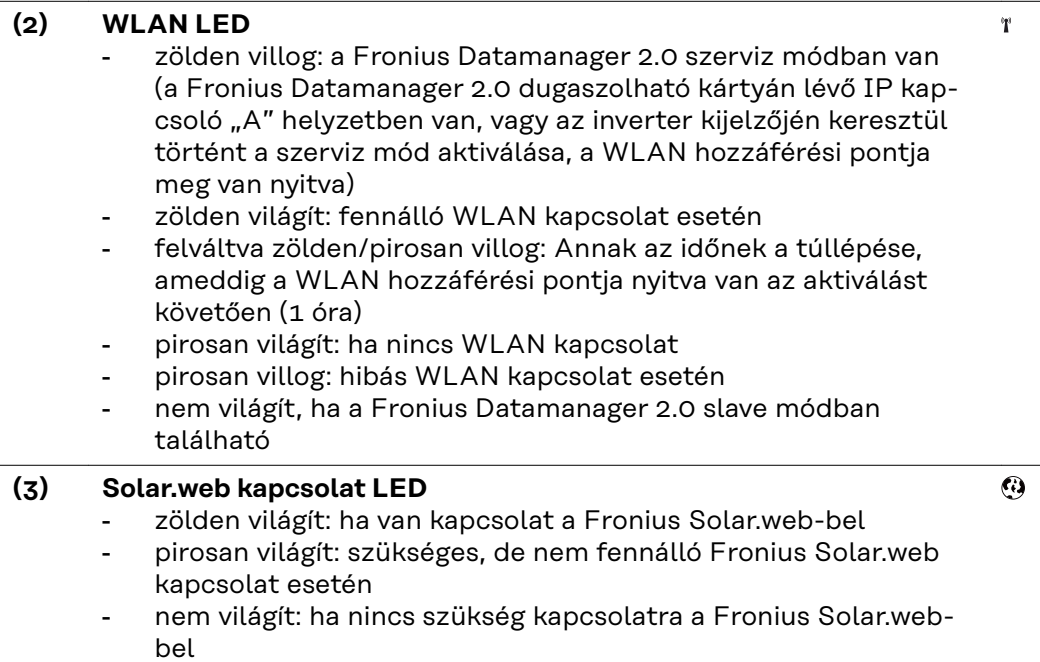

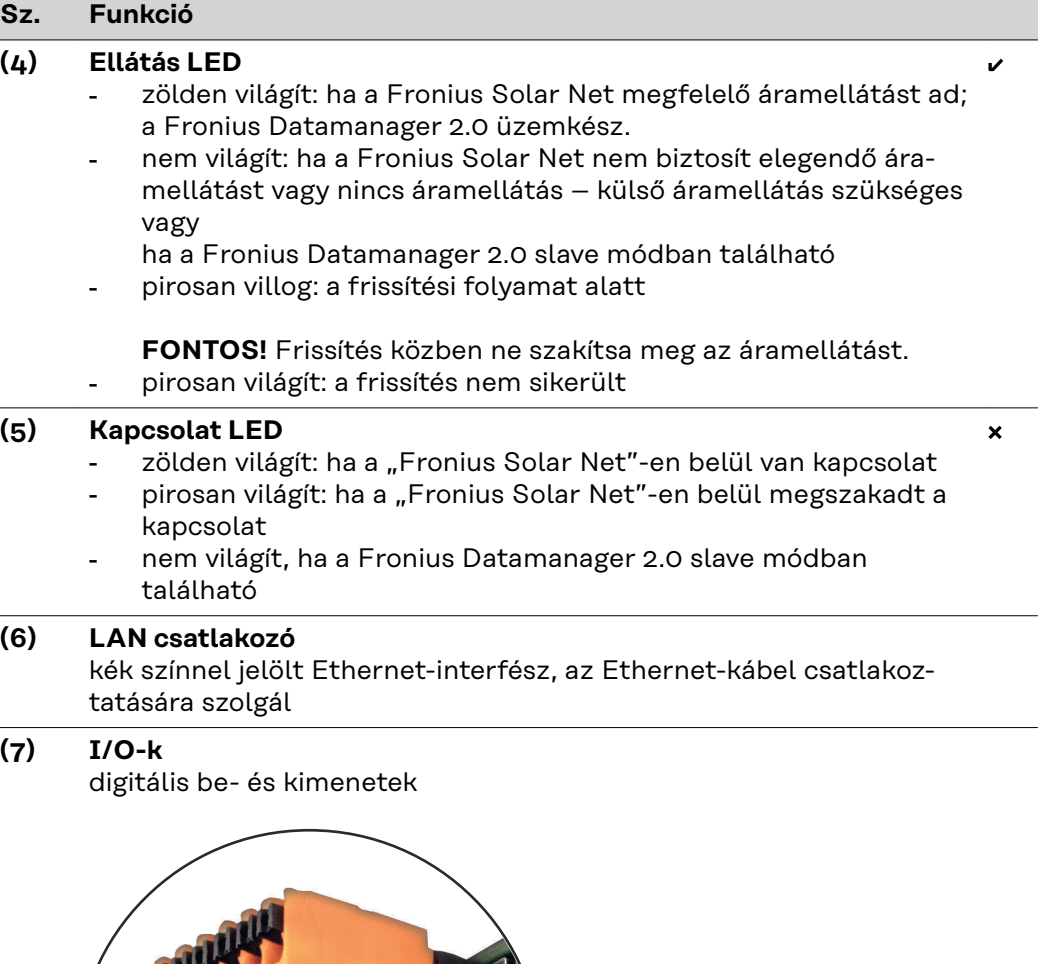

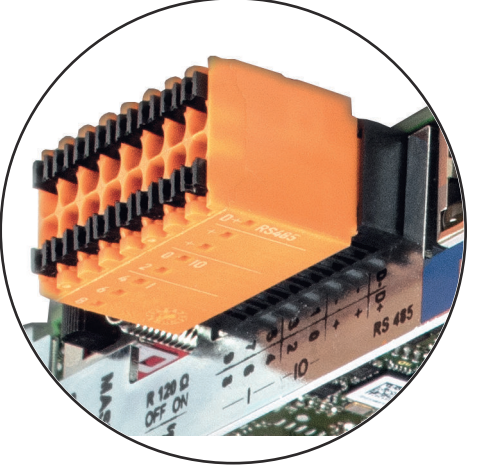

 $\Box$ |  $\vdash$  -  $\Box$  $\frac{D}{4}|+|+|\circ\alpha|$ 4 ര ထ  $I = -IO -$  RS485

**Modbus RTU 2-vezetékes (RS485):**

- D- Modbus adatok -
- D+ Modbus adatok +

#### **Sz. Funkció**

#### **Belső/külső ellátás**

- GND

+  $U_{int} / U_{ext}$ 10,8 V / 12,8 V belső feszültség kimenet vagy külső tápfeszültség bemenet >12,8 - 24 V DC (+ 20%)

#### 10,8 V:

Fronius IG, Fronius IG Plus, Fronius IG Plus V, Fronius IG Plus A, Fronius CL, Fronius CL USA, Fronius IG 300 - 500

12,8 V: Fronius Galvo, Fronius Symo

#### **Digitális bemenetek:** 0 – 3, 4 – 9

Feszültségszint: low (alacsony) = min.  $0 -$  max. 1,8 V; high (magas)  $=$  min.  $3 V -$  max. 24 V DC (+ 20%) Bemeneti áramok: a bemeneti feszültségtől függően; bemeneti ellenállás = 46 kohm

#### **Digitális kimenetek:** 0 – 3

Kapcsolóképesség a Fronius Datamanager 2.0 dugaszolható kártya által előállított tápfeszültség esetén: 3,2 W, 10,8 / 12,8 V összesen mind a 4 digitális kimenet számára

10,8 V: Fronius IG, Fronius IG Plus, Fronius IG Plus V, Fronius IG Plus A, Fronius CL, Fronius CL USA, Fronius IG 300 - 500

#### 12,8 V:

Fronius Galvo, Fronius Symo

Kapcsolóképesség külső tápegységgel történő min. 12,8 – max. 24 V DC (+ 20%) tápellátás esetén, az Uint/Uext-re és a GND-re csatlakoztatva: 1 A, 12,8 – 24 V DC (a külső tápegységtől függően) digitális kimenetenként

Az I/O-k csatlakoztatása a készülékkel együtt szállított ellendugasz segítségével történik.

#### **(8) Antennaaljzat**

az invertertől függően a WLAN antenna vagy a WLAN antenna hosszabbító kábelének csatlakoztatásához

#### **Sz. Funkció**

#### **(9) Modbus lezáró kapcsoló (Modbus RTU-hoz)** belső buszlezárás 120 ohmos ellenállással (igen/nem)

A kapcsoló "on" (bekapcsolt) állásban: 120 ohmos lezáró ellenállás aktív

A kapcsoló "off" (kikapcsolt) állásban: nincs aktív lezáró ellenállás

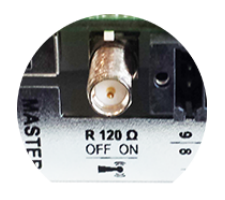

**FONTOS!** Az RS485 buszon az első és utolsó készüléknél kell aktívnak lennie a lezáró ellenállásnak.

#### **(10) Fronius Solar Net Master / Slave kapcsoló**

Master módról slave módra való átkapcsolásra egy Fronius Solar Net gyűrűn belül

**FONTOS!** Slave módban a Fronius Datamanager 2.0 dugaszolható kártyán lévő összes LED kialszik.

#### **(11) Solar Net IN csatlakozó**

Fronius Solar Net bemenet piros színjelöléssel, más DATCOM komponensekkel való kapcsolat céljából (pl. inverter, érzékelőkártyák stb.)

Csak Fronius Com Card funkcióval rendelkező Fronius Datamanager 2.0 esetén!

(Fronius IG, Fronius IG Plus, Fronius IG Plus V, Fronius IG Plus A, Fronius CL, Fronius CL USA, Fronius IG 300 - 500 inverterek számára)

#### **(12) Solar Net OUT csatlakozó**

Fronius Solar Net kimenet, piros színjelöléssel, más DATCOM komponensekkel való kapcsolat céljából (pl. inverter, érzékelőkártyák stb.)

Csak Fronius Datamanager Box 2.0 esetén!

#### **(13) Külső áramellátás csatlakozója**

külső áramellátás csatlakoztatására, ha az áramellátás nem elegendő a Fronius Solar Net-en belül (pl. ha sok DATCOM-komponens van a Fronius Solar Net-ben).

**FONTOS!** A Fronius Datamanager Box 2.0 külső áramellátása estén a hálózati tápegységnek biztonságos leválasztással kell rendelkeznie a hálózati feszültséget vezető részekkel szemben (SELV vagy Class 2 USA / Kanada számára).

A hálózati tápegység kimeneti teljesítménye max. 15 VA / 1,25 A lehet.

Kielégítő áramellátás esetén a tápellátás LED-je (4) zölden világít. Külső áramellátás esetén kizárólag Fronius tápegységet alkalmazzon!

Csak Fronius Datamanager Box 2.0 esetén!

#### <span id="page-24-0"></span>**Az I/O-k kapcsolási vázlata**

#### **A Fronius Datamanager 2.0 dugaszolható kártya által előállított tápfeszültség:**

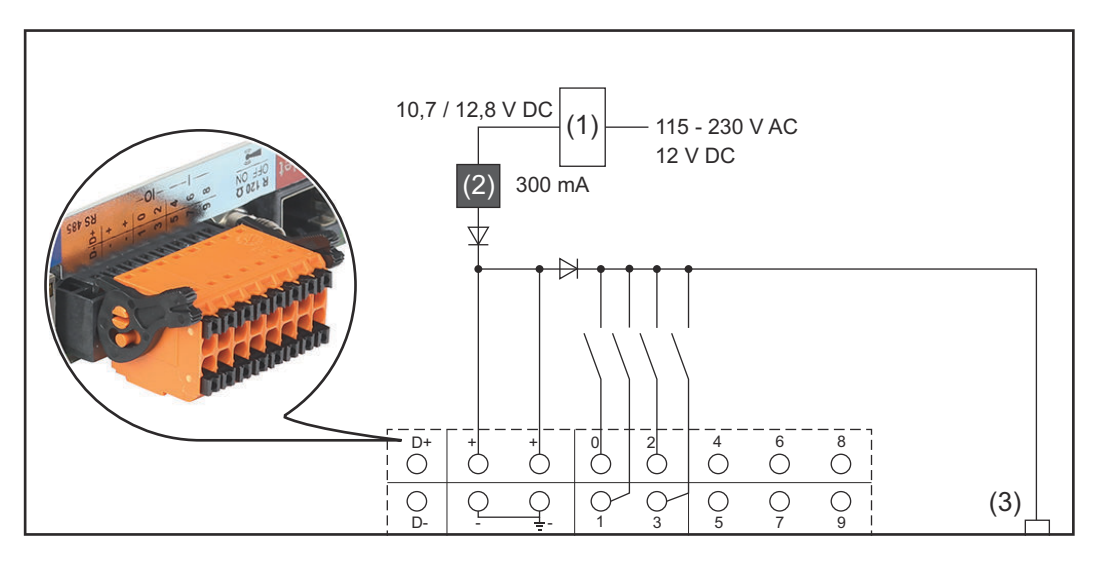

- (1) Tápegység (csak Fronius Com Card funkcióval rendelkező Fronius Datamanager 2.0 esetén)
- (2) Áramkorlátozás
- (3) Fronius Solar Net IN csatlakozó

#### 115-230 V AC:

Fronius IG, Fronius IG Plus, Fronius IG Plus V, Fronius IG Plus A, Fronius CL, Fronius CL USA, Fronius IG 300 - 500

#### 12,8 V DC:

Fronius Galvo, Fronius Symo, Fronius Primo

#### **Tápellátás külső tápegységről:**

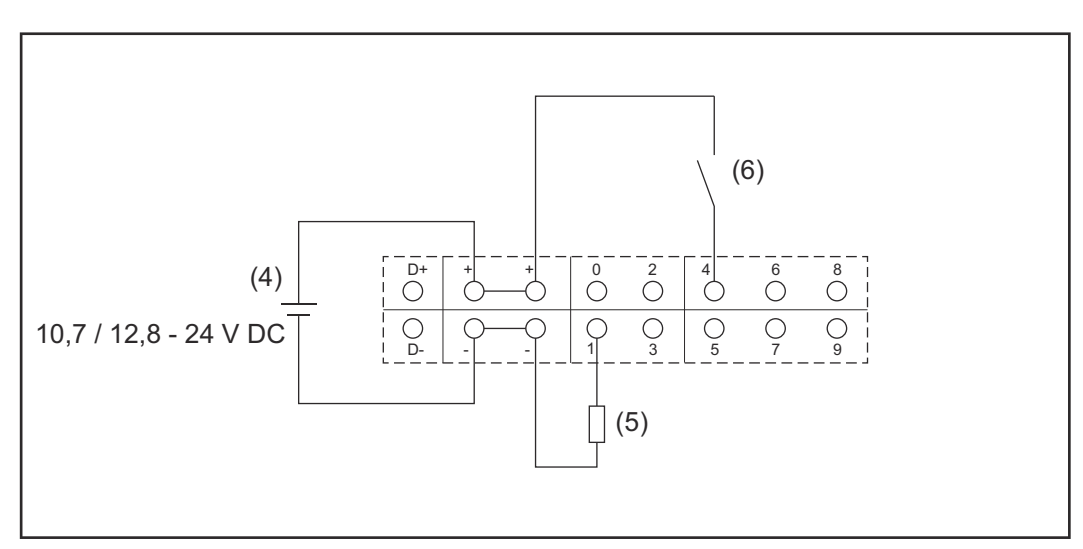

- (4) Külső tápegység
- (5) Terhelés
- (6) Kapcsoló

Külső tápegységről történő tápellátás esetén a külső tápegységet galvanikusan le kell választani.

10,7 V DC:

Fronius IG, Fronius IG Plus, Fronius IG Plus V, Fronius IG Plus A, Fronius CL, Fronius CL USA, Fronius IG 300 - 500

12, 8 V DC:

Fronius Galvo, Fronius Symo, Fronius Primo

## <span id="page-26-0"></span>**MŰSZAKI ADATOK**

#### **Műszaki adatok**

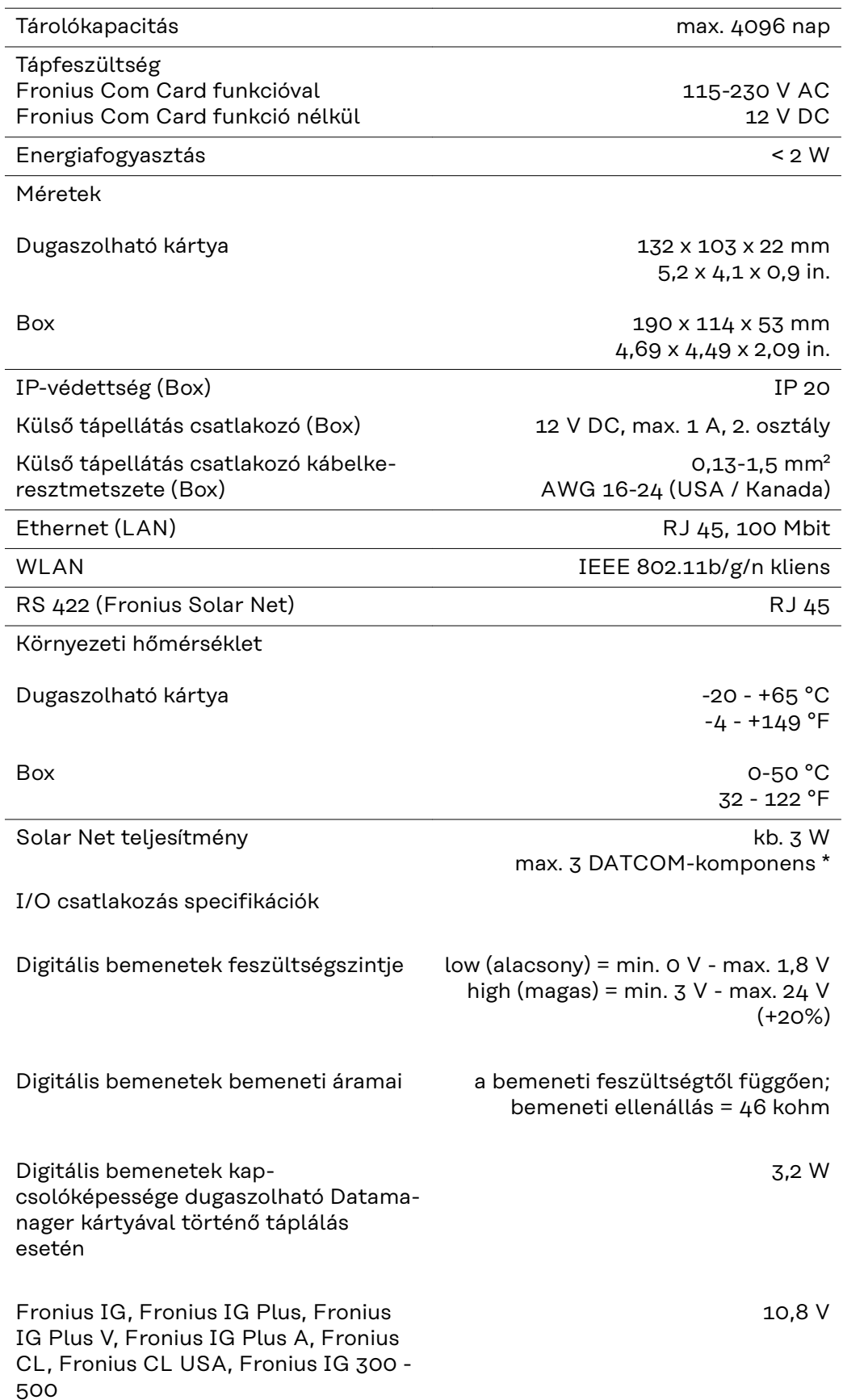

<span id="page-27-0"></span>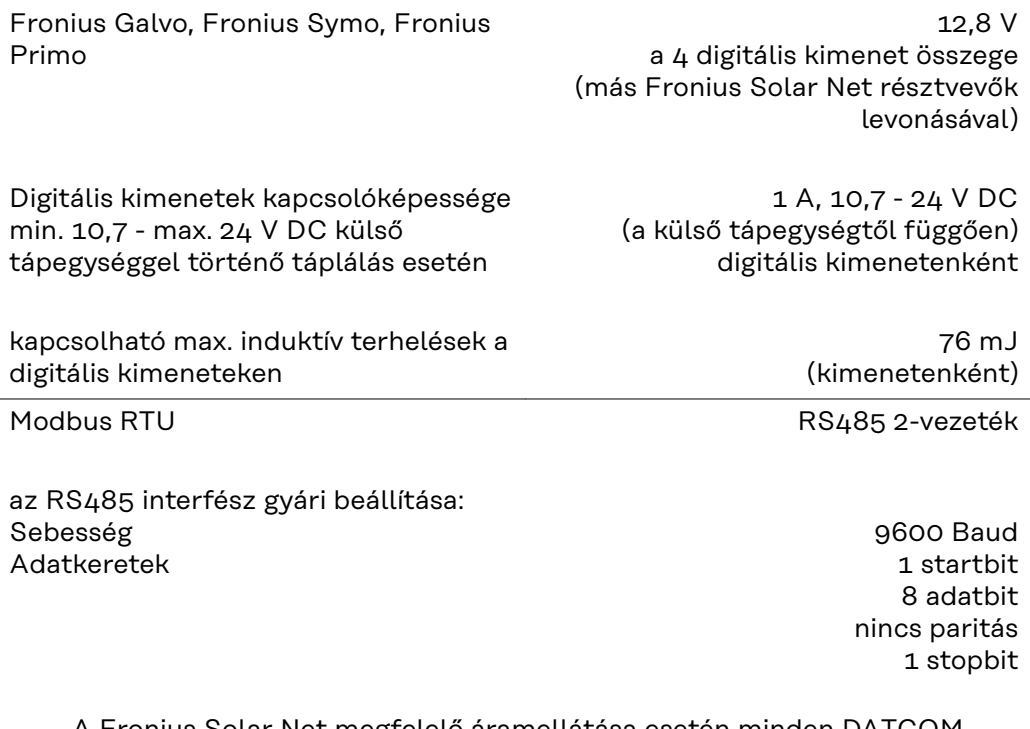

\* A Fronius Solar Net megfelelő áramellátása esetén minden DATCOMkomponensen világít a zöld LED. Amennyiben nem világít a zöld LED, egy külső DATCOM-komponens 12 V-

os tápegység-csatlakozójába dugaszolja be a Froniusnál kapható tápegységet.

Szükség esetén ellenőrizze a kábel- és dugaszoló csatlakozókat.

Példák külső DATCOM-komponensekre: Fronius String Control, Fronius Sensor Box stb.

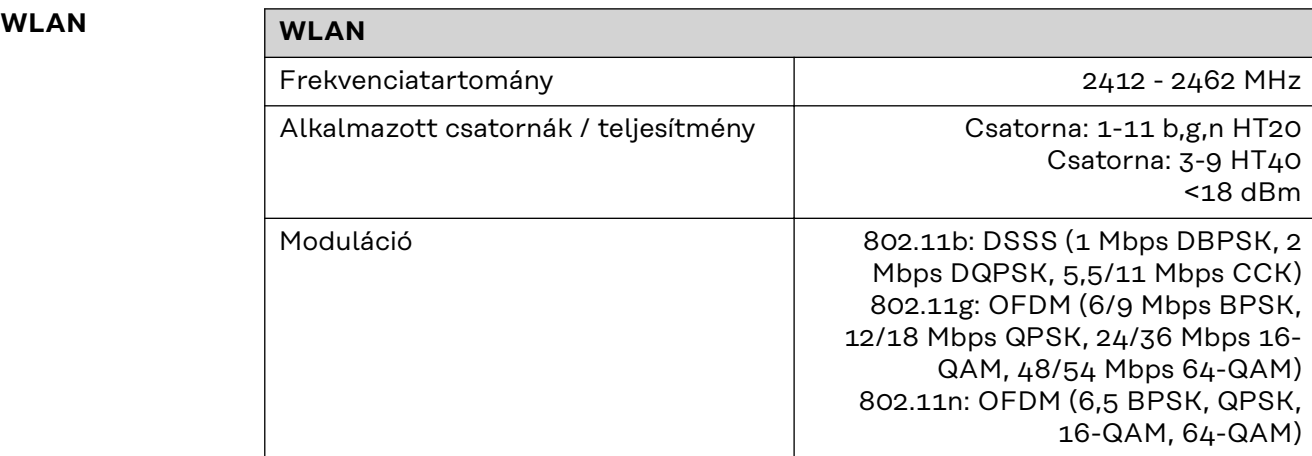

## <span id="page-28-0"></span>**A Fronius Datamanager 2.0 telepítése**

### <span id="page-30-0"></span>**A Fronius Datamanager 2.0 behelyezése az inverterbe**

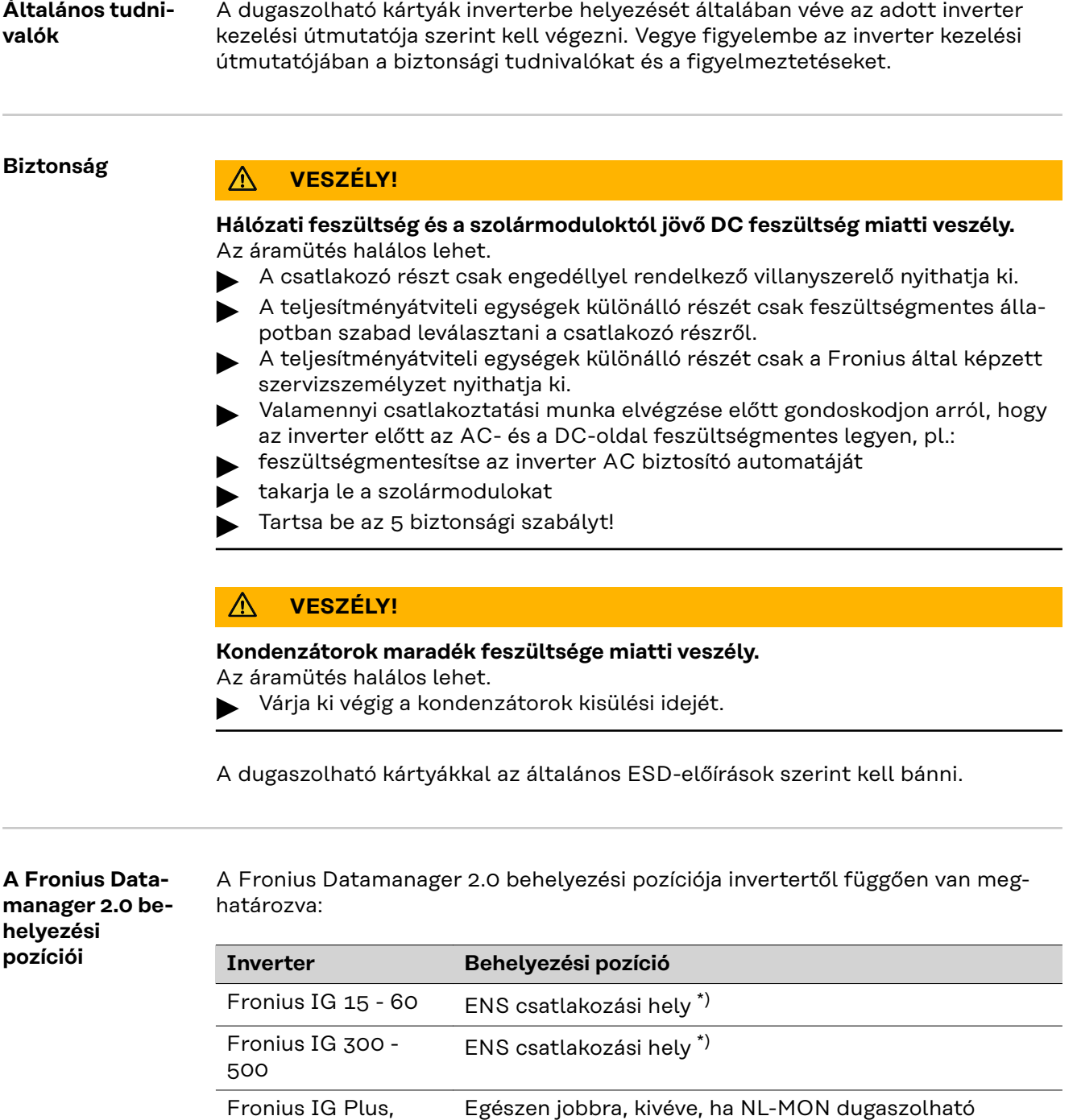

kártyáról van szó

kártyáról van szó

Fronius CL Egészen jobbra, kivéve, ha NL-MON dugaszolható

Fronius IG Plus V

Fronius Galvo mindegy Fronius Symo mindegy

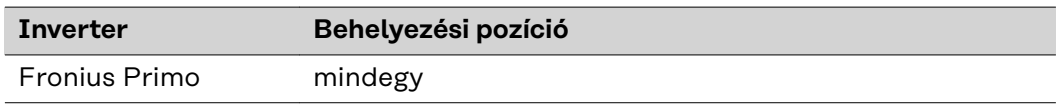

\*) Ha az ENS csatlakozási helyen ENS dugaszolható kártya található: Helyezze be a Fronius Datamanager 2.0-t a következő csatlakozási helyre, az ENS csatlakozási helytől jobbra.

#### **FONTOS!**

A következő csatlakozási helynek szabadnak kell maradnia! Behelyezett ENS dugaszolható kártyát semmiképpen se távolítson el!

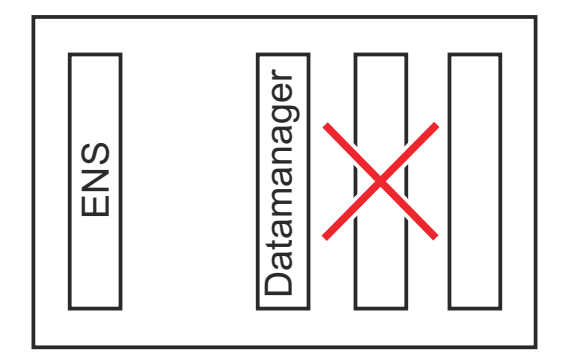

## <span id="page-32-0"></span>**WLAN antenna szerelése és csatlakoztatása**

#### **Általános tudnivalók**

Inverterenként a WLAN antennának az inverterbe beépítve vagy az inverter környezetében felszerelve kell lennie.

**FONTOS!** Az invertert csak a kezelési útmutatójának megfelelően szabad kinyitni! Tartsa be a biztonsági előírásokat!

**Fronius IG, Fronius IG Plus, Fronius IG Plus V, Fronius CL: Az antenna szerelése és csatlakoztatása**

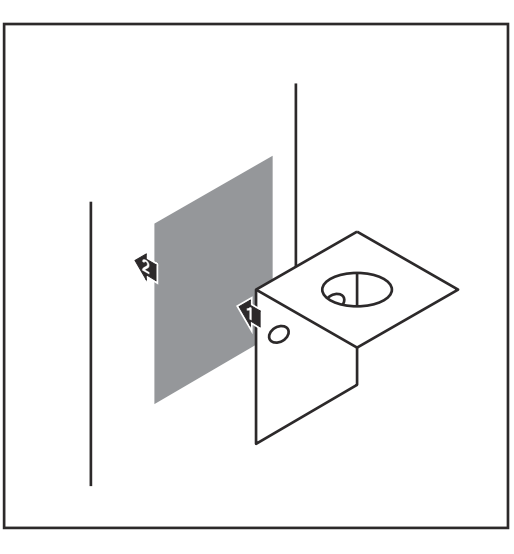

**1** Kétoldalas ragasztószalaggal ragassza fel a rögzítőkönyököt az inverter házának külső részén, vagy az antennakábelnek megfelelően az inverter környezetében

> **FONTOS!** A kétoldalas ragasztószalag csak kb. 24 óra elteltével éri el max. ragasztási szilárdságát.

**FONTOS!** A rögzítőkönyököt nem szabad az inverter házára csavarozni.

A rögzítőkönyök az inverter környezetében csavarozható fel. A csavarok nincsenek a szállított tételek között, azokat a szerelőnek kell kiválasztania.

- **2** Csatlakoztassa az antennakábelt a Fronius Datamanager 2.0 dugaszolható kártya antenna aljzatára
- **3** Az inverter DATCOM-nyílásán keresztül vezesse ki az antennakábelt
- **4** Ha lehetséges, rögzítse húzásmentesítőben a kábelt
- **5** Az inverter kezelési útmutatójának megfelelően zárja le vagy tömítse a DATCOM-nyílást

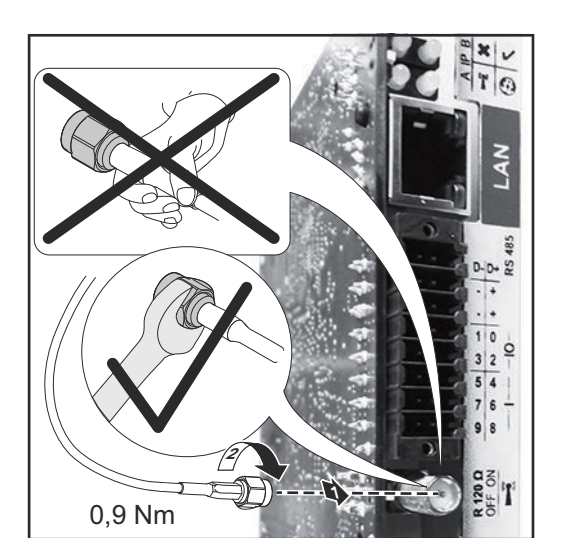

<span id="page-33-0"></span>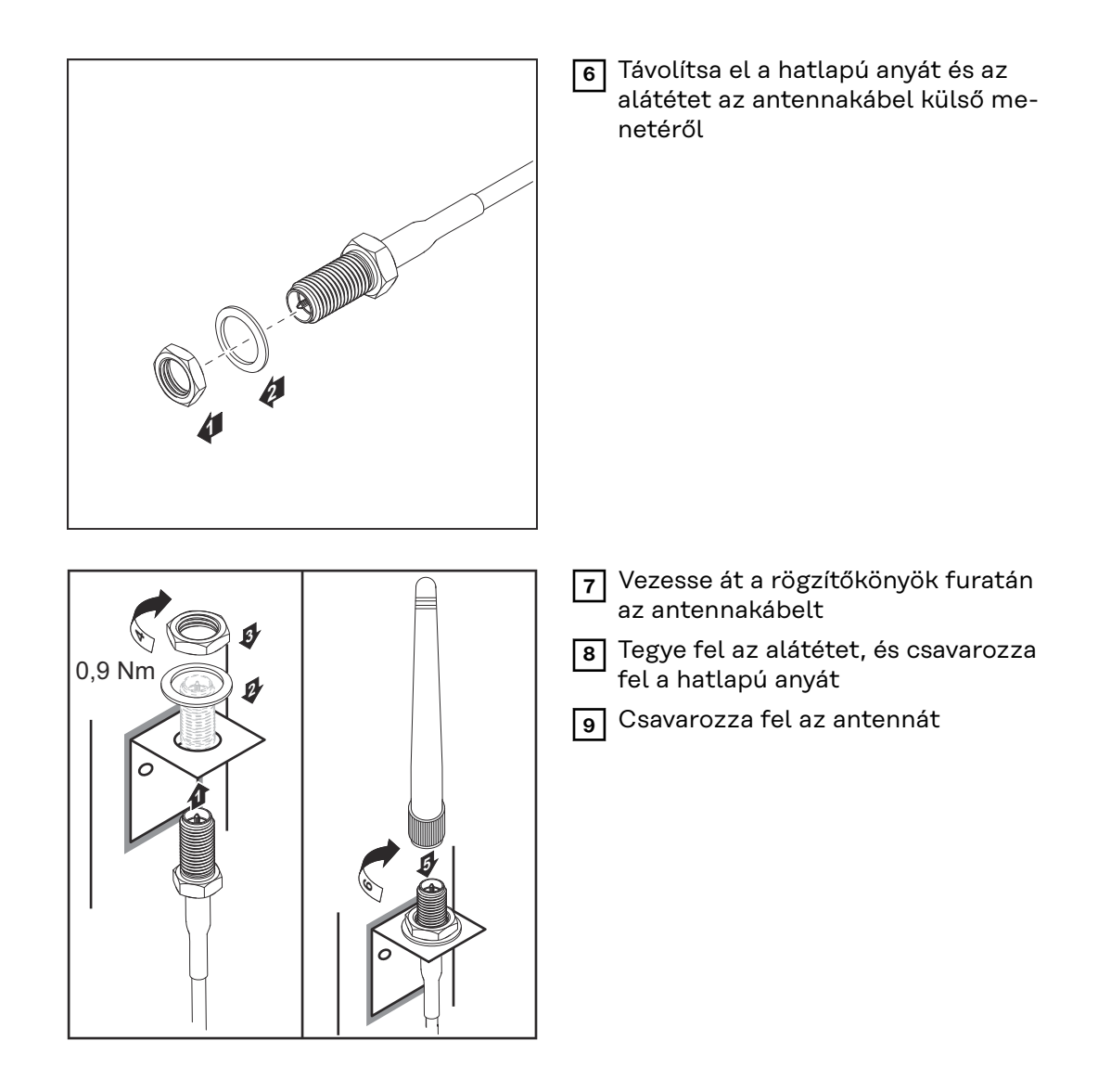

**Fronius IG USA, Fronius IG Plus USA, Fronius IG Plus V USA: Az antenna szerelése és csatlakoztatása**

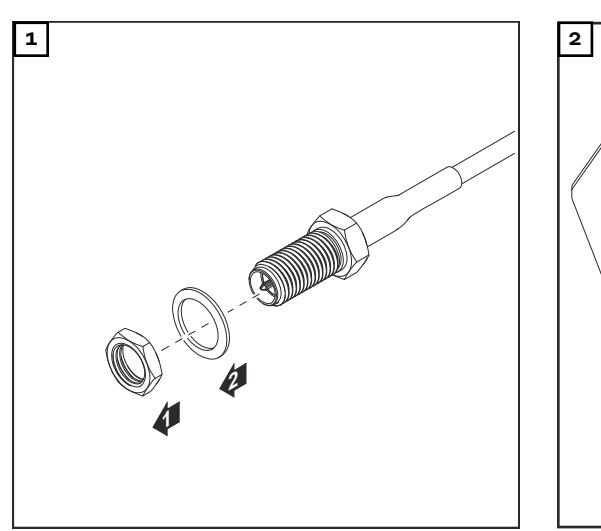

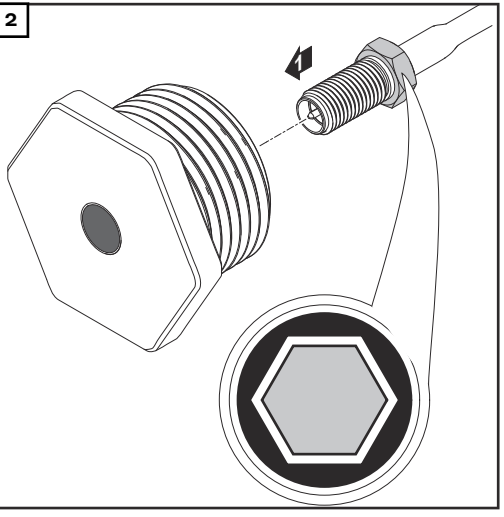

#### $\Lambda$ **VIGYÁZAT!**

#### **Rövidzár veszélye a kijelölt töréshelyekből kitört fémdarabok miatt.**

A kitört fémdarabok rövidzárt okozhatnak az inverterben, ha az inverter feszültség alatt van. A kijelölt töréshelyek kitörésekor ügyeljen arra, hogy az inverterbe ne essenek bele a kitört fémdarabok,

az inverterből azonnal távolítsa el a beleesett fémdarabokat.

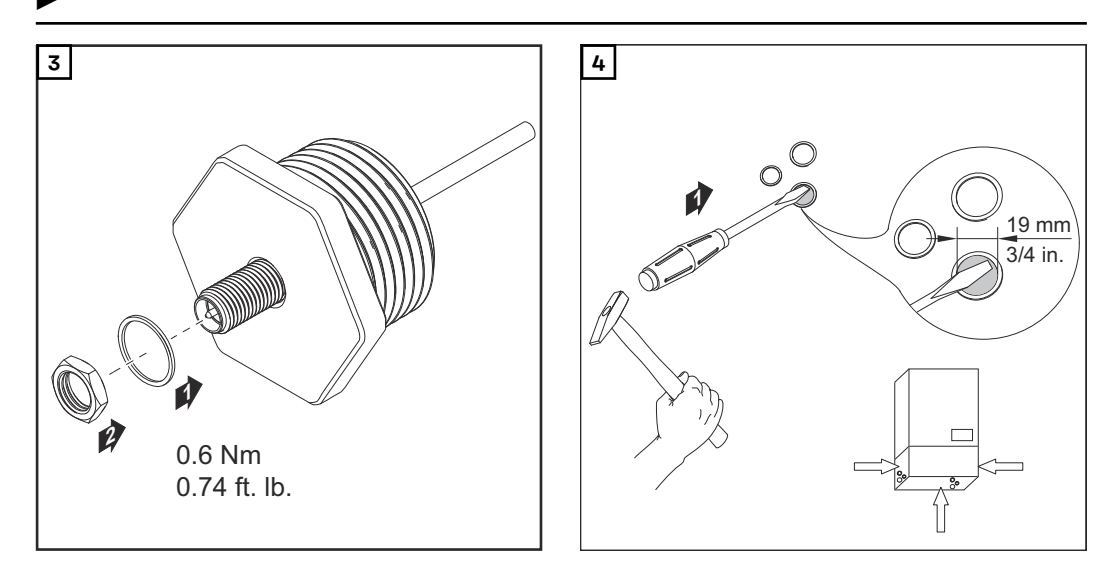

#### *MEGJEGYZÉS!*

**Annak érdekében, hogy biztosítva legyen a tömítettség az antenna csavarkötésnek az inverter házába történő behelyezése során, tömítőgyűrűt kell helyezni az antenna csavarkötésére.**

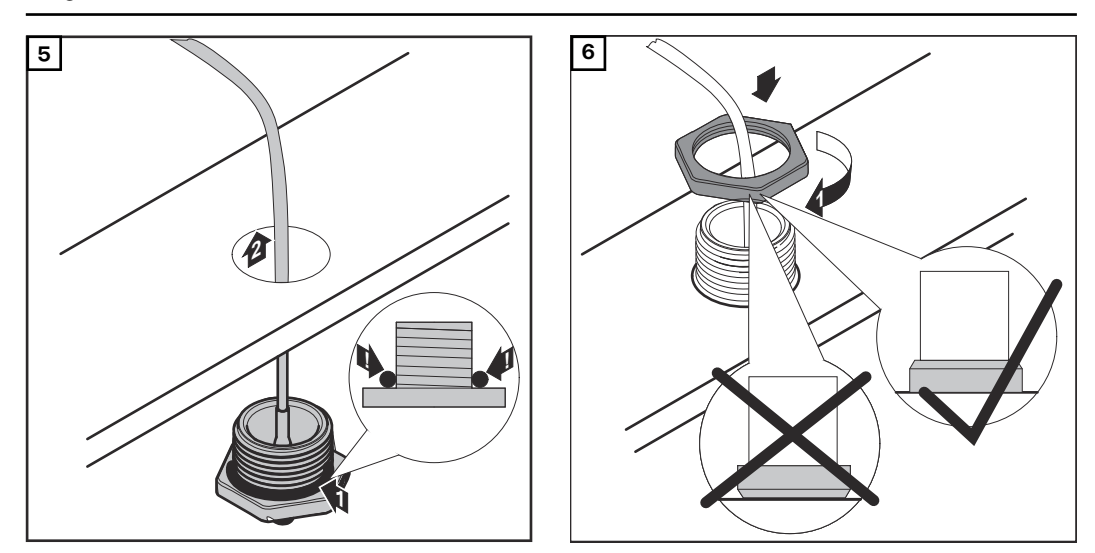

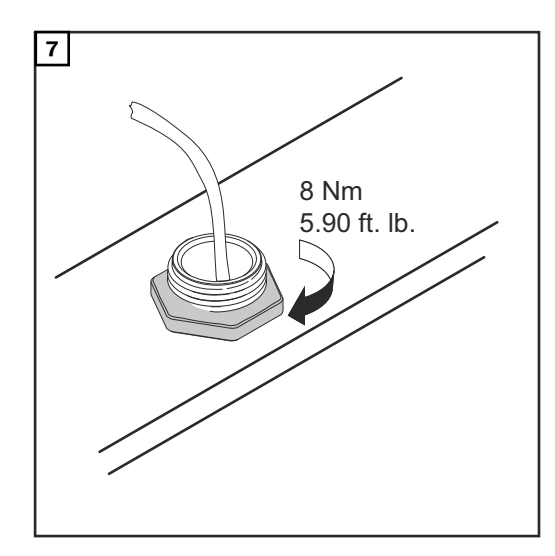

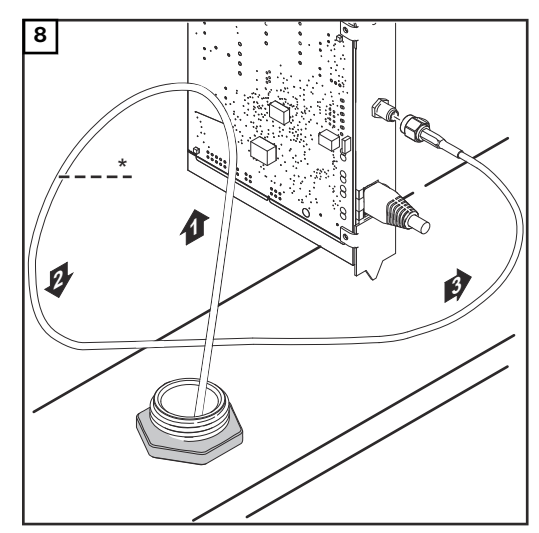

*\* Az antennakábel hajlítási sugara: min. 25,4 mm/1 hüvelyk*

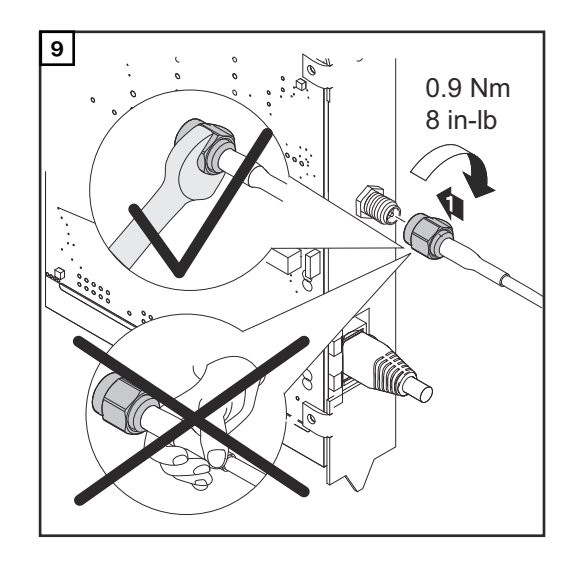

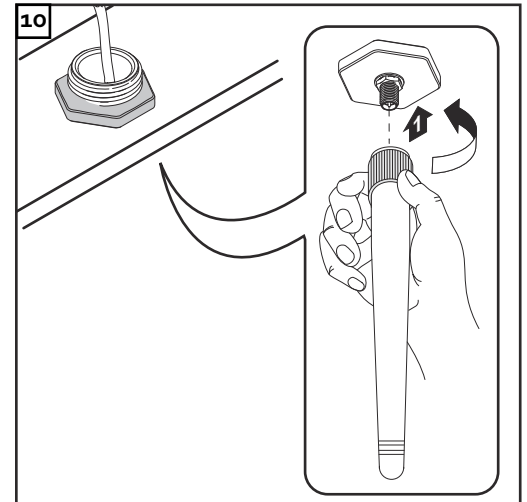
### **Fronius Datamanager 2.0 telepítése Fronius Solar Net-ben**

Biztonság **A VIGYÁZAT!** 

**Súlyos dologi károk veszélye a DATCOM-komponenseken vagy a számítógépen/ laptopon a Fronius Datamanager 2.0-hoz helytelenül csatlakoztatott Ethernet vagy Solar Net kábelek következtében.**

- ▶ Az Ethernet-kábelt kizárólag a LAN (helyi hálózat) csatlakozóhoz (kék színjelölés) csatlakoztassa
- ▶ A Solar Net kábelt kizárólag a Solar Net IN csatlakozóhoz (piros színjelölés) csatlakoztassa

**Fronius Datamanager 2.0-val rendelkező inverter telepítése Fronius Solar Net-ben**

**Fronius IG, Fronius IG Plus, Fronius IG Plus V, Fronius IG Plus A, Fronius CL, Fronius CL USA, Fronius IG 300 - 500:**

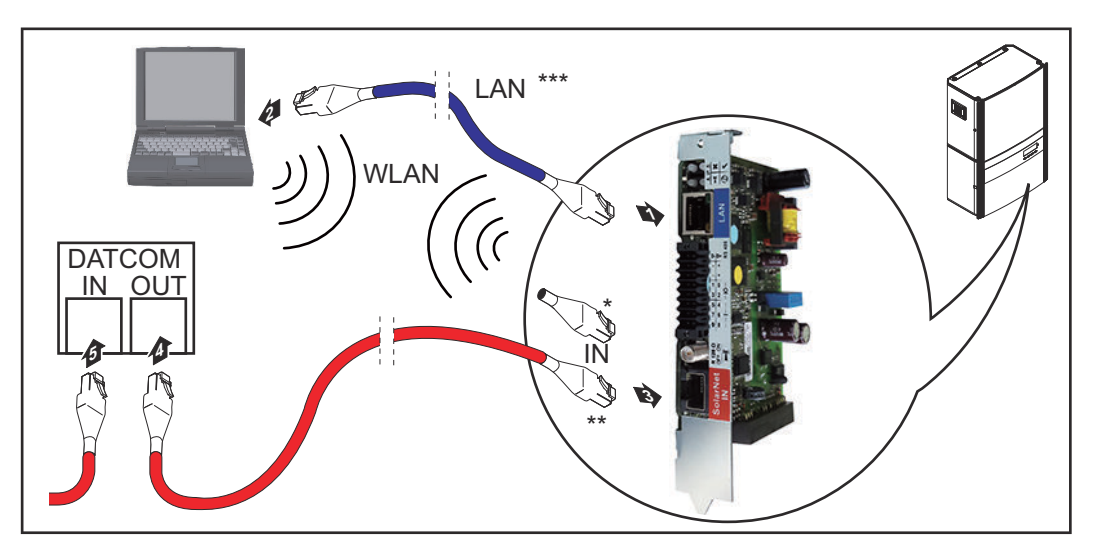

**Fronius Galvo, Fronius Symo, Fronius Primo:**

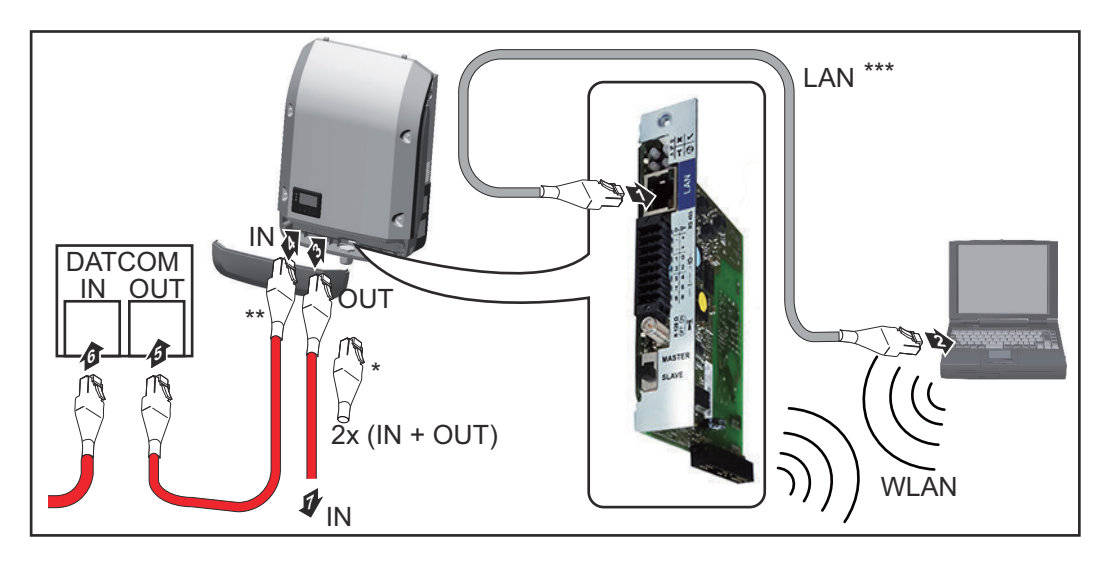

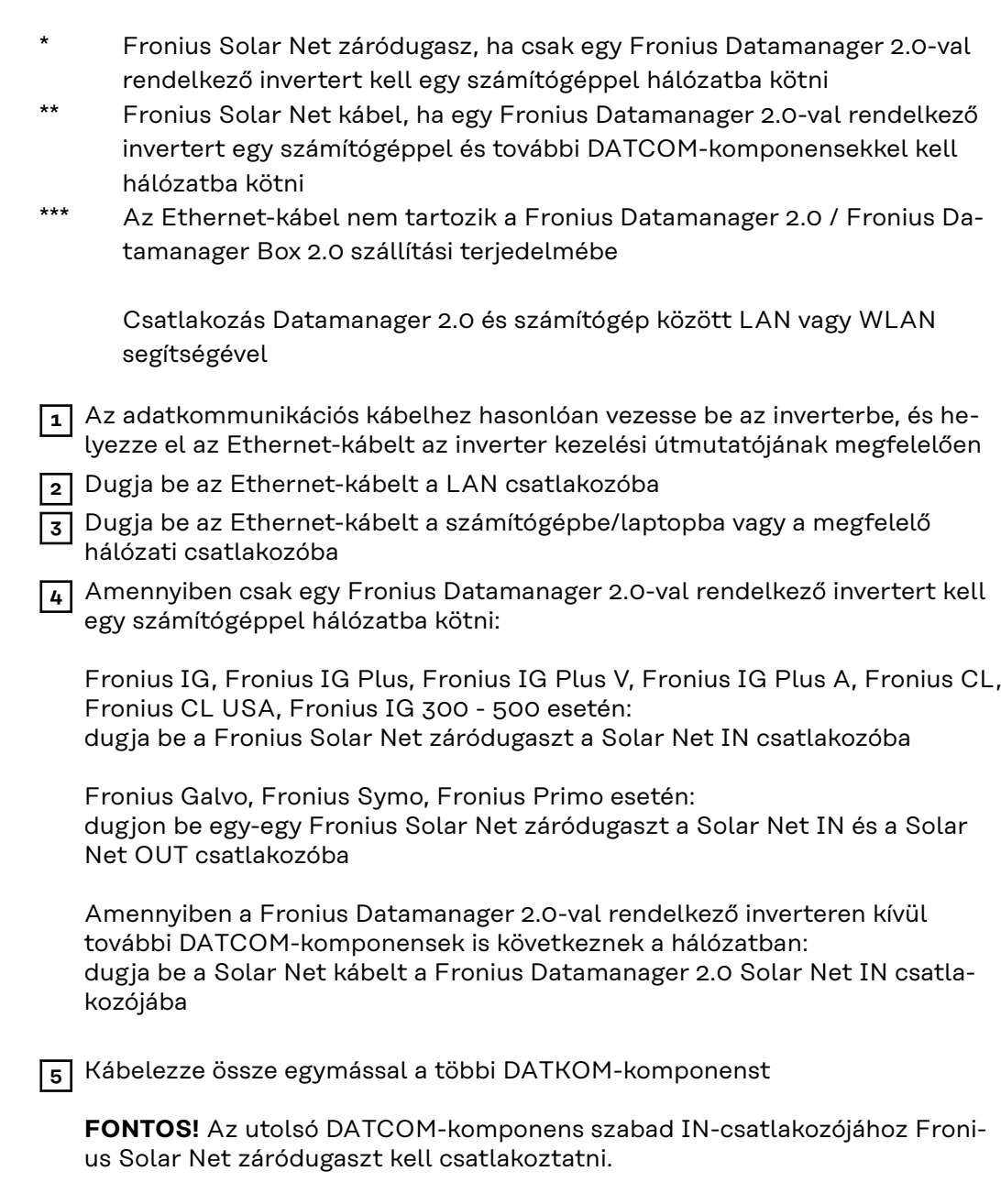

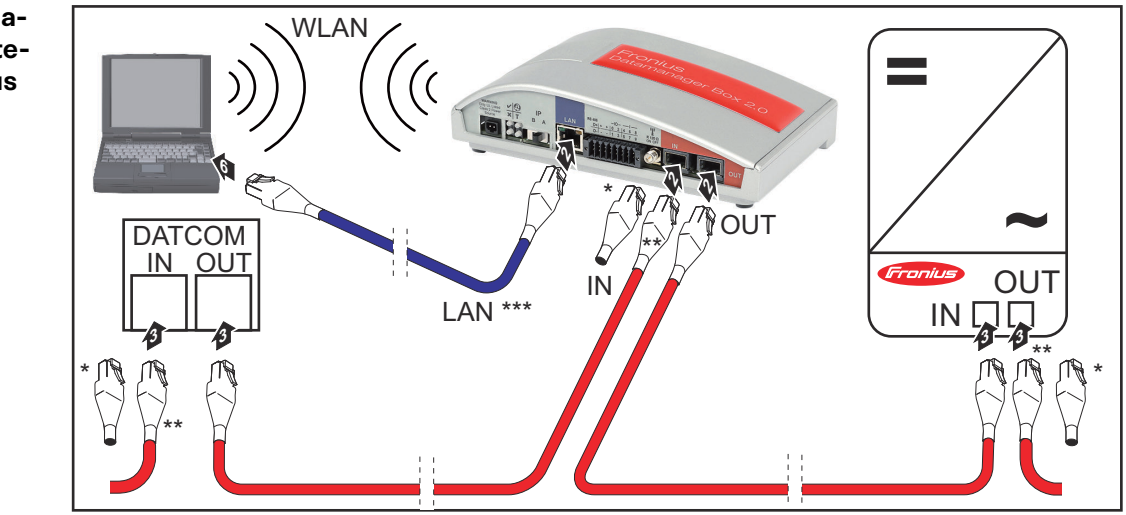

**Fronius Datamanager Box 2.0 telepítése Fronius Solar Net-ben**

- \* Fronius Solar Net záródugasz az utolsó DATCOM-komponensnél
- \*\* Fronius Solar Net kábel, ha egy Fronius Datamanager Box 2.0-t egy számítógéppel és további DATCOM-komponensekkel kell hálózatba kötni
- \*\*\* Az Ethernet-kábel nem tartozik a Fronius Datamanager 2.0 / Fronius Datamanager Box 2.0 szállítási terjedelmébe

Csatlakozás Datamanager 2.0 és számítógép között LAN vagy WLAN segítségével

**1** Dugja be az Ethernet-kábelt a LAN csatlakozóba

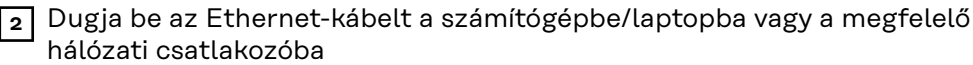

- **3** Dugja be a Fronius Solar Net kábelt a Fronius Datamanager Box 2.0 Solar Net OUT-csatlakozójába
- **4** Dugja be a Fronius Solar Net kábelt az inverter kezelési útmutatója szerint az inverter Solar Net IN-csatlakozójába
- **5** Kábelezze össze egymással a többi DATKOM-komponenst

**FONTOS!** Az utolsó DATCOM-komponensek minden szabad IN- vagy OUTcsatlakozóján Fronius Solar Net záródugasznak kell lennie.

### **A Fronius Solar Net kábelezése**

- F/STP - S/FTP

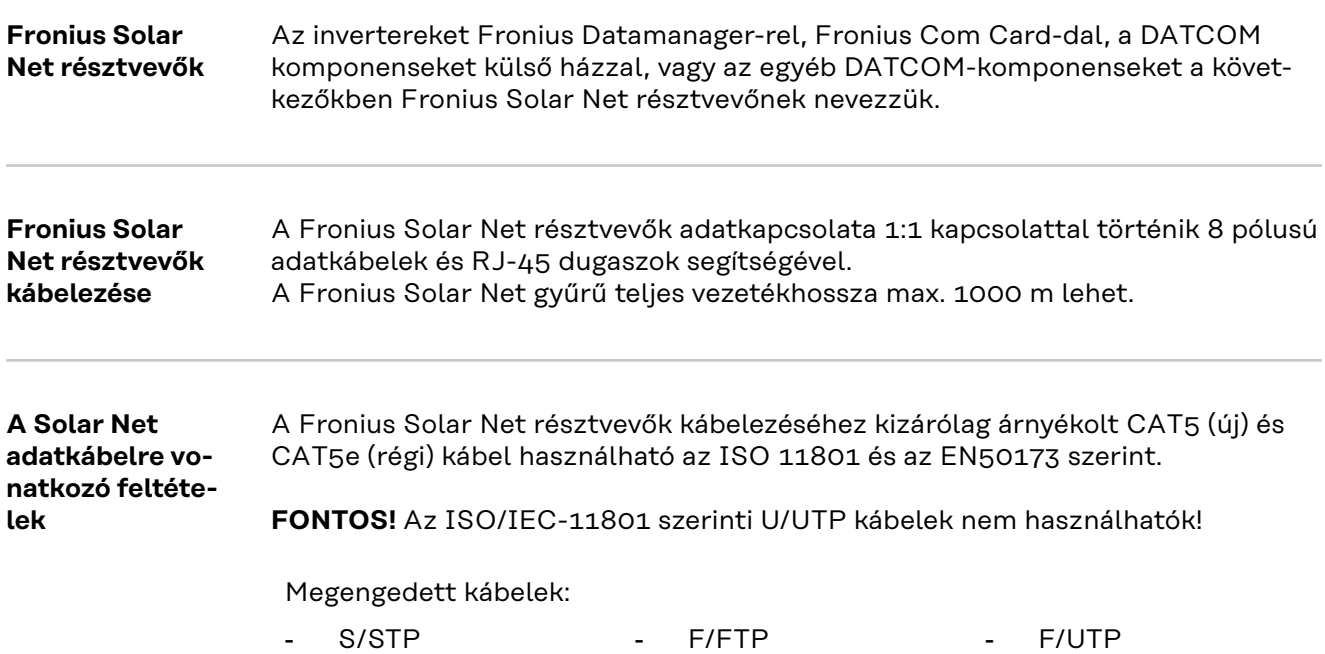

Az árnyékolást a CAT5-höz jóváhagyott, árnyékolt dugaszra kell rázsugorítani.

- SF/FTP - S/UTP

Mivel az Ethernet kábelek erei sodrottak, vegye figyelembe a sodrott érpárok helyes kiosztását a TIA/EIA-568B szerint:

- U/FTP - U/STP

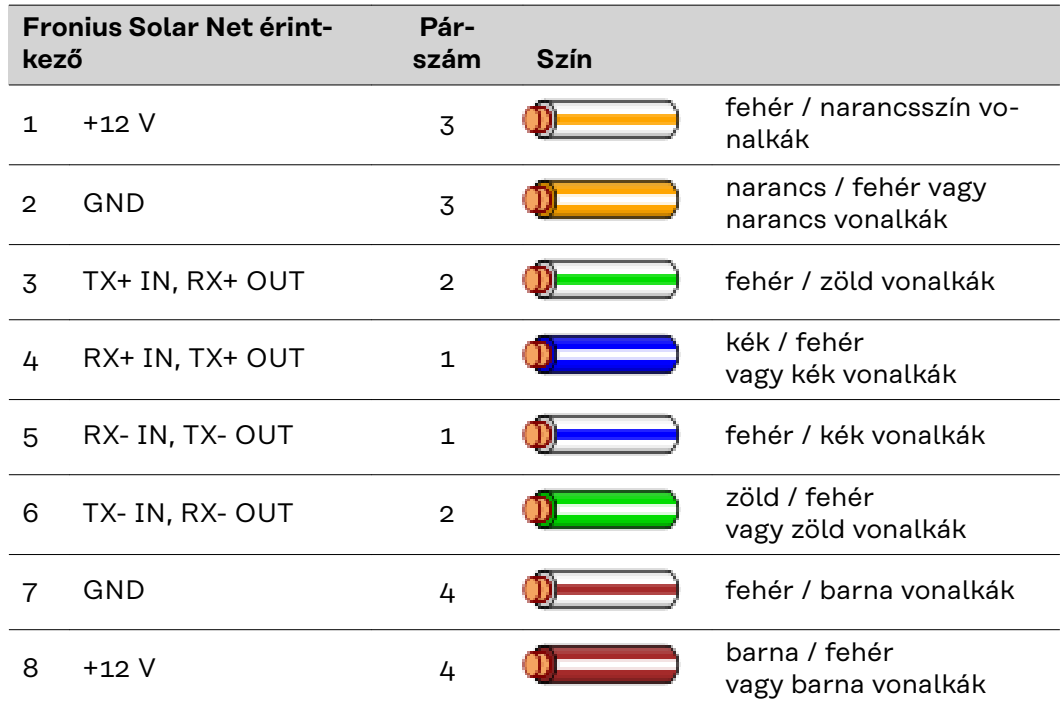

*Kábelezés a TIA/EIA-568B szerint*

- Ügyeljen a helyes érkiosztásra.

- Ha saját maga végzi a földelést (pl. a Patch-panelekben) ügyeljen arra, hogy az árnyékolást csak a kábel egyik végén földelje.

A séma szerinti kábelezésnél általában véve a következő szabványokat kell figyelembe venni:

- Európában EN50173-1
- nemzetközileg ISO/IEC 11801:2002
- Észak-Amerikában TIA/EIA 568

A rézkábelek használatára vonatkozó szabályok vannak érvényben.

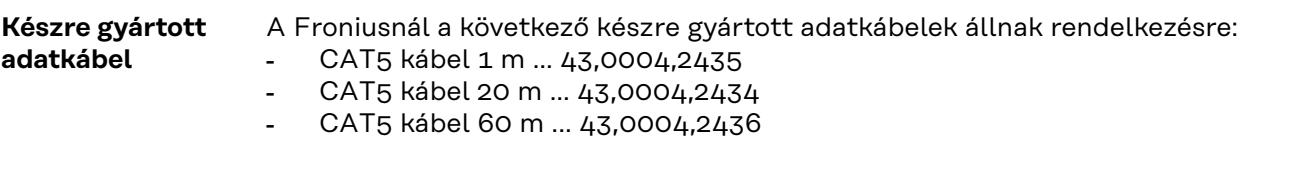

A felsorolt kábelek 8-pólusú 1:1 LAN hálózati kábelek, árnyékoltak és sodrottak, RJ45 dugasszal együtt.

**FONTOS!** Az adatkábelek nem UV-állóak. Szabadban fektetés esetén védeni kell az adatkábeleket a napsugárzástól.

### **A Fronius Datamanager 2.0 telepítése - áttekintés**

### Biztonság<br>
A VESZÉLY!

#### **Hibás kezelés miatti veszély.**

Súlyos személyi sérülések és anyagi károk keletkezhetnek.

- ▶ Az ismertetett funkciókat csak akkor használja, ha a kezelési útmutatót teljesen átolvasta és megértette.
- Az ismertetett funkciókat kizárólag akkor használja, miután végigolvasta és elsajátította az összes rendszerelem kezelési útmutatóját, különösen a biztonsági előírásokat!

A Fronius Datamanager 2.0 telepítésének előfeltétele a hálózatkialakítás-technológia ismerete.

**Első üzembe helyezés web böngésző segítségével**

A Fronius Solar.start alkalmazással a Fronius Datamanager 2.0 első üzembe helyezése jelentősen megkönnyíthető. A Fronius Solar.start alkalmazás a mindenkori App-Store-ban áll rendelkezésre.

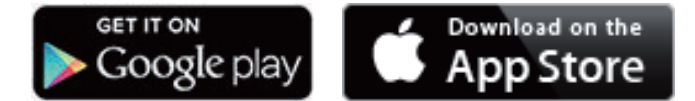

- A Fronius Datamanager 2.0 első üzembe helyezéséhez
- a Fronius Datamanager 2.0 dugaszolható kártyának benne kell lennie az inverterben, vagy
- Fronius Datamanager Box 2.0 eszköznek kell lennie a Fronius Solar Net gyűrűben.

**FONTOS!** A Fronius Datamanager 2.0-val való kapcsolatfelvételhez az alábbi módon kell beállítani az adott végponti készüléket (pl. laptopot, táblagépet stb.):

Aktívnak kell lennie az "IP-cím automatikus lekérése (DHCP)" beállításnak

#### **VESZÉLY!**

**Hálózati feszültség és a szolármoduloktól jövő DC feszültség miatti veszély.** Az áramütés halálos lehet.

- ▶ Az inverter kinyitása előtt várja ki végig a kondenzátorok kisülési idejét.
- ▶ Az invertert csak az inverter kezelési útmutatójának megfelelően nyissa ki.
- Vegye figyelembe és tartsa be az inverter kezelési útmutatójában lévő biztonsági előírásokat és biztonsági tudnivalókat.

**1** Kábelezze össze az invertert a Fronius Datamanager 2.0-val vagy a Fronius Datamanager Box 2.0-val a Fronius Solar Net-ben

**FONTOS!** A Fronius IG, Fronius IG Plus, Fronius IG Plus V, Fronius IG Plus A, Fronius CL, Fronius CL USA és Fronius IG 300 - 500 invertereknek mindig a Fronius Solar Net gyűrű elején vagy végén kell lenniük.

**2** Csak Fronius Galvo / Fronius Symo / Fronius Primo esetén és több inverter Fronius Solar Net-ben történő hálózatba kötése esetén: Állítsa be helyesen a Fronius Solar Net Master / Slave kapcsolót a Fronius

Datamanager 2.0 dugaszolható kártyán

- egy Fronius Datamanager 2.0-val rendelkező inverter = Master
- az összes többi, Fronius Datamanager 2.0-val rendelkező inverter = Slave (a Fronius Datamanager 2.0 dugaszolható kártyákon lévő LED-ek nem világítanak)

**3** Kapcsolja a készülékeket szerviz módba

Fronius Datamanager 2.0 dugaszolható kártyával rendelkező inverter:

- Kapcsolja a Fronius Datamanager 2.0 dugaszolható kártyán lévő IP kapcsolót "A" állásba

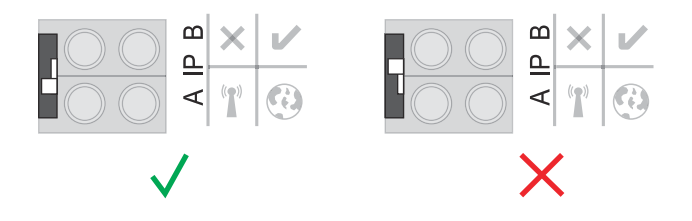

#### vagy

.<br>Aktivália a WLAN hozzáférési pontot az inverter Setup menüjében (ennek a funkciónak a végrehajtása az inverter szoftverétől függ)

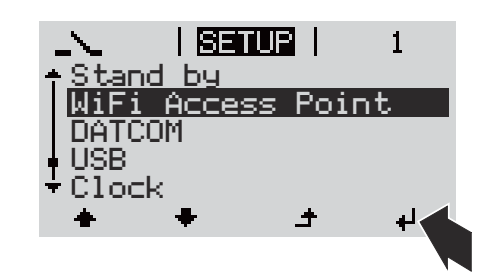

Fronius Datamanager Box 2.0:

Kapcsolja a Fronius Datamanager Box 2.0-n lévő IP kapcsolót "A" állásba

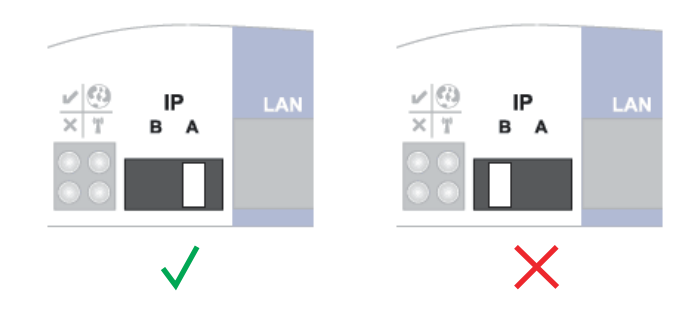

Az inverter / a Fronius Datamanager Box 2.0 felépíti a kapcsolatot a WLAN hozzáférési ponttal. A WLAN hozzáférési pont 1 órán keresztül nyitva marad.

**4** Kösse össze a végponti készüléket a WLAN hozzáférési ponttal

SSID = FRONIUS\_240.xxxxx (5-8 számjegyből áll)

- keressen "FRONIUS 240.xxxxx" nevű hálózatot
- Építse fel a kapcsolatot ezzel a hálózattal
- Írja be a jelszót az inverter kijelzőjéről

(vagy kösse össze a végponti készüléket és az invertert Ethernet-kábellel)

**5** Írja be a böngészőbe: http://datamanager vagy 192.168.250.181 (a WLAN kapcsolat IP-címe) vagy 169.254.0.180 (a LAN kapcsolat IP-címe)

Megjelenik az üzembe helyezési varázsló indítóoldala.

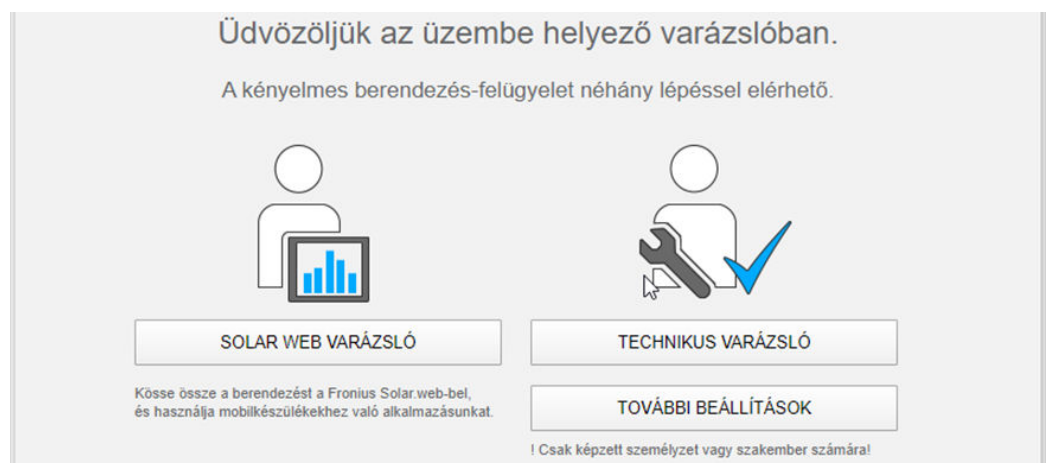

A Technikus varázsló a telepítést végző személy számára készült, és a szabványban foglalt beállításokat tartalmazza.

A Technikus varázsló futtatása esetén feltétlenül jegyezze fel a megadott szervizjelszót. Ennek a szervizjelszónak a megadása az EVU-Editor és a Mérő menüpontok beállításához szükséges.

Ha nem futtatja a Technikus varázslót, akkor semmilyen adat nem kerül beállításra a teljesítmény-csökkentéshez.

A Solar.web varázsló futtatása kötelező!

**6** Szükség esetén futtassa a Technikus varázslót, és kövesse az utasításokat

**7** Futtassa le a Solar.web varázslót, és kövesse az utasításokat

Megjelenik a Fronius Solar.web indítóoldala.

vagy

Megjelenik a Fronius Datamanager 2.0 weboldala.

# **Csatlakozás a Fronius Datamanager 2.0-hoz**

### **Internetböngészővel való csatlakozás a Fronius Datamanager 2.0-hoz**

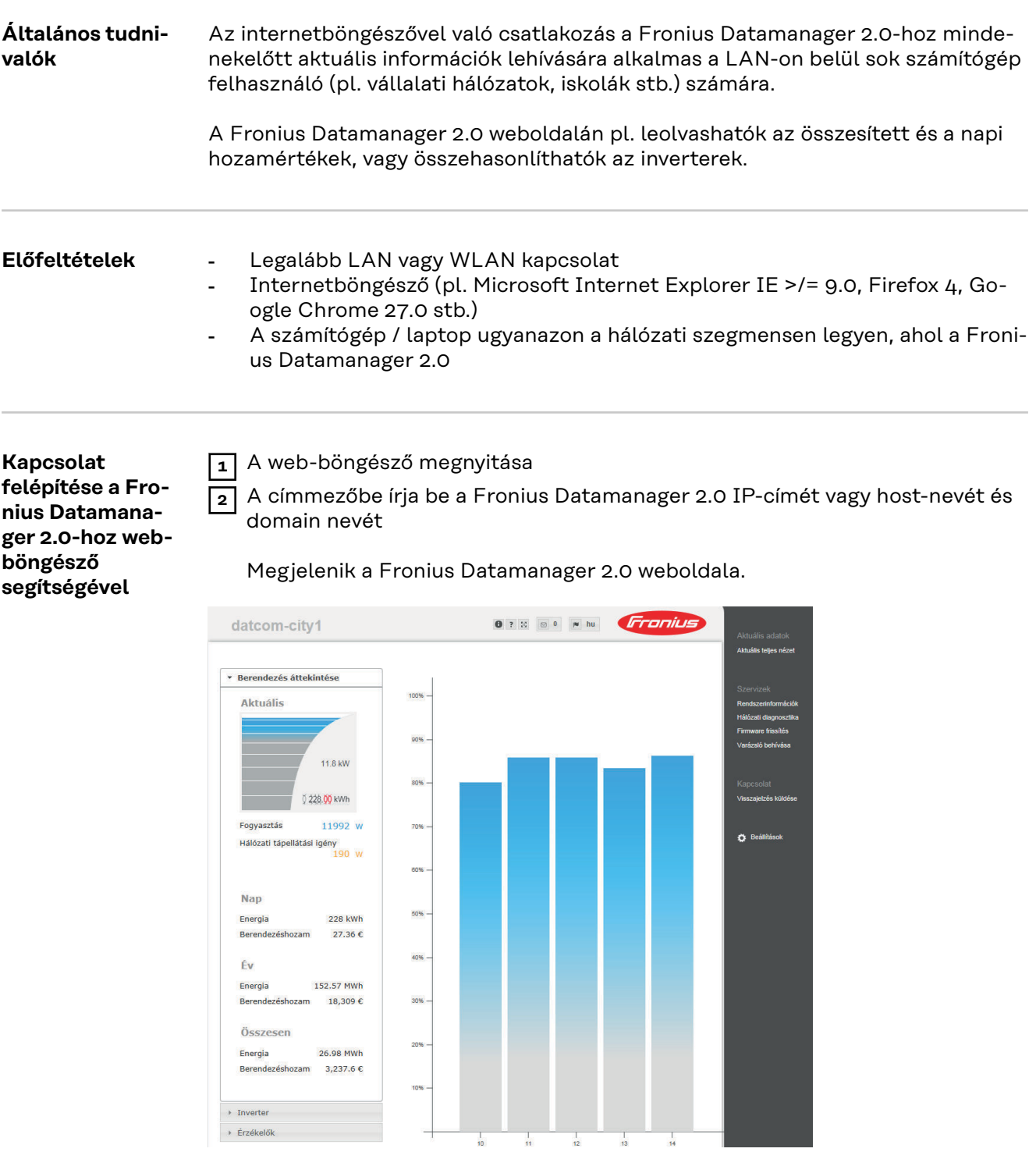

### **Interneten és Fronius Solar.web-en keresztüli csatlakozás a Fronius Datamanager 2.0-hoz**

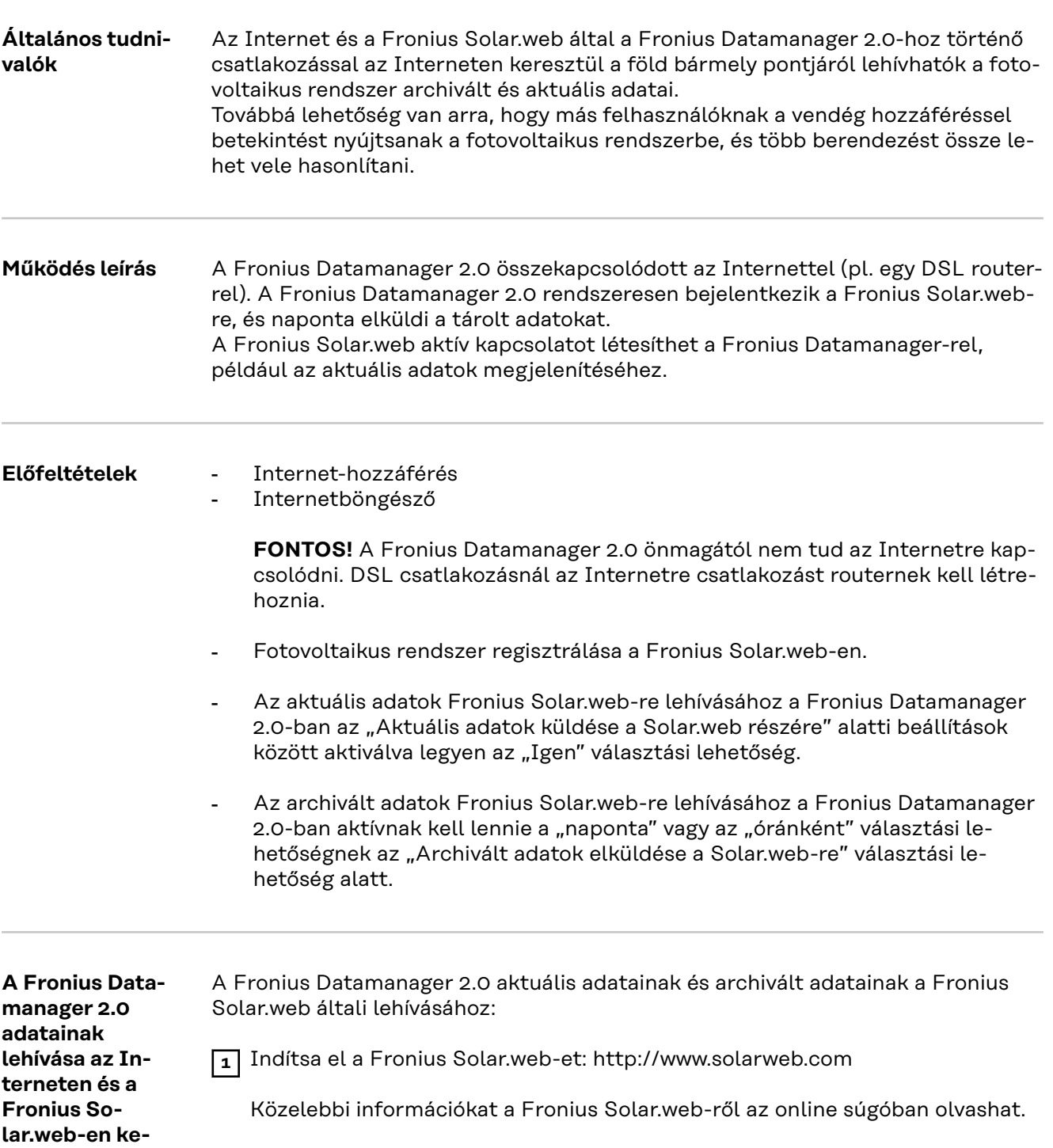

**resztül**

# **Aktuális adatok, szolgáltatások és beállítások a Fronius Datamanager 2.0-n**

### <span id="page-50-0"></span>**A Fronius Datamanager 2.0 weboldala**

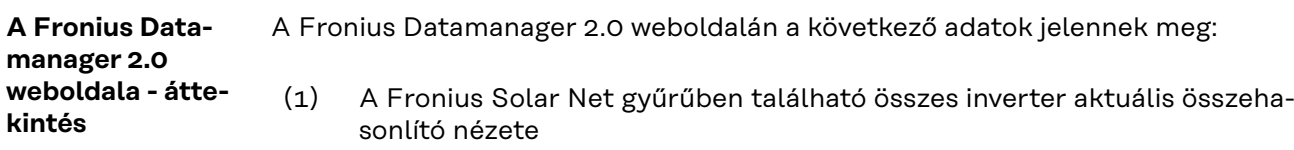

- (2) A berendezés áttekintése: Aktuális / Napi / Éves / Összesített
- (3) Inverter
- (4) Érzékelők
- (5) Szolgáltatások Rendszerinformációk, hálózati diagnosztika, firmware frissítés, segítő behívása
- (6) Kapcsolat Visszajelzés küldése
- (7) Beállítások menü
- (8) További beállítási lehetőségek

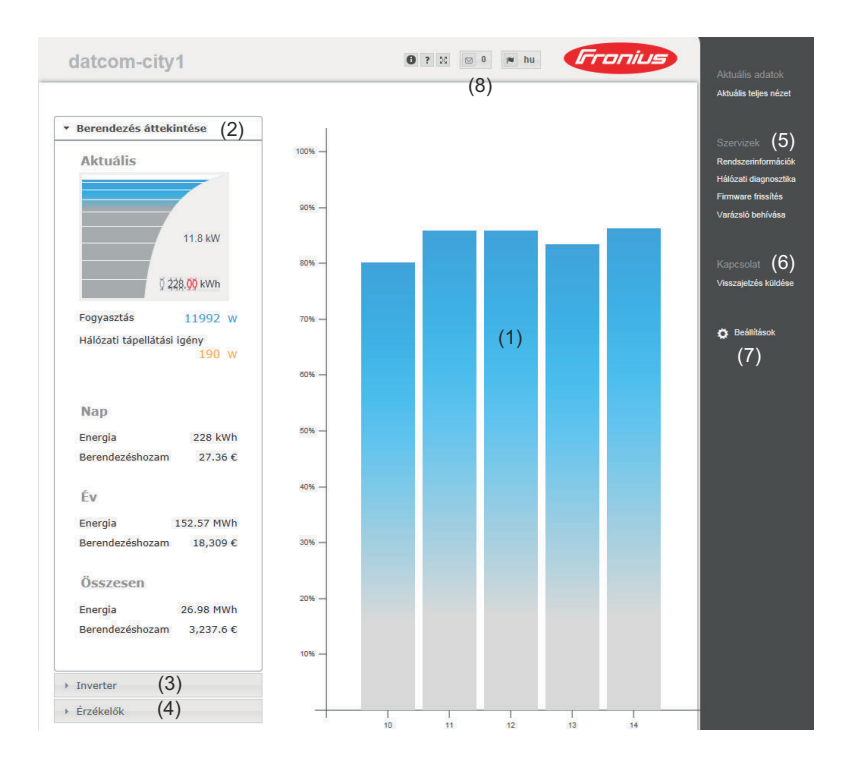

#### **Bejelentkezés** A Fronius Datamanager 2.0 weboldalán lévő beállítási lehetőségek függenek a felhasználó jogosultságától (lásd **[Beállítások - jelszavak](#page-60-0)** című fejezet, **[61](#page-60-0)**. oldal).

#### **Bejelentkezés a felhasználónévvel és a jelszóval:**

- **1** Válassza ki a felhasználót a bejelentkezéshez.
- **2** Adja meg a kiválasztott felhasználóhoz tartozó jelszót.
- **3** Kattintson a "Bejelentkezés" gombra.

A felhasználó ekkor bejelentkezett.

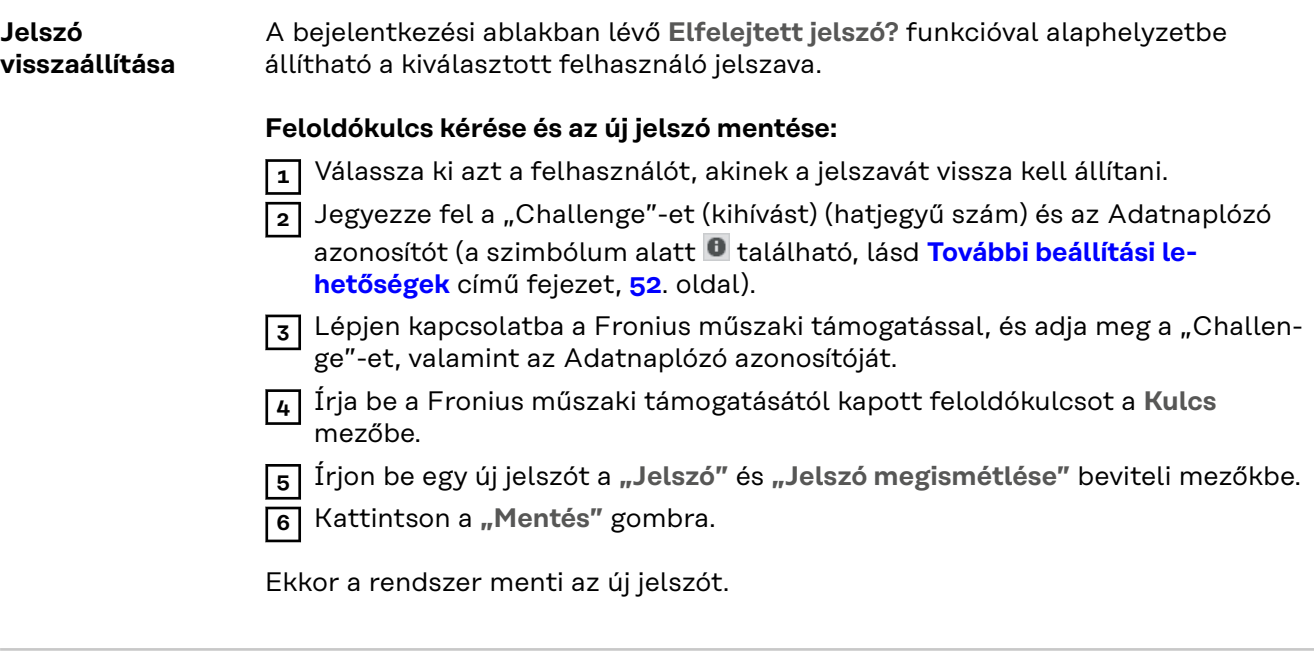

#### **Beállítások menü** A Beállításokra kattintva a Fronius Datamanager 2.0 weboldalán megnyílik a Beállítások menü.

A Beállítások menüben történik a Fronius Datamanager 2.0 konfigurálása.

#### ÁLTALÁNOS \* **Menüpontok beállítása és megtekintése általában**

#### JELSZAVAK HÁLÓZAT FRONIUS SOLAR.WEB GPIO-K TERHELÉSVEZÉRLÉS PUSH SERVICE MODBUS .<br>FRONIUS ÉRZÉKELŐ KÁRTYÁK MÉRŐ \*\* EVU-EDITOR \*\* *A Beállítások menü menüpontjai* **1** Csatlakozzon a Fronius Datamanager 2.0-hoz **2** Kattintson a **Beállítások** gombra **3** Jelentkezzen be a felhasználónevével (admin vagy szerviz) (lásd **[Bejelentkezés](#page-50-0)** című fejezet, **[51](#page-50-0)**. oldal) **4** Kattintson a kívánt menüpontra Megnyílik a kívánt menüpont. **5** Tekintse meg a menüpontot, vagy végezze el a megfelelő szerkesztést. **6** Ha van, akkor kattintson a végrehajtás gombra (pl. mentés, szinkronizálás stb.) A megváltoztatott adatok átvételre kerülnek. kiválasztott menüpont \*\* A Mérők és az UC szerkesztő menüpontokat a

#### **További beállítási lehetőségek**

A Fronius Datamanager 2.0 weboldalának jobb felső részén a következő további beállítási lehetőségek találhatók:

szervizjelszó védi.

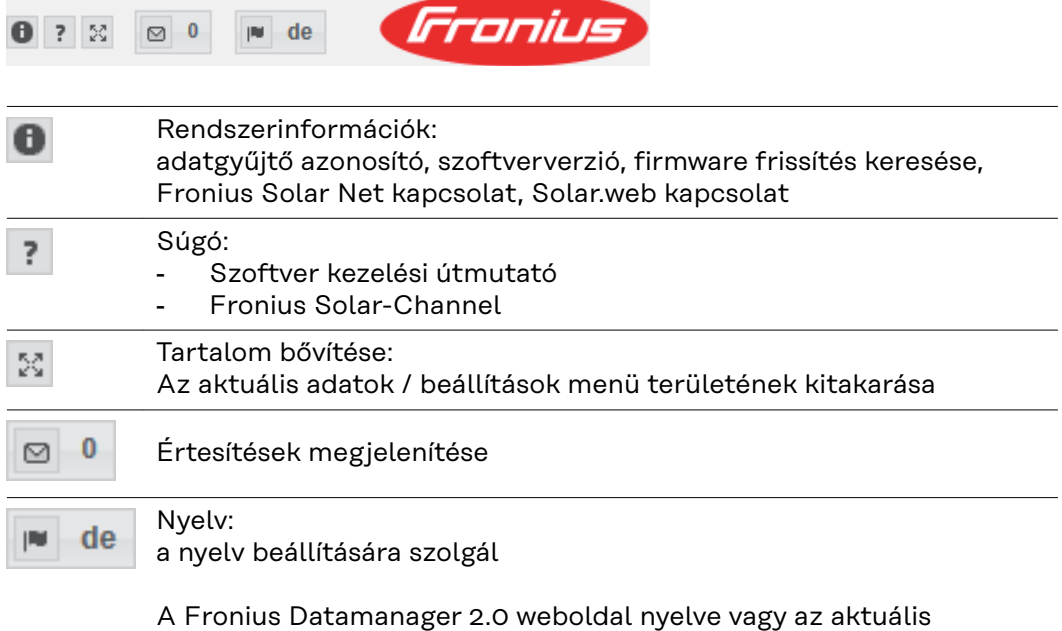

böngésző nyelve, vagy az utoljára kiválasztott nyelv lesz.

## **A Fronius Datamanager 2.0 aktuális adatai**

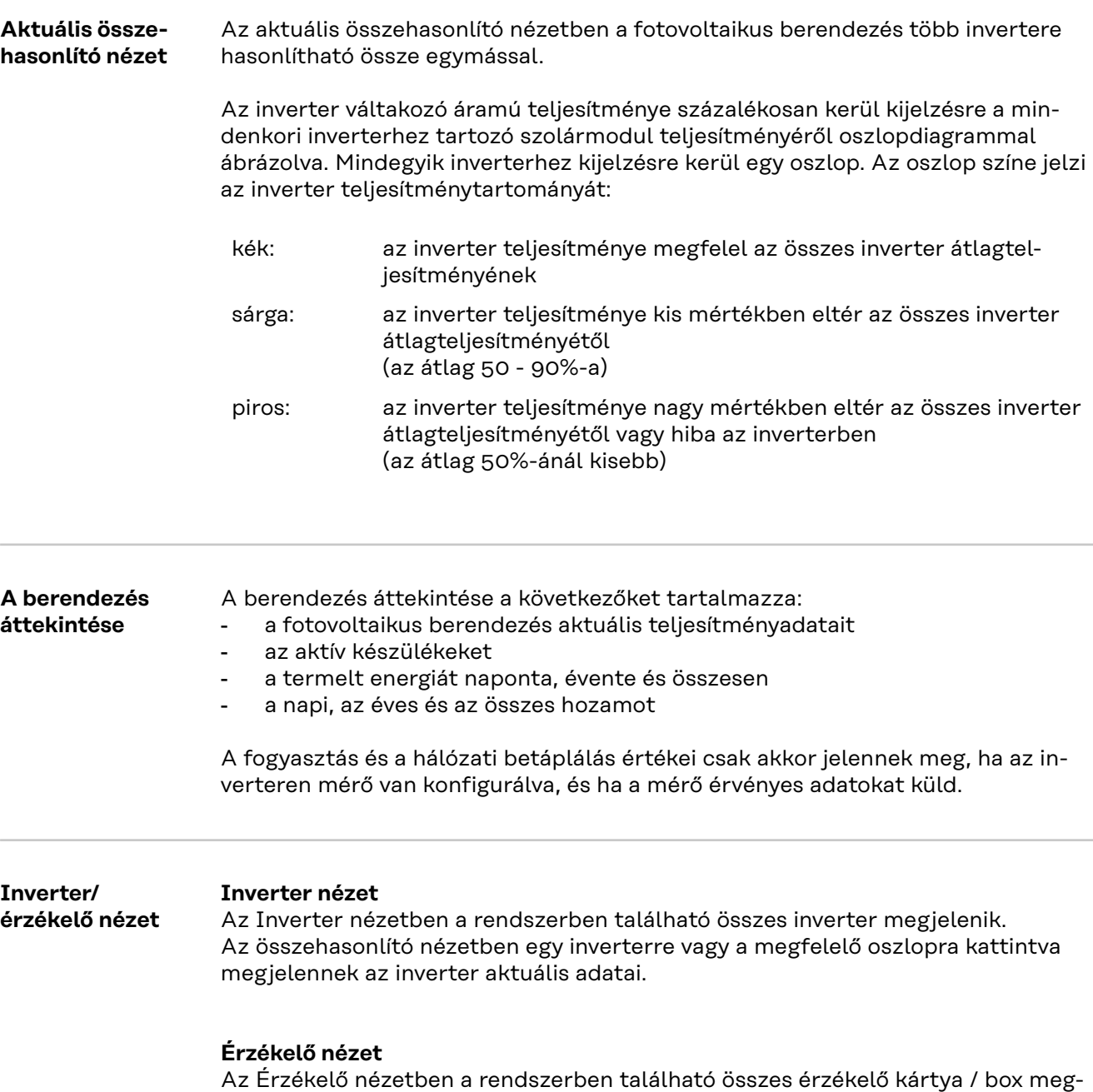

jelenik.

### **Szerviz - rendszerinformációk**

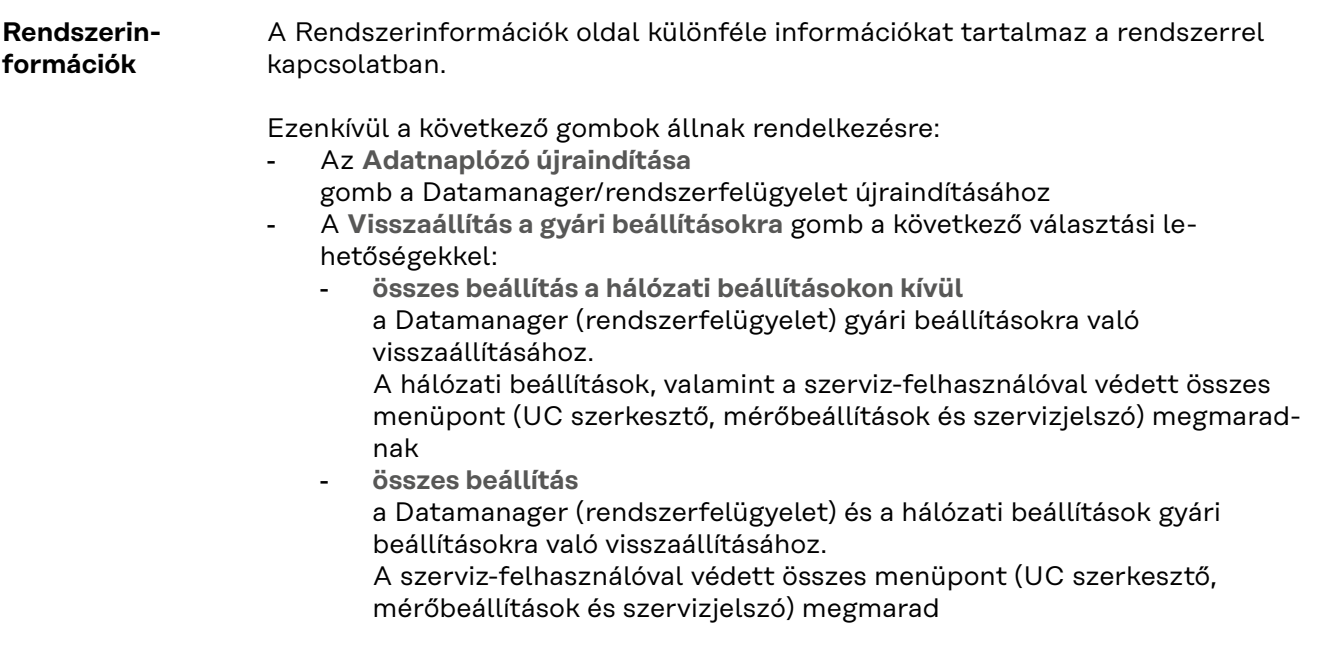

**FONTOS!** Ha a Datamanagert (rendszerfelügyeletet) visszaállítja a gyári beállításokra, akkor ellenőrizze az idő- és dátumbeállításokat.

### **Szerviz - hálózati diagnosztika**

**Hálózati diagnosztika** A Szolgáltatások/hálózati diagnosztika alatt találhatók olyan funkciók, amelyek hasznosak a hálózati problémák diagnosztikájában és elhárításában. Futtathatók "ping" és "traceroute" parancsok.

#### **Ping parancs**

A "ping" paranccsal ellenőrizhető, hogy egy Host elérhető-e, és mennyi időt vesz igénybe az adatátvitel.

"Ping" parancs küldése:

**1** A **Host** mezőbe: vigyen be egy host-nevet vagy egy IP-címet

**2** Kattintson a **ping** gombra

- A "ping" parancs elküldésre kerül
- a meghatározott adatok megjelennek

#### **Traceroute parancs**

A "traceroute" parancs segítségével meghatározható, hogy az adatok milyen közbenső kiszolgálókon keresztül kerülnek továbbításra a hosthoz.

"Traceroute" parancs küldése:

**1** A **Host** mezőbe: vigyen be egy host-nevet vagy egy IP-címet

**2** Kattintson a **Traceroute** gombra

- A Traceroute parancs elküldésre kerül
- a meghatározott adatok megjelennek

### **Szerviz - firmware frissítés**

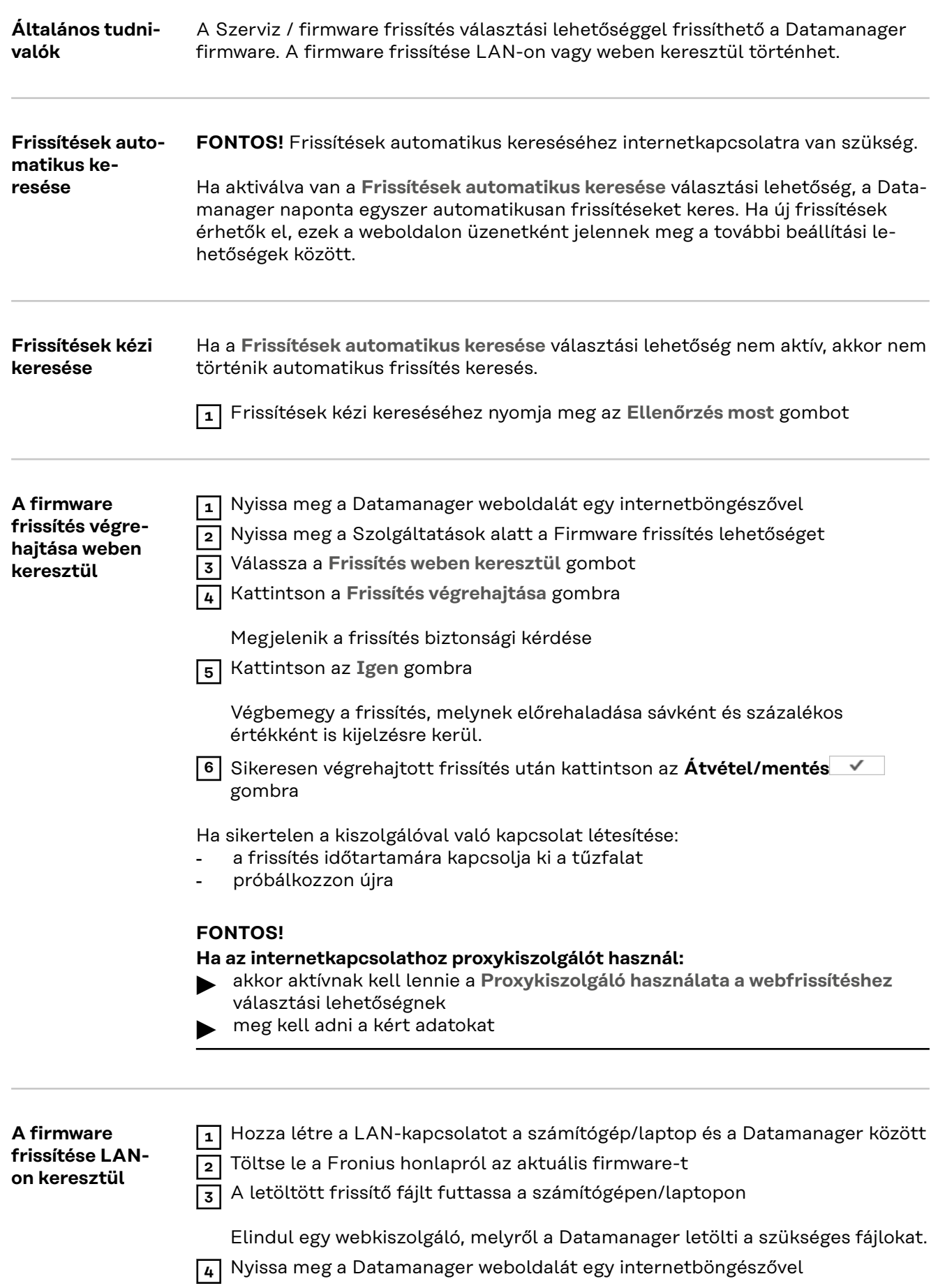

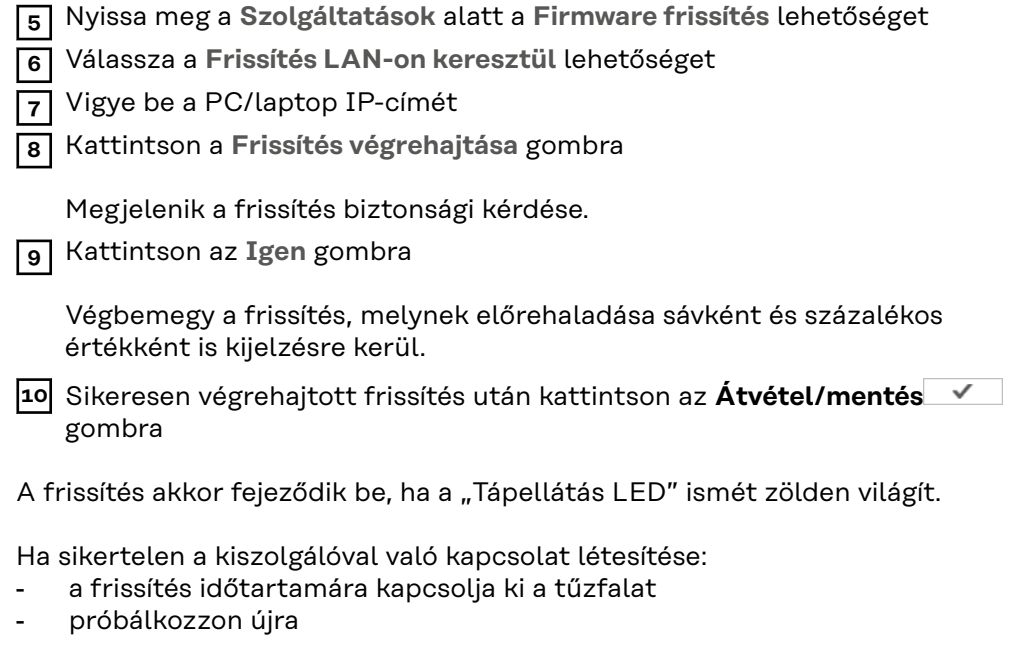

### **Hívja be a Szolgáltatások varázslót**

**Varázslók behívása**

A **Varázslók behívása** alatt lehet újra behívni és futtatni a Fronius Solar.web varázslót és az Üzembe helyezési varázslót.

### **Beállítások - általános**

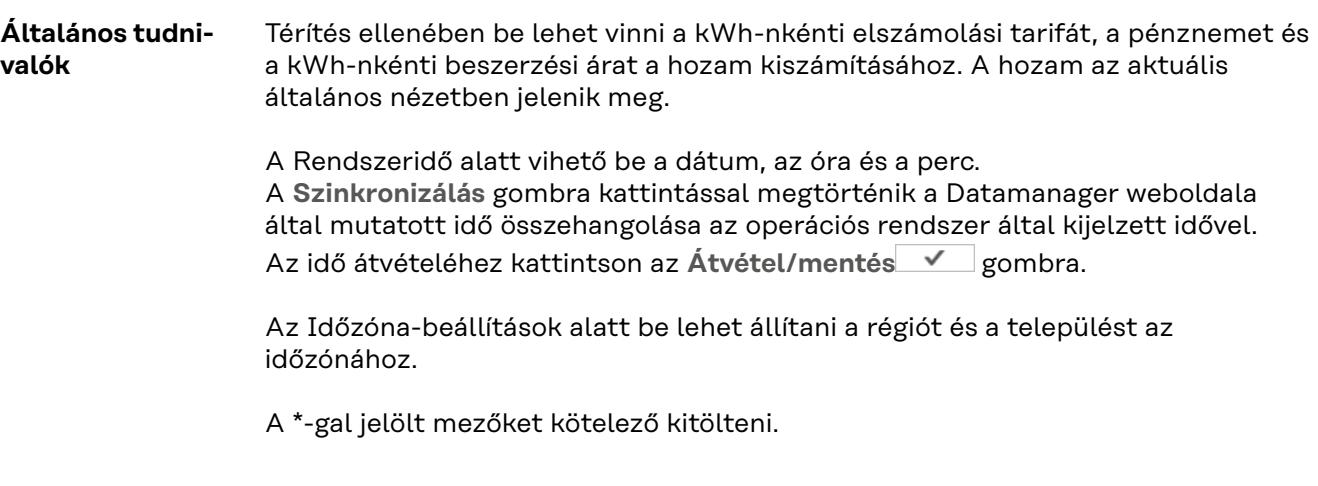

## <span id="page-60-0"></span>**Beállítások - jelszavak**

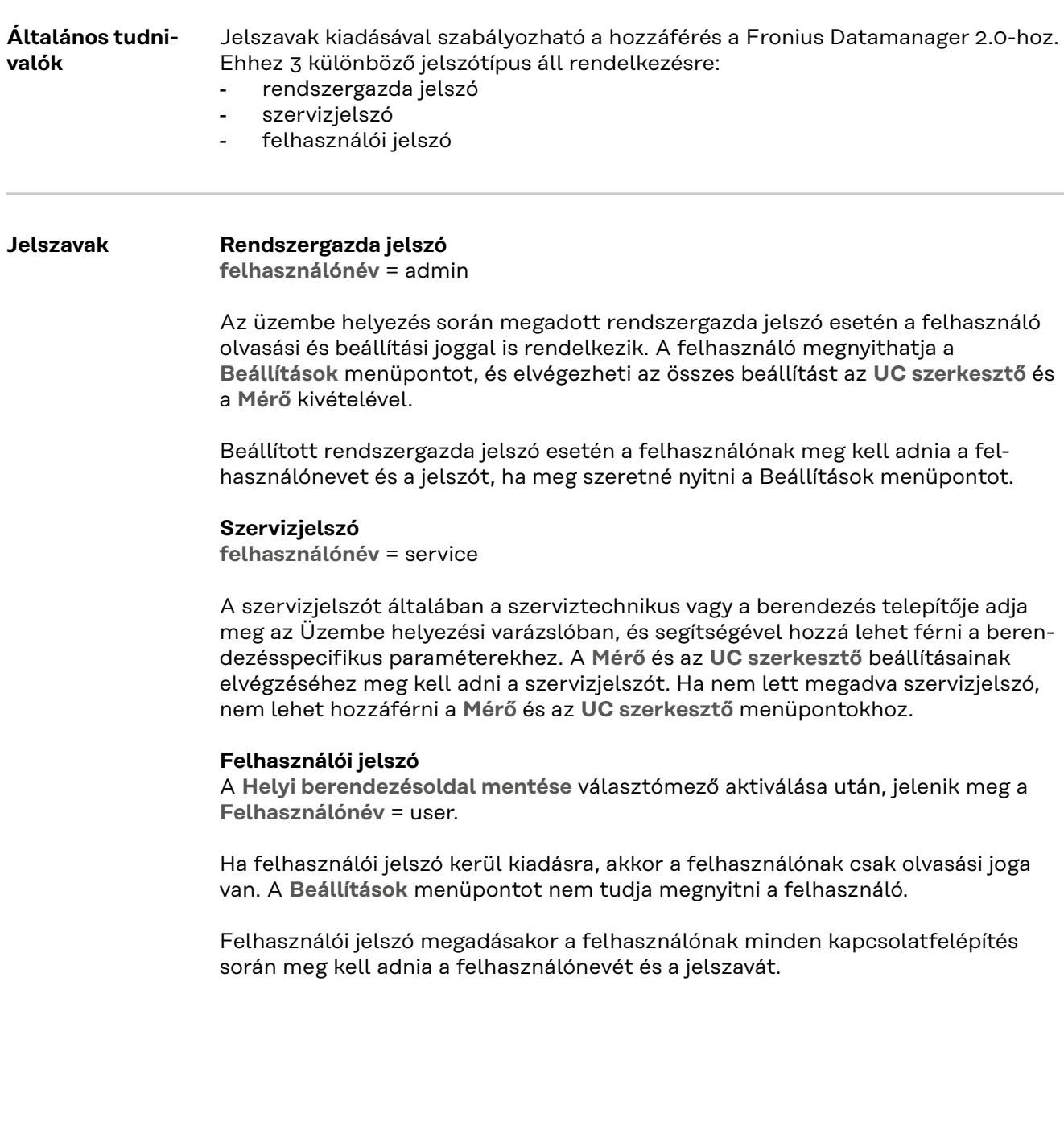

### **Beállítások - hálózat**

#### **Internet WLANon keresztül**

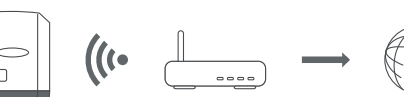

A megtalált hálózatok megjelennek.

A Frissítés gombra kattintva $\vec{\mathcal{L}}$  az elérhető WLAN-hálózatok újbóli keresésére kerül sor.

Rejtett hálózatok hozzáadása a **WLAN beállítások** > **WLAN hozzáadása** menü segítségével történhet.

**Beállítás** gomb – egy kiválasztott WLAN-hálózat mentésére szolgál. A gombra kattintás után megnyílik a "WLAN kapcsolat" ablak

**Eltávolítás** gomb – a mentett WLAN-hálózat törlésére szolgál.

**WLAN IP konfigurálása** gomb – a gombra kattintás után megnyílik az **IP konfigurálása** ablak azonos beállítási lehetőségekkel, mint egy LAN-kapcsolatnál.

**Kapcsolat WPS-en keresztül** gomb – csatlakozás a WLAN-hoz WPS-en keresztül WLAN jelszó nélkül:

- 1. Aktiválja a WPS-t a WLAN routeren (lásd a WLAN router dokumentációját)
- 2. Kattintson a **Kapcsolat WPS-en keresztül** gombra
- 3. A WLAN kapcsolat automatikusan létrejön

#### **Internet LAN-on keresztül**

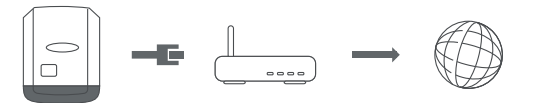

Beállítási lehetőségek:

- **Cím lekérése** – **statikus**

A felhasználónak meg kell adnia egy fix **IP-címet** a Datamanagerhez (rendszerfelügyelethez) az **alhálózati maszkot**, az **átjáró** címét és a **(szolgáltató) DNS-kiszolgáló** címét.

- **Cím lekérése** – **dinamikus**

A Datamanager (rendszerfelügyelet) egy DHCP-kiszolgálótól (DHCP = Dynamic Host Configuration Protocol) kéri le az IP-címet.

DHCP-kiszolgálót úgy kell konfigurálni, hogy a Datamanager (rendszerfelügyelet) mindig ugyanazt az IP-címet kapja. Így mindig lehet tudni, hogy a Datamanager (rendszerfelügyelet) melyik IP-cím alatt érhető el.

Ha a DHCP-kiszolgáló támogatja a DNS dinamikus frissítését, a Datamanagernek (rendszerfelügyeletnek) nevet lehet adni a **Host-név** mezőben. A Datamanagerhez (rendszerfelügyelethez) való csatlakozás az IP-cím helyett a névvel is történhet.

p l.: **Host-név** = musteranlage (mintaberendezés), domain név = fronius.com A Datamanager (rendszerfelügyelet) a "musteranlage.fronius.com" címen érhető el.

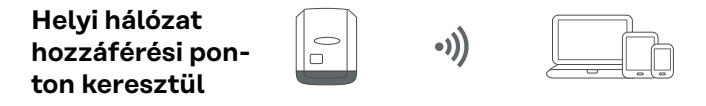

A Datamanager (berendezésfelügyelet) hozzáférési pontként szolgál. PC vagy Smart Device közvetlenül csatlakozik a Datamanagerhez (berendezésfelügyelethez). Internetes kapcsolat nem lehetséges.

### **Beállítások - Fronius Solar.web**

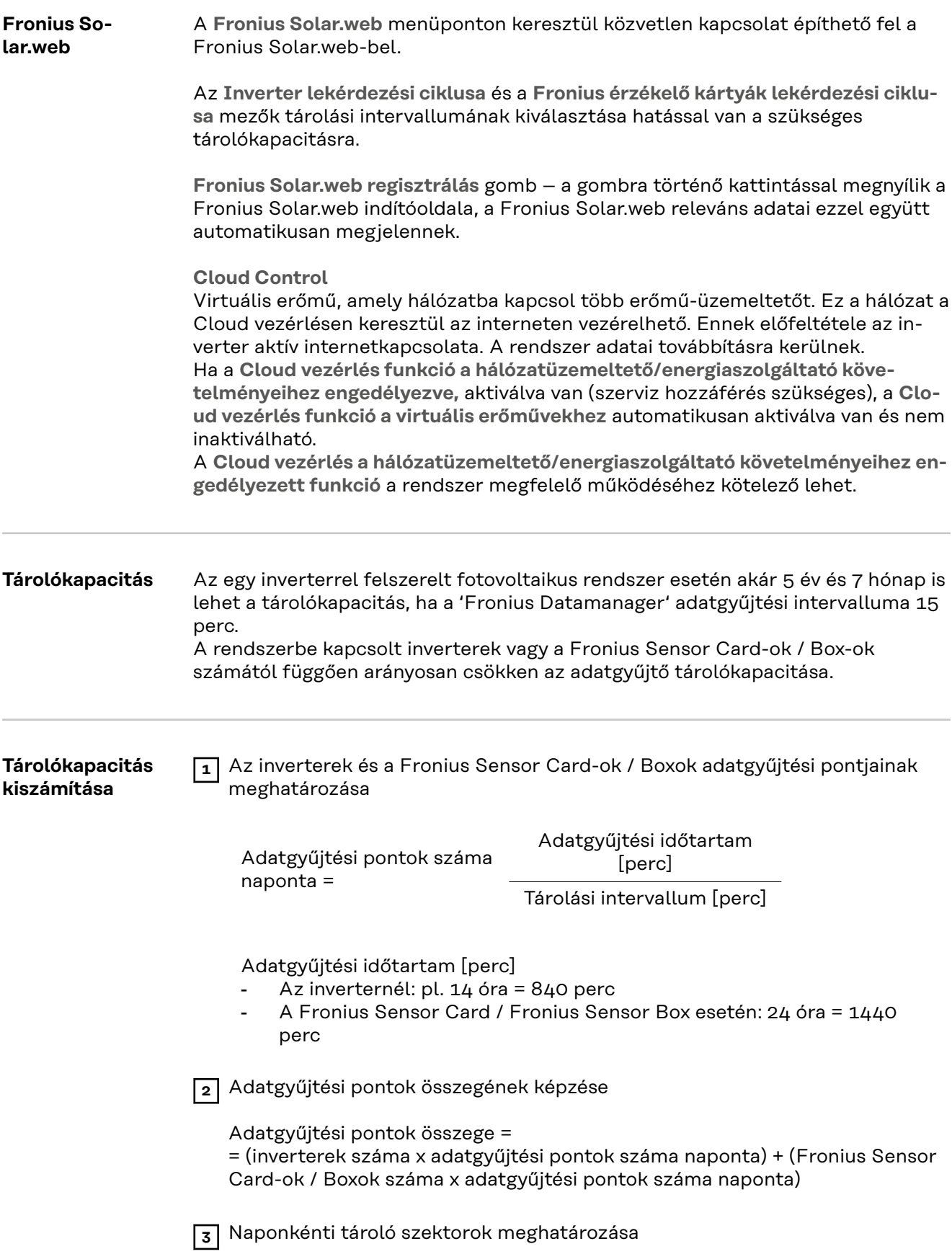

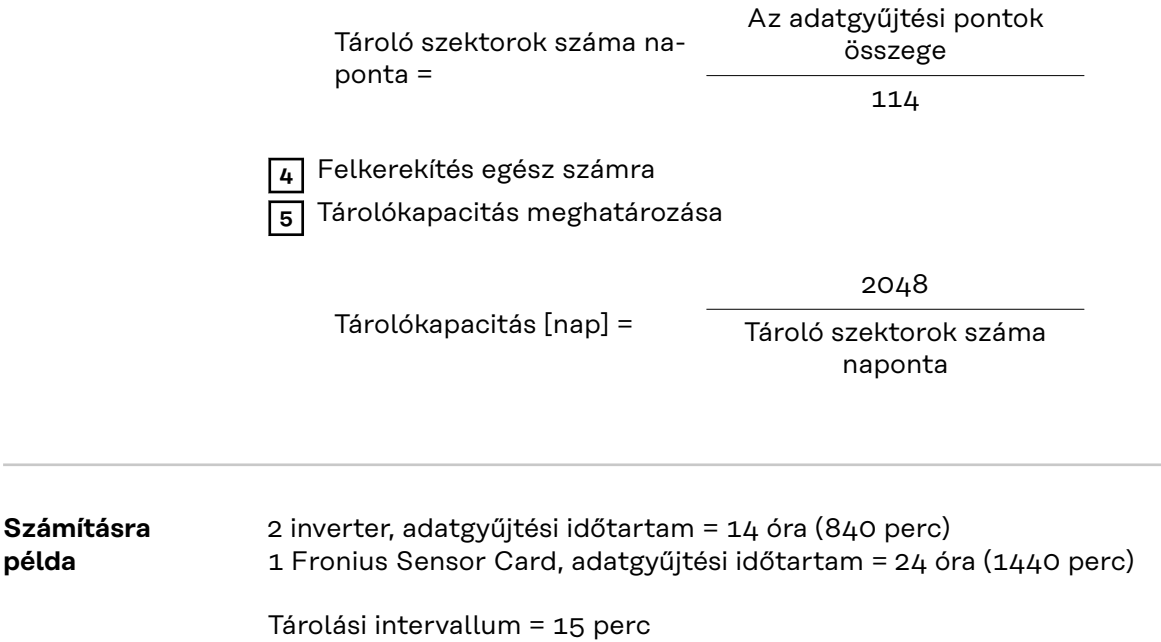

65

1. Adatgyűjtési pontok száma naponta:

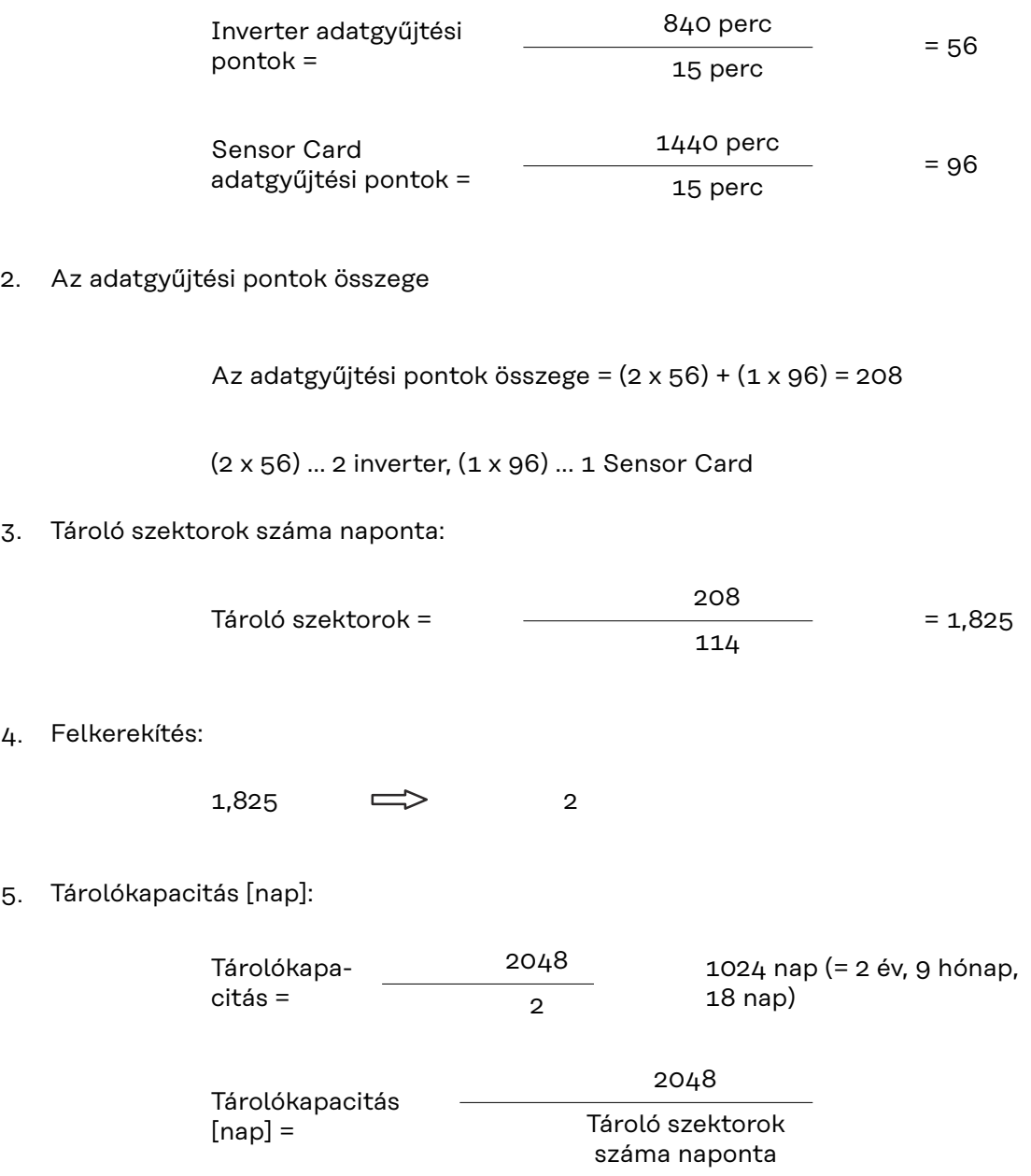

### **Beállítások - IO hozzárendelés**

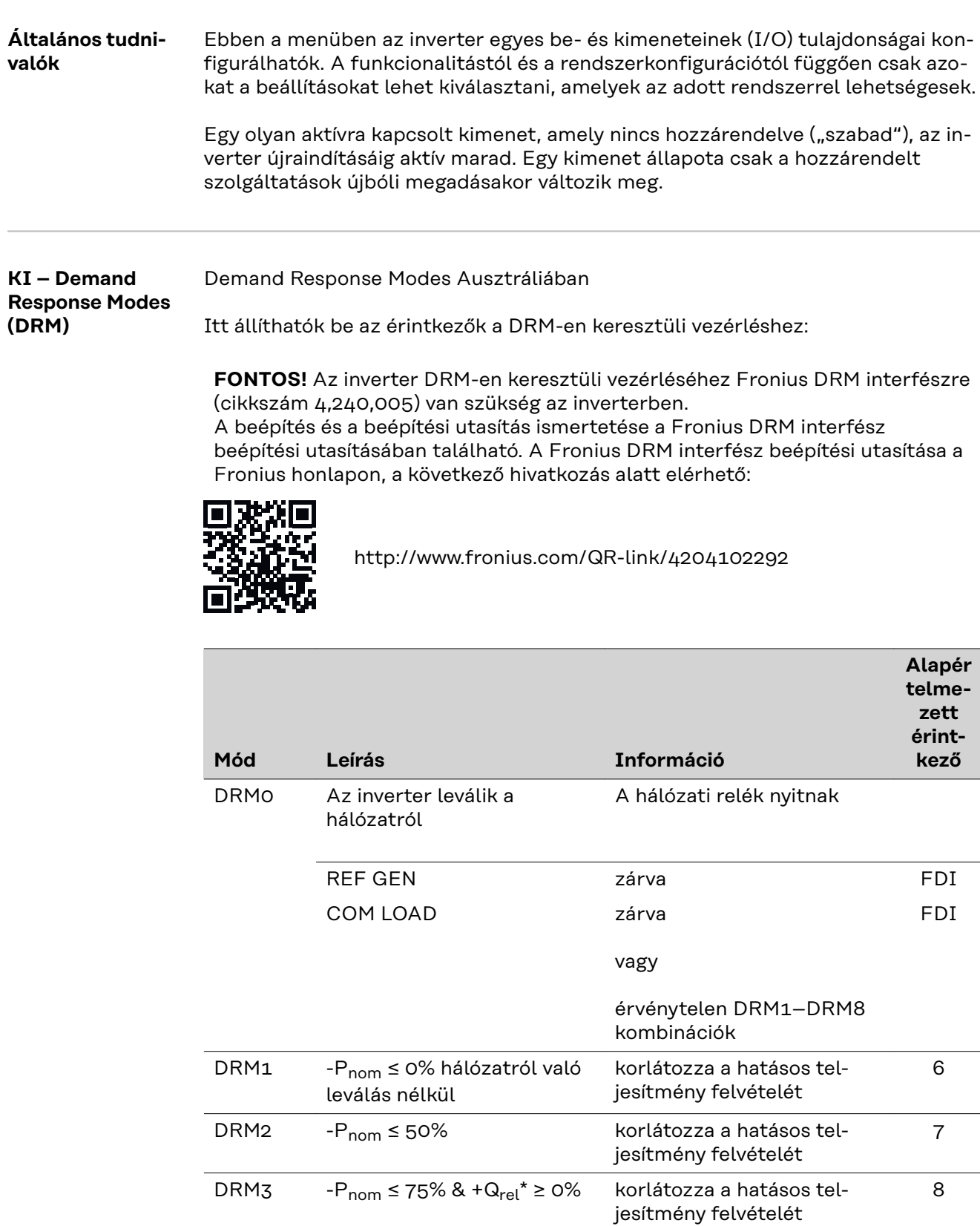

és

jesítményt

beállítja a meddő tel-

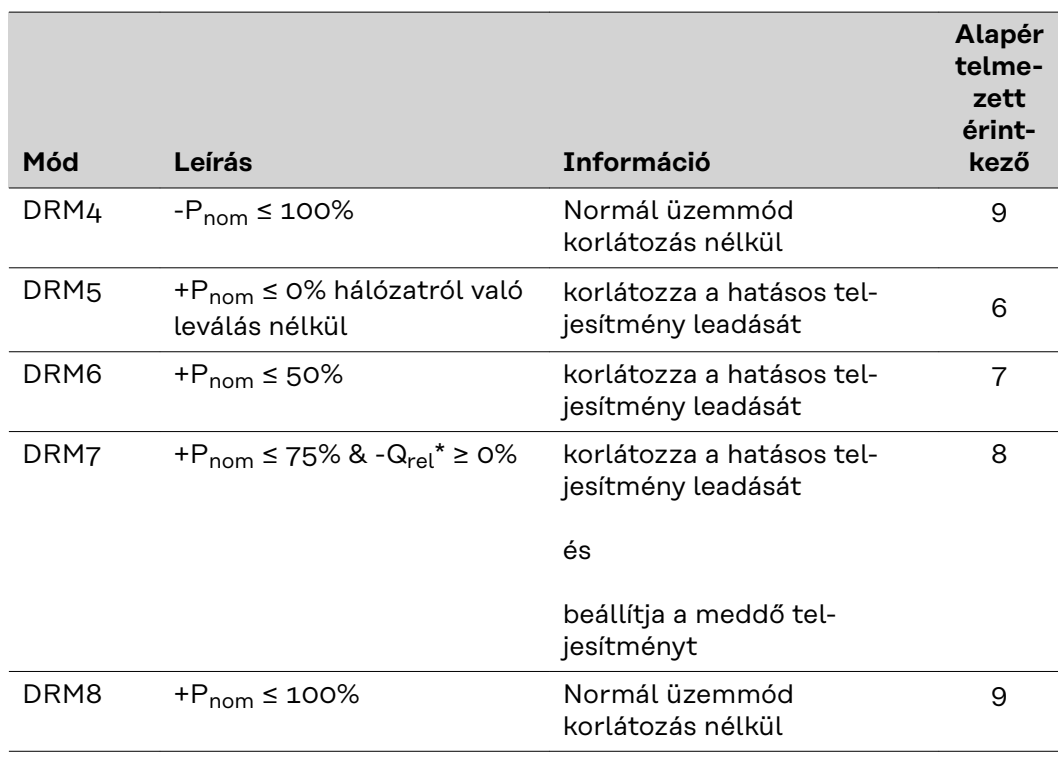

FDI a Fronius DRM interfészen

\* A Qrel értékek az UC szerkesztő menüpontban állíthatók be.

Az inverterek távvezérelhetősége mindig a névleges készülékteljesítményre vonatkozik.

**FONTOS!** Ha a Datamanagerre nem csatlakozik DRM vezérlés (DRED) és a **KI – Demand Response Mode (DRM)** aktiválva van, akkor az inverter készenléti üzemmódba vált.

#### **IO-vezérlés** Itt állíthatók be az érintkezők az IO-vezérléshez. További beállítások az **UC szerkesztő** > **IO-vezérlés** menüben lehetségesek.

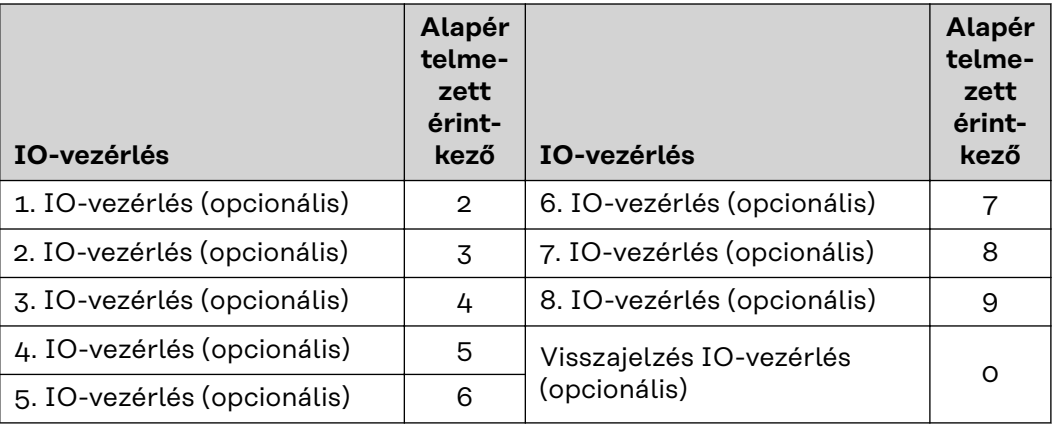

#### **Terhelésvezérlés** Itt kiválasztható max. négy érintkező a terhelésvezérléshez. A terhelésvezérléshez a **Terhelésvezérlés** menüben állnak további beállítási le-

hetőségek rendelkezésre. Alapértelmezett érintkező: 1

### **Beállítások - terhelésvezérlés**

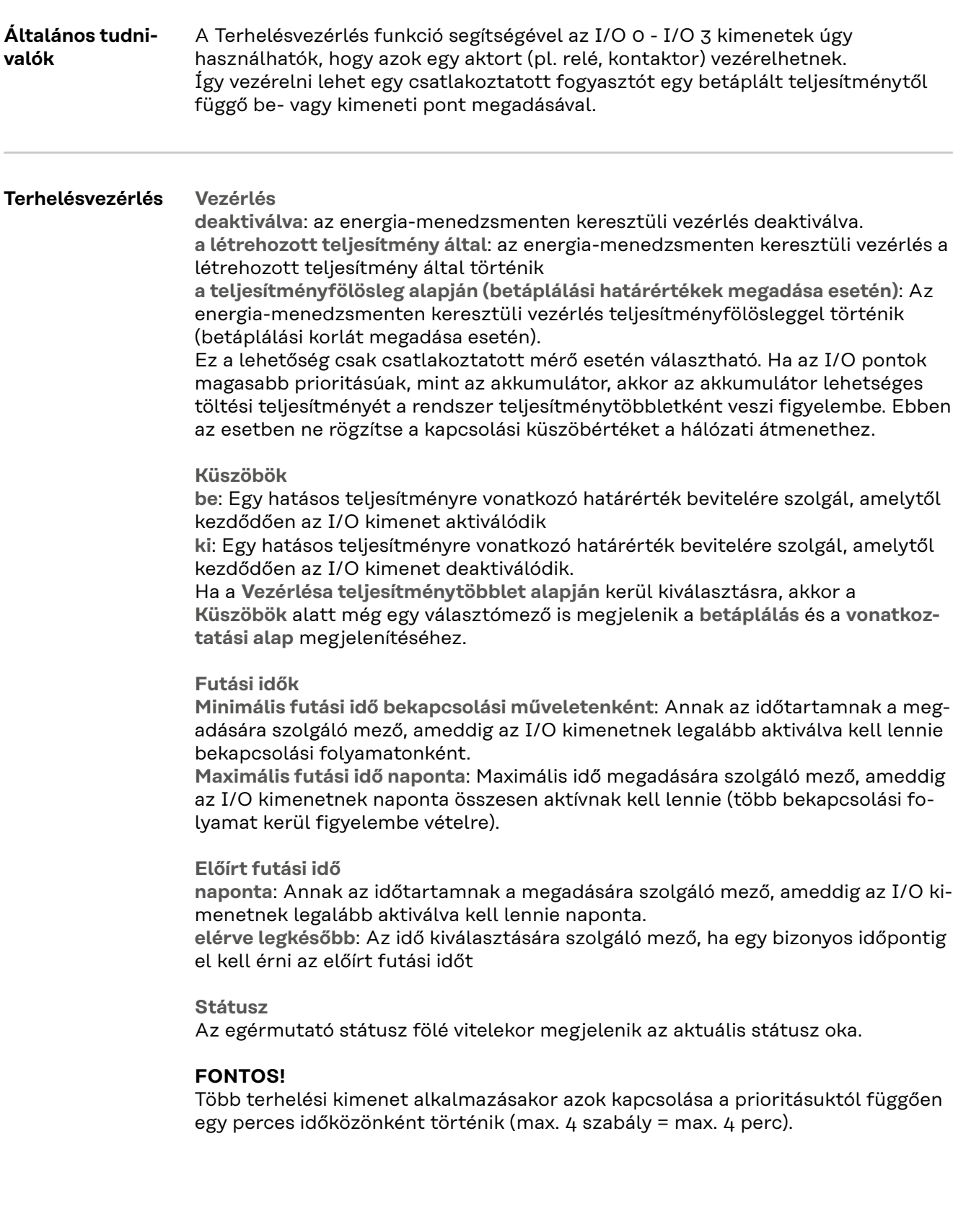

### **Beállítások - Push Service**

#### **Push Service** E funkció segítségével a különböző formátumú vagy különböző protokollú aktuális és gyűjtött adatok egy külső szerverre exportálhatók.

A Push Service funkcióra vonatkozó további információk a következő kezelési útmutatóban találhatók:

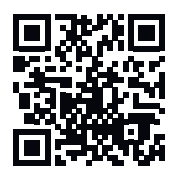

http://www.fronius.com/QR-link/4204102152

42,0410,2152 Fronius Push Service

### **Beállítások - Modbus**

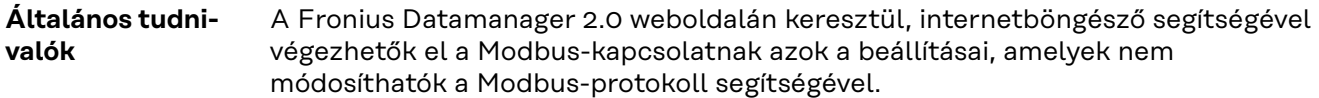

**Bővebb információk a Modbus-funkcióval kapcsolatban**

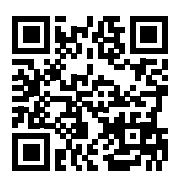

A Modbus-funkcióval kapcsolatban bővebb információk az alábbi kezelési útmutatókban találhatók:

http://www.fronius.com/QR-link/4204102049

42,0410,2049 Fronius Datamanager Modbus kapcsolat

http://www.fronius.com/QR-link/4204102108

42,0410,2108 Fronius Datamanager Modbus RTU Quickstart Guide (Első lépések)

#### **Adatkiadás Modbuson keresztül Adatkiadás Modbuson keresztül** ki- **re** Ha a Modbuson keresztüli adatkiadás deaktiválva van, akkor a Modbuson keresztül az inverterhez átvitt vezérlőparancsok törlődnek, pl. nincs tel-

jesítménycsökkentés vagy meddő teljesítmény megadás.

**Adatkiadás Modbuson keresztül** tcp- **re** Ha a Modbuson keresztüli adatkiadás deaktiválva van, akkor a Modbuson keresztül az inverterhez átvitt vezérlőparancsok törlődnek, pl. nincs teljesítménycsökkentés vagy meddő teljesítmény megadás.

**Modbus Port** mező – annak a TCP-portnak a száma, amelyet a Modbus-kommunikációhoz kell használni. Előzetes beállítás: 502. A 80-as port erre a célra nem használható.

**String Control Adress-Offset** mező – eltolási érték a Fronius String Control Modbuson keresztül történő címzéséhez.

**Sunspec Model Type** – inverter adatmodellek és fogyasztásmérő adatmodellek adattípusának kiválasztásához **float** – ábrázolás lebegőpontos számként SunSpec Inverter Model I111, I112 vagy I113 SunSpec Meter Model M211, M212 vagy M213 **int+SF** – ábrázolás egész számként skálázási tényezőkkel SunSpec Inverter Model I101, I102 vagy I103 SunSpec Meter Model M201, M202 vagy M203

**FONTOS!** Mivel a különféle modellek különböző darabszámú regiszterrel rendelkeznek, az adattípusváltás következtében az összes következő modell regisztercímei is megváltoznak.

**Demó mód** – a demó mód egy Modbus Master megvalósítására vagy érvényesítésére szolgál. Ez lehetővé teszi az inverter-, a fogyasztásmérő- és a
Fronius String Control (láncvezérlési) adatok kiolvasását anélkül, hogy egy készülék valóban csatlakoztatva vagy aktiválva lenne. Az összes regiszter számára mindig ugyanazok az adatok kerülnek vissza.

#### **Invertervezérlés Modbuson keresztül**

Ennek az opciónak az aktiválásakor az inverterek Modbuson keresztül vezérelhetők. Megjelenik a **Vezérlés korlátozása** választómező. Az invertervezérléshez a következő funkciók tartoznak:

- Be/Ki
- Teljesítménycsökkentés
- Állandó cos fi teljesítménytényező megadása
- Állandó meddő teljesítmény megadása

#### **Adatkiadás Modbuson keresztülrtu**-ra

Ha a rendszerben van egy, a **Beállítások** > **Mérők** alatt konfigurált Modbus fogyasztásmérő (pl. Fronius Smart Meter), akkor az **rtu** beállítás nem használható. Ekkor az **rtu** beállítás kiválasztása esetén a Modbuson keresztüli adatkiadás automatikusan deaktiválódik. Ez a változás csak a weboldal ismételt betöltése után látható.

Egy RS485 segítségével csatlakoztatott fogyasztásmérő Modbus TCP-n keresztül is kiolvasható a megfelelő SunSpec modellek segítségével. A mérő Modbus-azonosítója 240.

**Interfész** mező – itt választható ki a Modbus-interfész 0 (rtu0 | alapértelmezett) vagy a Modbus-interfész 1 (rtu1).

**String Control Adress-Offset** mező – eltolási érték a Fronius String Control Modbus-on keresztül történő címzéséhez. További részletek a "Modbus készülékazonosító Fronius String Controlhoz" című szakaszban találhatók.

**Sunspec Model Type** – inverter adatmodellek adattípusának kiválasztásához **float** – ábrázolás lebegőpontos számként SunSpec Inverter Model I111, I112 vagy I113 **int+SF** – ábrázolás egész számként skálázási tényezőkkel SunSpec Inverter Model I101, I102 vagy I103

**FONTOS!** Mivel a különféle modellek különböző darabszámú regiszterrel rendelkeznek, az adattípusváltás következtében az összes következő modell regisztercímei is megváltoznak.

**Demó mód** – a demó mód egy Modbus Master megvalósítására vagy érvényesítésére szolgál. Ez lehetővé teszi az inverter-, a fogyasztásmérő- és a Fronius String Control (láncvezérlési) adatok kiolvasását anélkül, hogy egy készülék valóban csatlakoztatva vagy aktiválva lenne. Az összes regiszter számára mindig ugyanazok az adatok kerülnek vissza.

### **Invertervezérlés Modbuson keresztül**

Ennek az opciónak az aktiválásakor az inverterek Modbuson keresztül vezérelhetők. Az invertervezérléshez a következő funkciók tartoznak:

- Be/Ki
- Teljesítménycsökkentés
- Állandó cos fi teljesítménytényező megadása
- Állandó meddő teljesítmény megadása

#### **Vezérlési prioritások**

A vezérlési prioritások határozzák meg, hogy milyen a szolgáltatások prioritása az invertervezérlésnél.

 $1 =$  legmagasabb prioritás,  $3 =$  legalacsonyabb prioritás

A vezérlési prioritások csak az **UC szerkesztő** menüpontban módosíthatók.

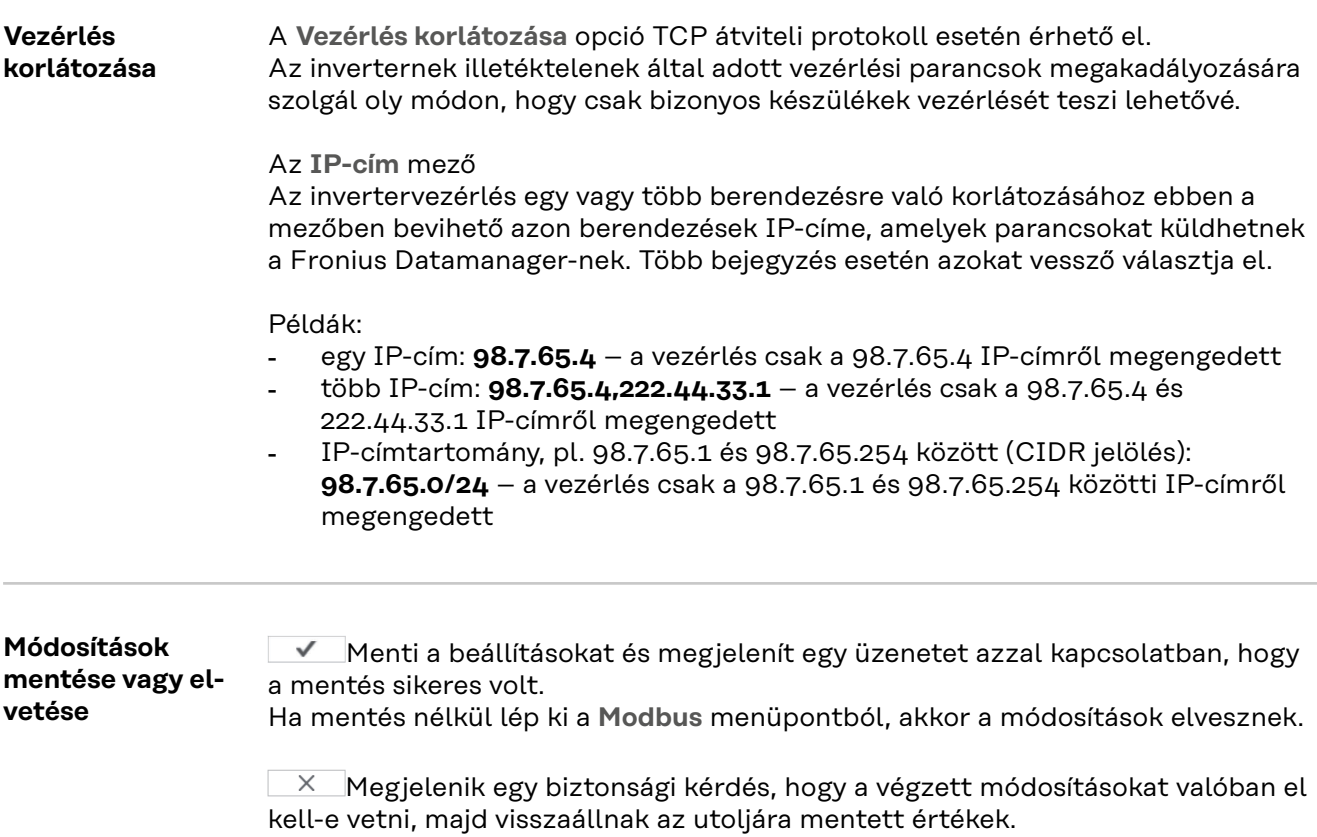

## **Inverter beállításai**

**Inverter** Az **Inverter** menüben az összehasonlító nézet adatai határozhatók meg. A **Látható** választómező kiválasztása esetén az inverter az összehasonlító nézetben jelenik meg.

## **Beállítások - Fronius érzékelő kártyák**

Érzékelő kártyák Az "Érzékelő kártyák" alatt egy Fronius Sensor Card / Box minden egyes érzékelőértékéhez hozzárendelhető egy adott csatornanév (pl.: szélsebesség).

## **Beállítások - mérő**

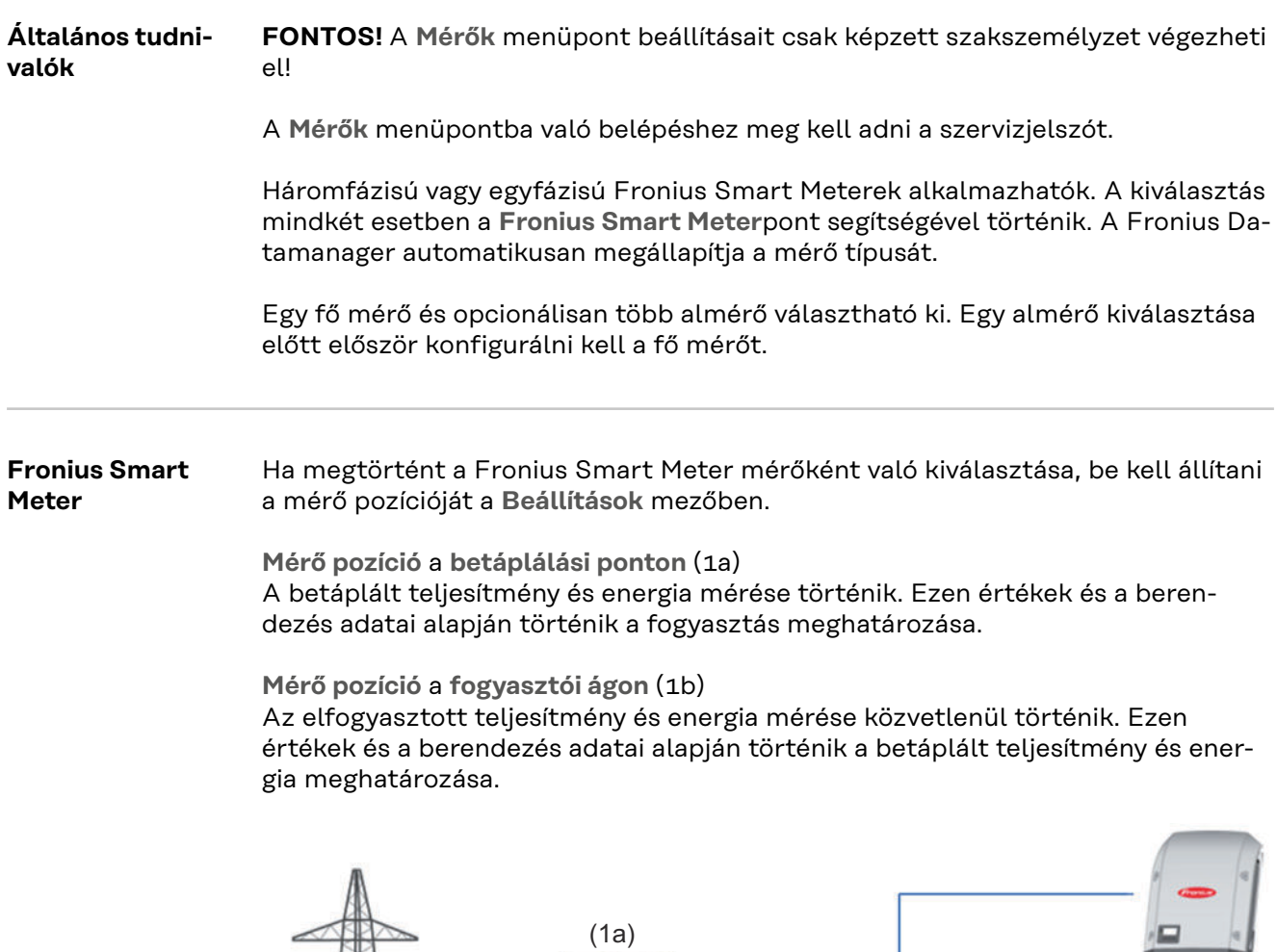

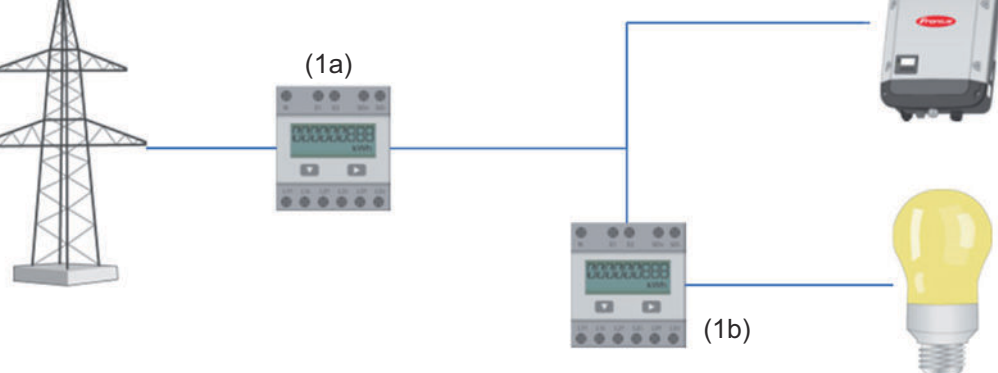

### **Almérő**

Ha almérőként Fronius Smart Meter egységet választ ki, megnyílik egy ablak a **Megnevezés** megadásához (szabadon választható), illetve megnyílik egy **Modbuscím** mező. A Modbus-cím mezőben a rendszer automatikusan javasol egy értéket (a címtartomány következő szabad címét). A Modbus-címet nem szabad kétszer felhasználni. Az érték megadását követően kattintson a **Scan** mezőre.

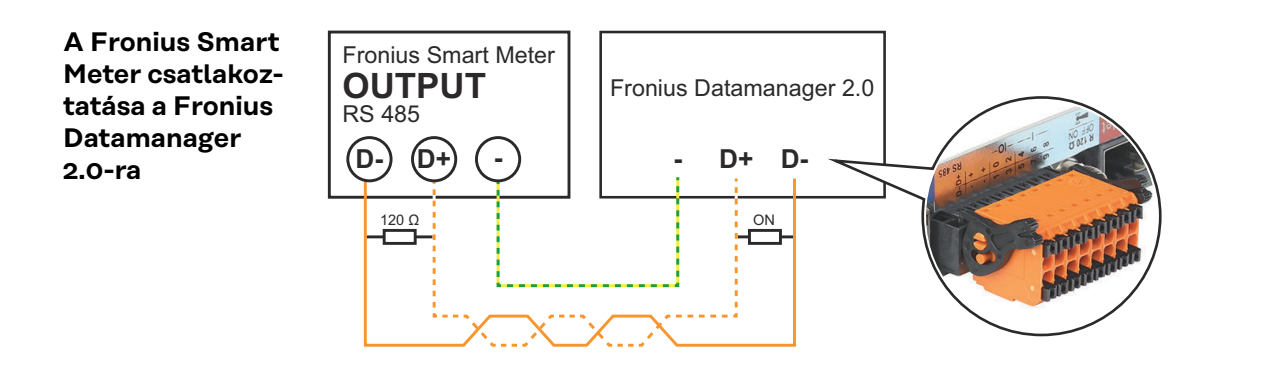

**S0 inverter Mérő pozíció** a **betáplálási ponton** (1a)

A betáplált teljesítmény és energia mérése történik. Ezen értékek és a berendezés adatai alapján történik a fogyasztás meghatározása. Egy S0 mérőt ezen a helyen úgy kell konfigurálni, hogy a rendszer méri a betáplált energiát.

#### **FONTOS!**

S0 mérő esetén a betáplálási ponton a mérési adatok nem jelennek meg a Fronius Solar.web alkalmazásban. Ez az opció csak dinamikus tel-

jesítménycsökkentéshez van előirányozva. A fogyasztási értékek a hálózatba tápláláskor korlátozottan állapíthatók meg.

**Mérő pozíció** a **fogyasztói ágon** (1b)

Az elfogyasztott teljesítmény és energia mérése közvetlenül történik. Ezen értékek és a berendezés adatai alapján történik a betáplált teljesítmény és energia meghatározása.

Egy S0-mérőt úgy kell konfigurálni ezen a helyen, hogy mérje az elfogyasztott energiát.

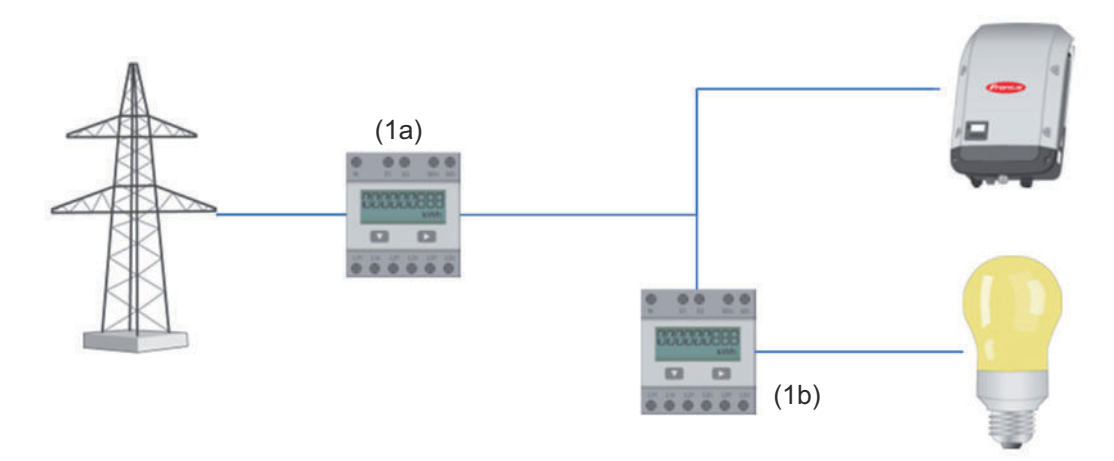

A saját fogyasztást S0-nként rögzítő mérő csatlakoztatható közvetlenül az inverterre.

#### **FONTOS!**

Egy S0 mérő kerül csatlakoztatásra az inverter kapcsolható, többfunkciós interfészére. S0-mérő inverterre csatlakoztatása az inverter firmware-ének frissítését követelheti meg.

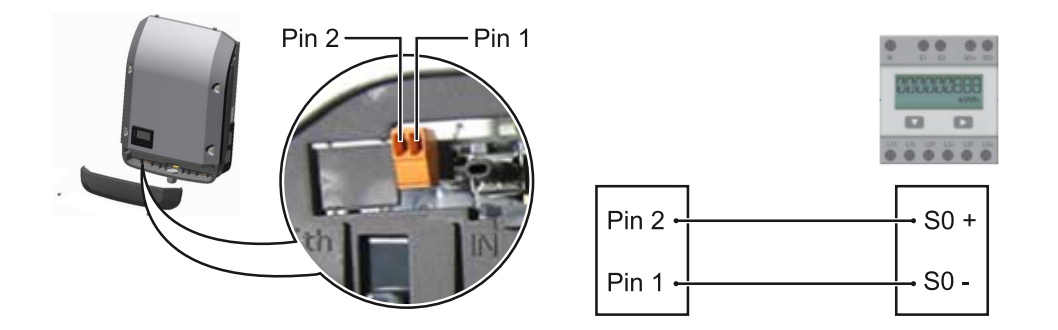

Az S0-mérővel szemben támasztott követelmények:

- meg kell felelnie az IEC62053-31 B osztályú szabványnak
- max. feszültség 15 V DC
- max. áram "ON" esetén 15 mA
- min. áram "ON" esetén 2 mA
- max. áram "OFF" esetén 0,15 mA

## Az S0-mérő ajánlott max. impulzussebessége:

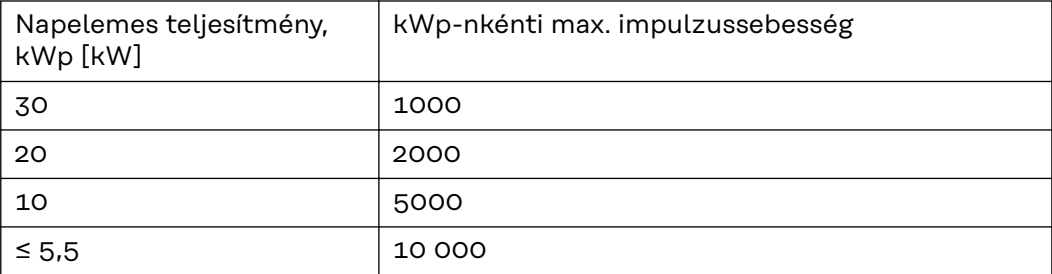

# **EVU Editor beállításai**

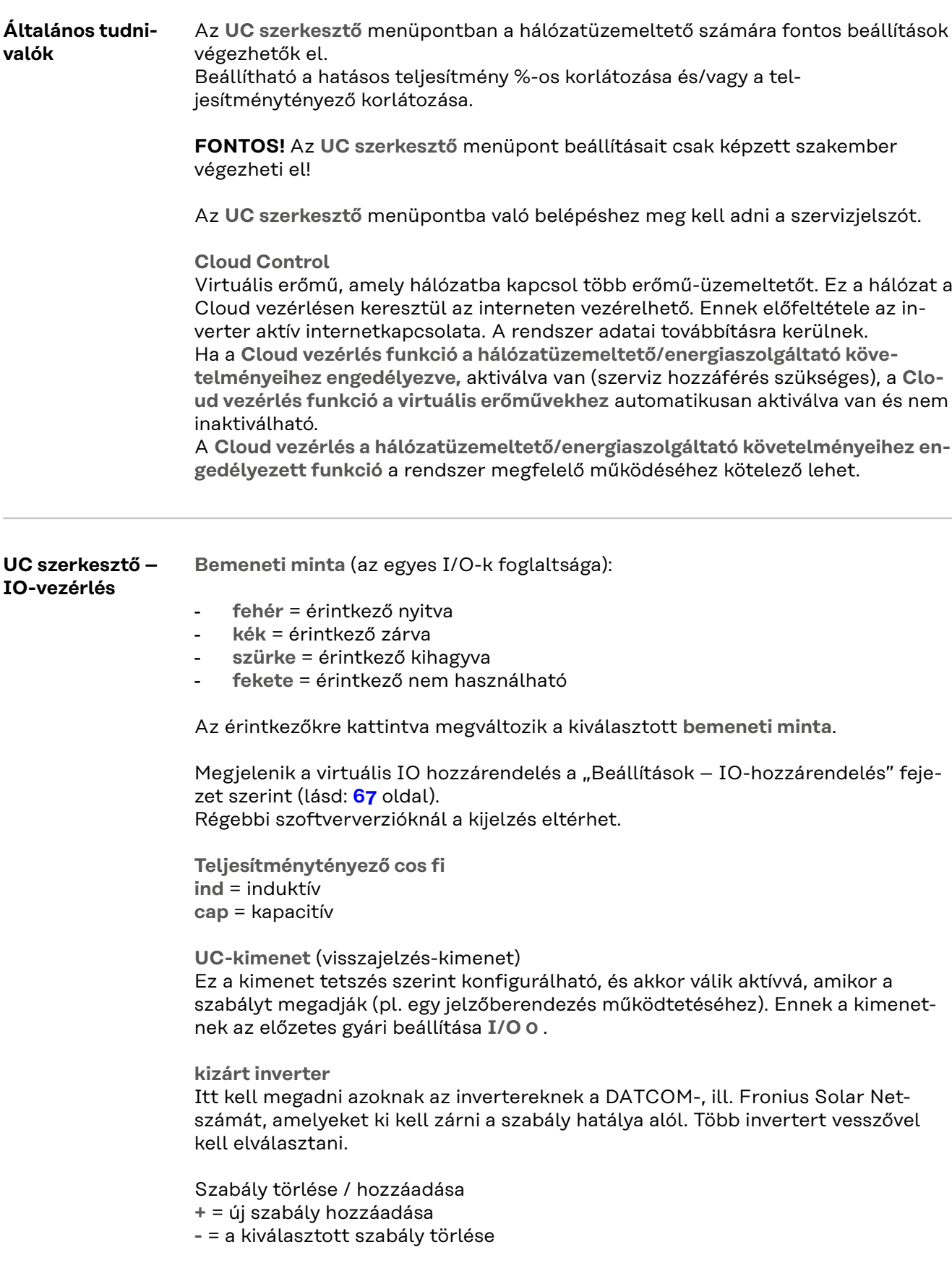

**Importálás** gomb – rákattintva a szabályokat \*.fpc formátumban importálhatja. Az Importálás gomb funkciója a használt böngészőtől függ, pl. a Mozilla Firefox és a Google Chrome támogatja a funkciót.

**Exportálás** gomb – rákattintva a szabályok \*.fpc formátumban külön menthetők

<span id="page-80-0"></span>**Kapcsolási rajz – 4 relé** A körvezérlő-jelvevő és az inverter IO kimeneti kapcsai 4 pólusú kábellel vannak összekötve egymással a kapcsolási rajz szerint. Ha az inverter és a körvezérlő-jelvevő közötti kábel hossza több mint 10 m, akkor árnyékolt (CAT 5) kábel használata ajánlott.

> A 4 relés üzemmód gyárilag előre be van állítva. A következő lépések csak akkor szükségesek, ha a konfigurációt meg kell változtatni vagy vissza kell állítani.

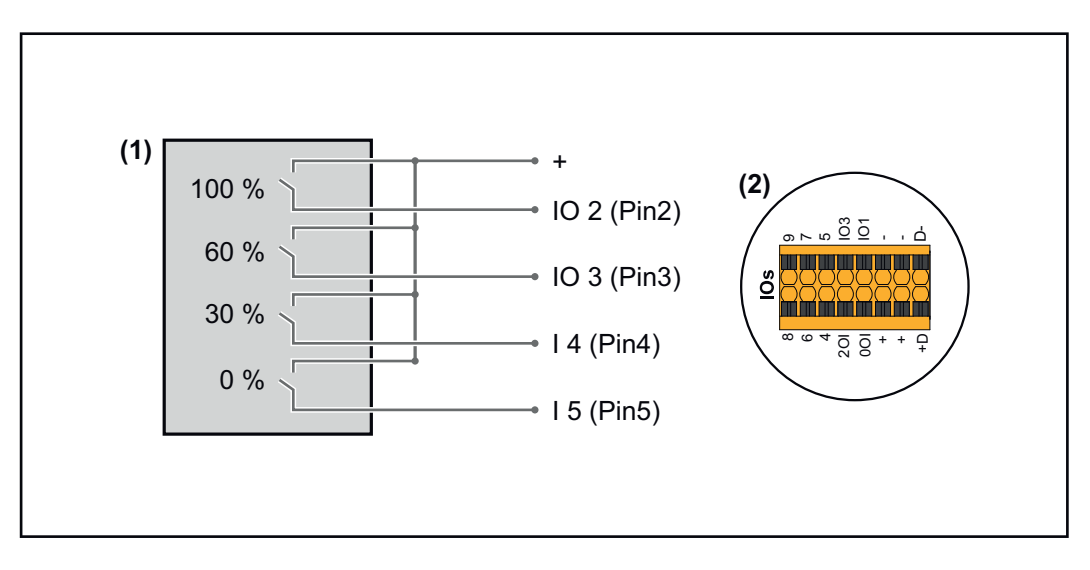

- (1) Körvezérlő-jelvevő 4 relével a hatásos teljesítmény korlátozásához.
- (2) Az adatkommunikációs terület I/O-i.

#### **IO-hozzárendelés**

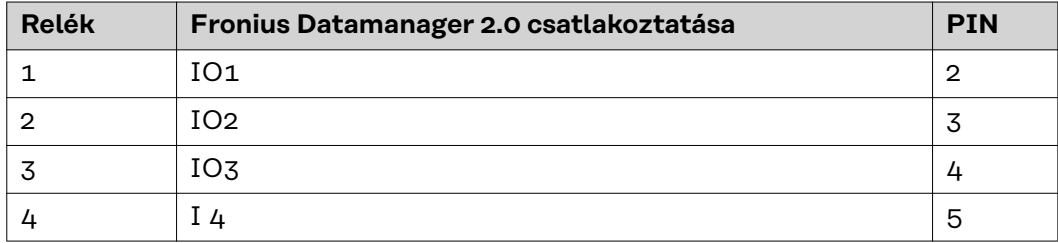

**Beállítások az UC szerkesztőben:**

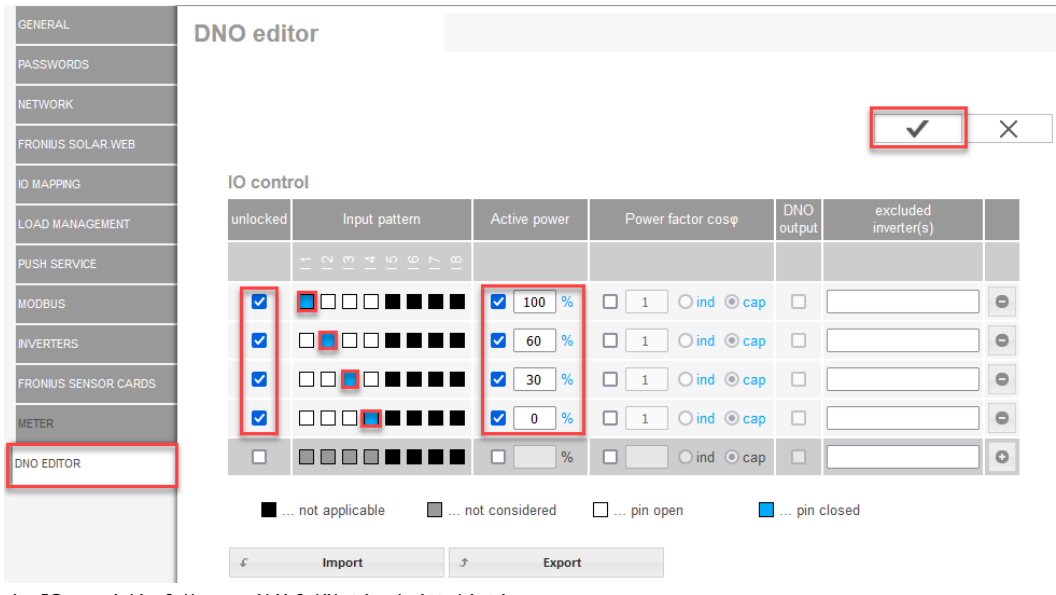

*Az IO-vezérlés felhasználói felületének áttekintése*

- 1. Az "engedélyezve" oszlopban válassza ki az 1.–4. sorokat<br>2. Bemeneti minta konfigurálása
- 2. **Bemeneti minta** konfigurálása
- 3. A **hatásos teljesítményt** így állítsa be:
	- 1. szabály: 100%, 1. reléérintkező zárva
	- 2. szabály: 60%, 2. reléérintkező zárva
		- 3. szabály: 30%, 3. reléérintkező zárva
		- 4. szabály: 0%, 4. reléérintkező zárva
- 4. Kattintson a pipára a beállítások mentéséhez.

#### **FONTOS!**

A bemeneti minta figyelmen kívül hagyását el kell kerülni, különben az aktivált szabályok is kizárásra kerülnek. Ebben az esetben mentés közben megjelenik a **"Mentés nem sikerült"** párbeszédablak. A hibás sorok piros színnel vannak megjelölve.

#### **Kapcsolási rajz – 3 relé** A körvezérlő-jelvevő és az inverter IO kimeneti kapcsai 4 pólusú kábellel vannak összekötve egymással a kapcsolási rajz szerint.

Ha az inverter és a körvezérlő-jelvevő közötti kábel hossza több mint 10 m, akkor árnyékolt (CAT 5) kábel használata ajánlott.

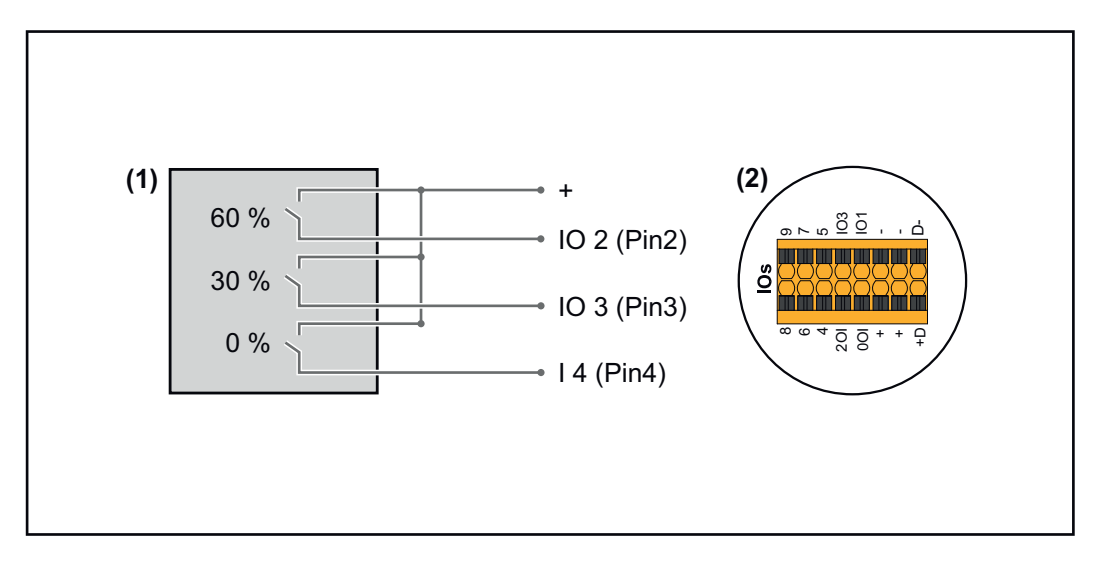

- (1) Körvezérlő jelvevő 3 relével a hatásos teljesítmény korlátozásához
- (2) Az adatkommunikációs terület I/O-i

#### **IO-hozzárendelés**

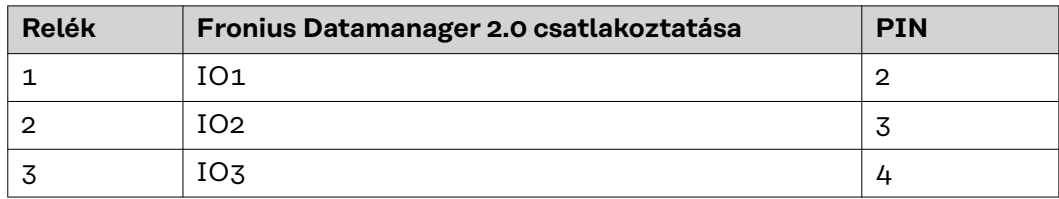

#### **Beállítások az UC szerkesztőben:**

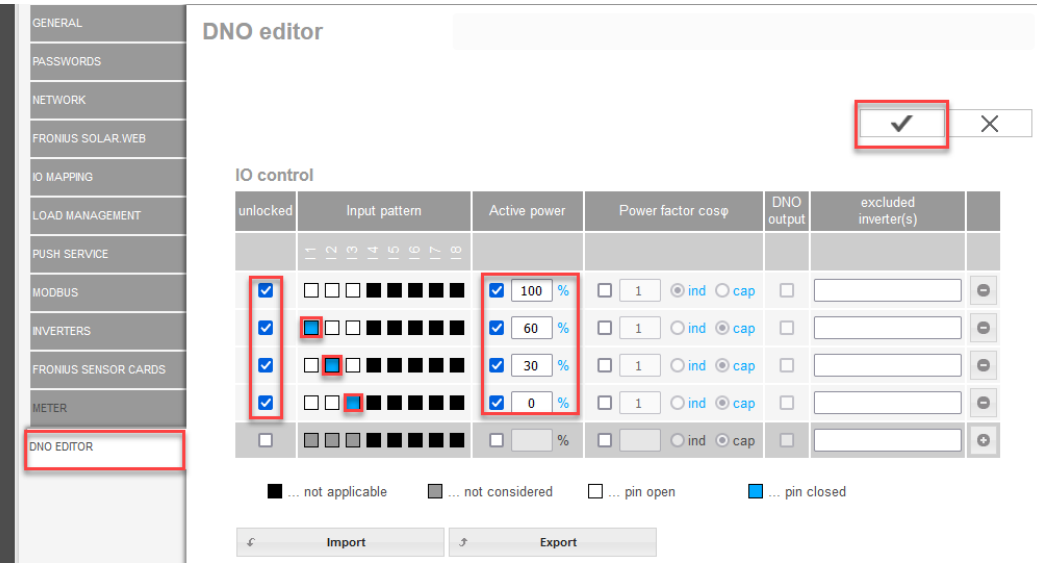

*Az IO-vezérlés felhasználói felületének áttekintése*

- 1. Az "engedélyezve" oszlopban válassza ki az 1.–4. sorokat
- 2. **Bemeneti minta** konfigurálása az 1.–3. sorhoz
- 3. A **hatásos teljesítményt** így állítsa be:
	- 1. sor: 100%, minden érintkező nyitva, nincs megadva több szabály
	- 2. sor / 1. szabály 60%, 1. reléérintkező zárva
	- 3. sor / 2. szabály: 30%, 2. reléérintkező zárva
	- 4. sor / 3. szabály: 0%, 3. reléérintkező zárva
- 4. Kattintson a pipára a beállítások mentéséhez.

#### **FONTOS!**

A bemeneti minta figyelmen kívül hagyását el kell kerülni, különben az aktivált szabályok is kizárásra kerülnek. Ebben az esetben mentés közben megjelenik a **"Mentés nem sikerült"** párbeszédablak. A hibás sorok piros színnel vannak megjelölve.

#### **Kapcsolási rajz – 1 relé** A körvezérlő-jelvevő és az inverter IO kimeneti kapcsai 4 pólusú kábellel vannak összekötve egymással a kapcsolási rajz szerint. Ha az inverter és a körvezérlő-jelvevő közötti kábel hossza több mint 10 m, akkor árnyékolt (CAT 5) kábel használata ajánlott.

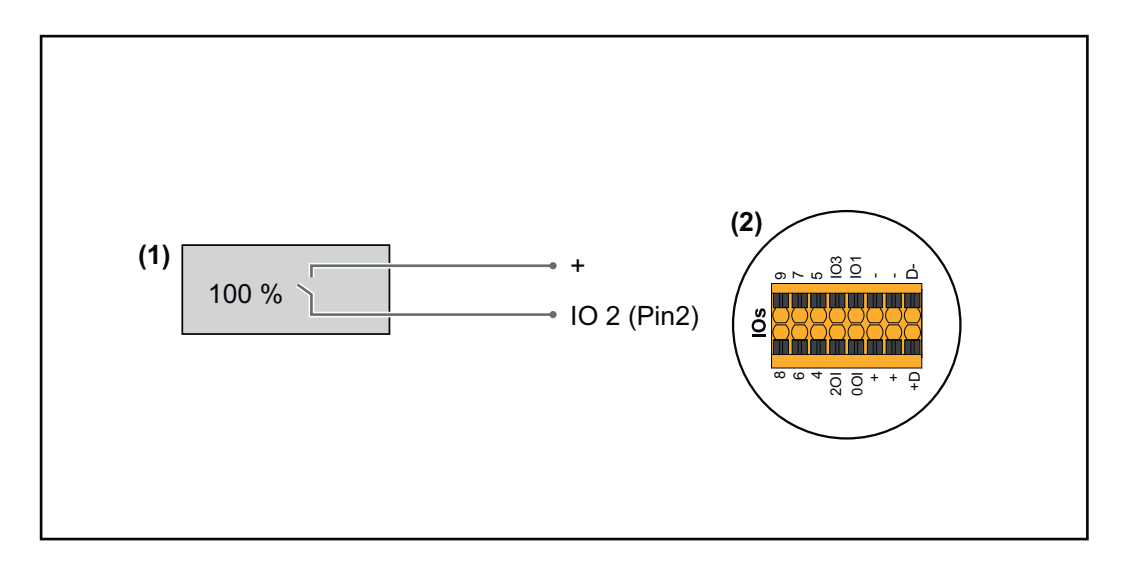

- (1) Körvezérlő-jelvevő 1 relével a hatásos teljesítmény korlátozásához.
- (2) Az adatkommunikációs terület I/O-i

### **IO-hozzárendelés**

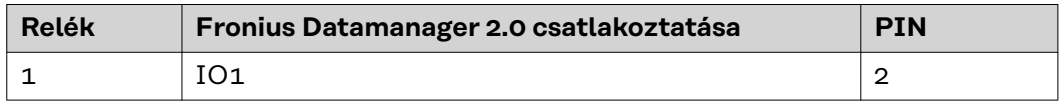

### **Beállítások az UC szerkesztőben:**

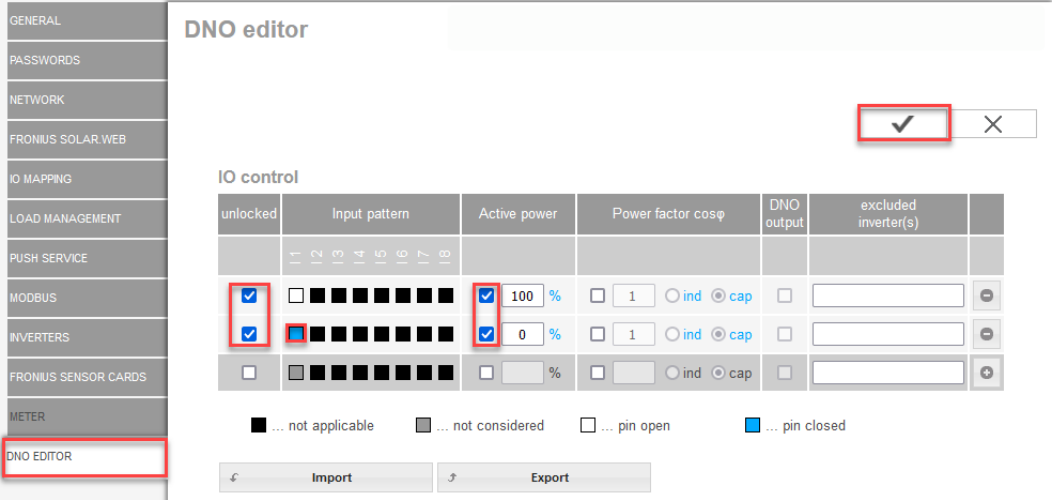

*Az IO-vezérlés felhasználói felületének áttekintése*

- 1. Az "engedélyezve" oszlopban válassza ki az 1.-2. sorokat
- 2. **Bemeneti minta** konfigurálása
- 3. A **hatásos teljesítményt** így állítsa be:
	- 1. szabály: 100%, 1. reléérintkező nyitva
		- 2. szabály: 0%, 1. reléérintkező zárva
- 4. Kattintson a pipára a beállítások mentéséhez.

### **FONTOS!**

A bemeneti minta figyelmen kívül hagyását el kell kerülni, különben az aktivált szabályok is kizárásra kerülnek. Ebben az esetben mentés közben megjelenik a **"Mentés nem sikerült"** párbeszédablak. A hibás sorok piros színnel vannak megjelölve.

### **Kapcsolási rajz – 2 relés változat**

A körvezérlő-jelvevő és az inverter IO kimeneti kapcsai 4 pólusú kábellel vannak összekötve egymással a kapcsolási rajz szerint.

Ha az inverter és a körvezérlő-jelvevő közötti kábel hossza több mint 10 m, akkor árnyékolt (CAT 5) kábel használata ajánlott.

Ebben a példában 2 relével 4 teljesítményfokozat konfigurálható.

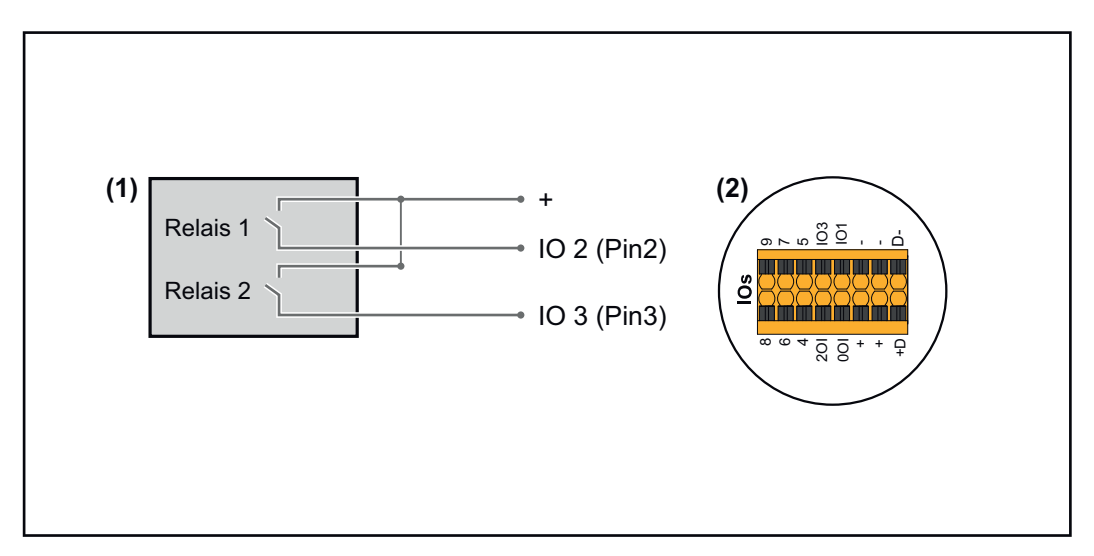

- (1) Körvezérlő-jelvevő 2 relével a hatásos teljesítmény korlátozásához.
- (2) Az adatkommunikációs terület I/O-i

#### **IO-hozzárendelés**

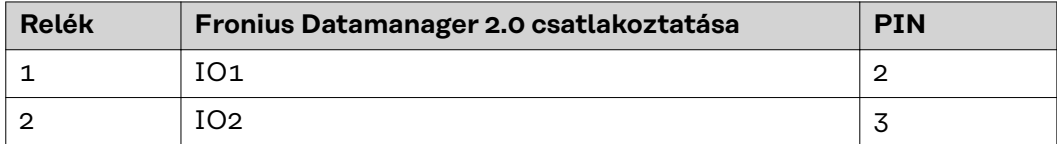

#### **Beállítások az UC szerkesztőben:**

| <b>GENERAL</b>              | <b>DNO</b> editor                                     |                                                       |                                                         |                           |                         |                         |
|-----------------------------|-------------------------------------------------------|-------------------------------------------------------|---------------------------------------------------------|---------------------------|-------------------------|-------------------------|
| <b>PASSWORDS</b>            |                                                       |                                                       |                                                         |                           |                         |                         |
| <b>NETWORK</b>              |                                                       |                                                       |                                                         |                           |                         |                         |
| <b>FRONIUS SOLAR.WEB</b>    |                                                       |                                                       |                                                         |                           |                         | $\times$                |
| <b>IO MAPPING</b>           | IO control                                            |                                                       |                                                         |                           |                         |                         |
| <b>LOAD MANAGEMENT</b>      | unlocked<br>Input pattern                             | Active power                                          | Power factor coso                                       | <b>DNO</b><br>output      | excluded<br>inverter(s) |                         |
| PUSH SERVICE                | $ \sim$ $\sim$ $+$ $\sim$ $\sim$ $\sim$ $\sim$ $\sim$ |                                                       |                                                         |                           |                         |                         |
| <b>MODBUS</b>               | ☑<br>ППI<br>٠                                         | 100 %<br>M                                            | $\bigcirc$ ind $\bigcirc$ cap<br>$\Box$ 1               | $\Box$                    |                         | $\qquad \qquad \ominus$ |
| <b>INVERTERS</b>            | ☑                                                     | $\blacktriangledown$<br>$\frac{9}{6}$<br>60           | $\bigcirc$ ind $\bigcirc$ cap<br>$\Box$<br>$\mathbf{1}$ | $\Box$                    |                         | $\circ$                 |
| <b>FRONIUS SENSOR CARDS</b> | ш<br>п<br>−<br>☑<br>ΠI<br>−                           | $\blacktriangleright$<br>$\%$<br>30 <sub>o</sub>      | $O$ ind $O$ cap<br>$\mathbf{1}$<br>п                    | □                         |                         | $\circ$                 |
| <b>METER</b>                | Ø                                                     | $\blacktriangledown$<br>$\frac{9}{6}$<br>$\mathbf{0}$ | $\bigcirc$ ind $\bigcirc$ cap<br>□<br>$\mathbf{1}$      | □                         |                         | $\qquad \qquad \ominus$ |
| <b>DNO EDITOR</b>           | □<br>E E I                                            | $\%$<br>ш                                             | $O$ ind $O$ cap<br>□                                    | $\Box$                    |                         | $\circ$                 |
|                             | not applicable                                        | not considered                                        | $\Box$ pin open                                         | <b>Exercise</b> 2011 Inc. |                         |                         |
|                             | <b>Import</b><br>Ĵ                                    | <b>Export</b>                                         |                                                         |                           |                         |                         |

*Az IO-vezérlés felhasználói felületének áttekintése*

- 1. Az "engedélyezve" oszlopban válassza ki az 1.–4. sorokat
- 2. **Bemeneti minta** konfigurálása az 1.–4. sorokhoz
- 3. A **hatásos teljesítményt** így állítsa be:
	- 1. szabály: 100%, mindkét reléérintkező nyitva
	- 2. szabály: 60%, 1. reléérintkező aktív, 2. PIN zárva / 2. reléérintkező nem aktív, 3. PIN nyitva
	- 3. szabály: 30%, 1. reléérintkező nem aktív, 2. PIN nyitva / 2. reléérintkező aktív, 3. PIN zárva
	- 4. szabály: 0%, mindkét reléérintkező zárva
- 4. Kattintson a pipára a beállítások mentéséhez.

#### **FONTOS!**

A bemeneti minta figyelmen kívül hagyását el kell kerülni, különben az aktivált szabályok is kizárásra kerülnek. Ebben az esetben mentés közben megjelenik a **"Mentés nem sikerült"** párbeszédablak. A hibás sorok piros színnel vannak megjelölve.

**Alkalmazási példa 2 körvezérlő-jelvevővel**

A körvezérlő jelvevő és az inverter I/O csatlakozókapcsai a csatlakozási rajz szerint köthető össze egymással.

Ha az inverter és a körvezérlő jelvevő közötti távolság meghaladja a 10 métert, akkor legalább CAT 5 minőségű kábel ajánlott, és az árnyékolást az egyik oldalon az adatkommunikációs terület benyomható csatlakozókapcsához (SHIELD) kell csatlakoztatni.

Ebben a példában a 2 körvezérlő-jelvevőhöz történő csatlakoztatást ismertetjük. Így egyszerre lehet szabályozni a hatásos teljesítményt és a teljesítménytényezőt.

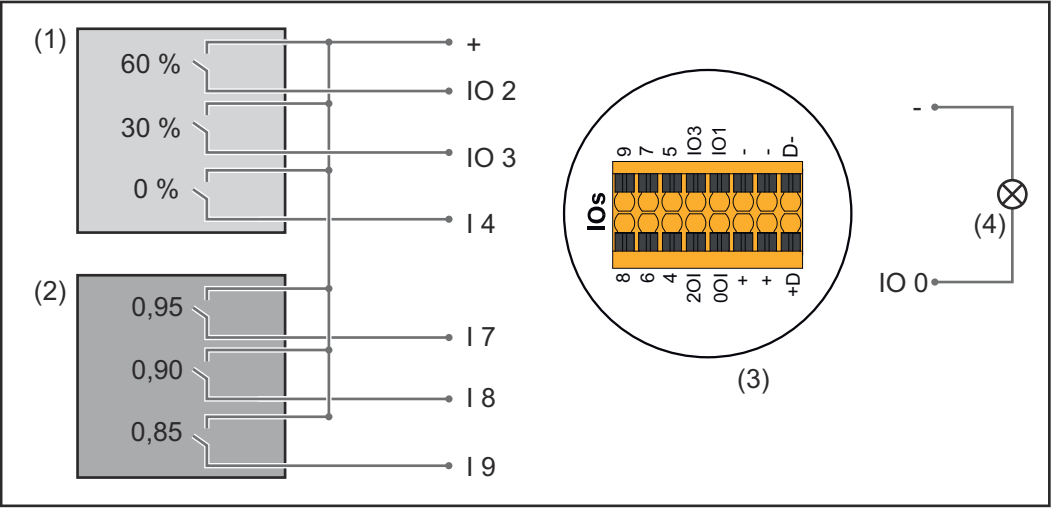

*2 körvezérlő-jelvevő a Fronius Datamanager 2.0 I/O-ira csatlakoztatva*

- (1) Körvezérlő-jelvevő 3 relével a hatásos teljesítmény korlátozásához
- (2) Körvezérlő-jelvevő 3 relével a teljesítménytényező korlátozásához
- (3) Az adatkommunikációs terület I/O-i
- (4) Fogyasztók (pl. jelzőlámpa, jelzőrelé)

#### **1. körvezérlő-jelvevő IO-hozzárendelés (hatásos teljesítmény)**

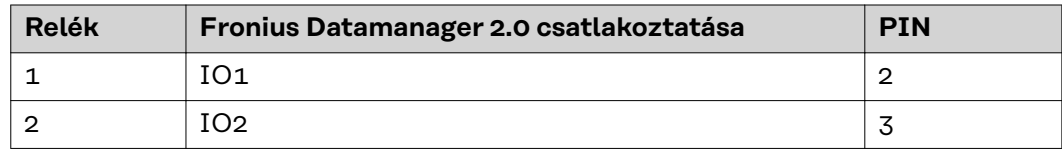

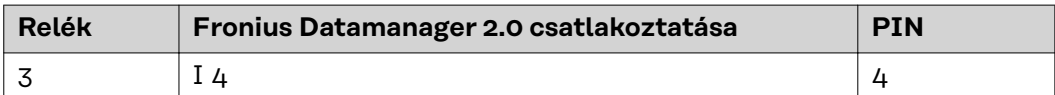

#### **2. körvezérlő-jelvevő IO-hozzárendelés (teljesítménytényező)**

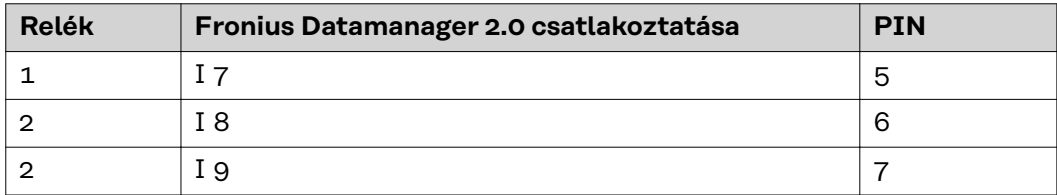

#### Beállítások az UC szerkesztőben:

| <b>GENERAL</b>              | <b>DNO</b> editor |                                                                                                    |                                       |                                        |                           |                         |                         |
|-----------------------------|-------------------|----------------------------------------------------------------------------------------------------|---------------------------------------|----------------------------------------|---------------------------|-------------------------|-------------------------|
| <b>PASSWORDS</b>            |                   |                                                                                                    |                                       |                                        |                           |                         |                         |
| <b>NETWORK</b>              |                   |                                                                                                    |                                       |                                        |                           |                         |                         |
| <b>FRONIUS SOLAR WEB</b>    |                   |                                                                                                    |                                       |                                        |                           |                         | $\times$                |
| <b>IO MAPPING</b>           | IO control        |                                                                                                    |                                       |                                        |                           |                         |                         |
| <b>LOAD MANAGEMENT</b>      | unlocked          | Input pattern                                                                                                    | Active power                          | Power factor cosp                      | <b>DNO</b><br>output      | excluded<br>inverter(s) |                         |
| <b>PUSH SERVICE</b>         |                   | $\begin{array}{ccccccccccccccccc} & \alpha & \sigma & \sigma & \tau & \omega & \omega & \kappa & \omega \end{array}$ |                                       |                                        |                           |                         |                         |
| <b>MODBUS</b>               | M                 | $\Box \Box \Box \Box$<br><b>The Contract</b>                                                                         | 60<br>M<br>%                          | $\bigcirc$ ind $\bigcirc$ cap          | $\overline{\mathbf{v}}$   |                         | $\circ$                 |
| <b>INVERTERS</b>            | M                 | ■□□<br>n n                                                                                                    | 30 <sub>o</sub><br>ø<br>$\frac{9}{6}$ | $\bigcirc$ ind $\bigcirc$ cap          | ☑                         |                         | $\qquad \qquad \ominus$ |
| <b>FRONIUS SENSOR CARDS</b> | ☑                 | 00 <b>0</b> 0000                                                                                                    | M<br>$\mathbf 0$<br>$\frac{9}{6}$     | $\bigcirc$ ind $\bigcirc$ cap          | M                         |                         | $\bullet$               |
| <b>METER</b>                | M                 |                                                                                                    | 100<br>$\frac{9}{6}$                  | $O$ ind $O$ cap<br>$\boxed{0.95}$      | M                         |                         | $\qquad \qquad \ominus$ |
| <b>DNO EDITOR</b>           | M                 | anno <b>1</b><br>ПO<br>ПN                                                                                            | $100$ $\%$<br>□                       | $O$ ind $\odot$ cap<br>M<br> 0,90      | Z                         |                         | $\qquad \qquad \ominus$ |
|                             | M                 | $\Box$ $\Box$<br>П<br>٦                                                                                              | $100$ %                               | $O$ ind $\odot$ cap<br>$\bigcirc$ 0,85 | ø                         |                         | $\bullet$               |
|                             | □                 | 88888888                                                                                                    | $\%$<br>u                             | $Oind$ $Ocap$                          | O                         |                         | $\circ$                 |
|                             |                   | not applicable                                                                                                    | not considered                        | $\Box$ pin open                        | $\blacksquare$ pin closed |                         |                         |
|                             | $\mathcal{L}$     | Import                                                                                                    | Export<br>$\mathcal{F}$               |                                        |                           |                         |                         |

*Az IO-vezérlés felhasználói felületének áttekintése*

- 1. Az **"engedélyezve"** oszlopban válassza ki az 1.–6. sorokat
- 2. **Bemeneti minta** konfigurálása az 1.–6. sorokhoz
- 3. A **hatásos teljesítményt** így állítsa be:
	- 1. szabály: 100%, 1. reléérintkező zárva
	- 2. szabály: 60%, 2. reléérintkező zárva
	- 3. szabály: 30%, 3. reléérintkező zárva
- 4. A **teljesítménytényezőt** így állítsa be:
	- 1. szabály: 0,95, 4. reléérintkező zárva
	- 2. szabály: 0,90, 5. reléérintkező zárva
	- 3. szabály: 0,85, 6. reléérintkező zárva
- 5. Kattintson a pipára a beállítások mentéséhez.

#### **FONTOS!**

A bemeneti minta figyelmen kívül hagyását el kell kerülni, különben az aktivált szabályok is kizárásra kerülnek. Ebben az esetben mentés közben megjelenik a **"Mentés nem sikerült"** párbeszédablak. A hibás sorok piros színnel vannak megjelölve.

**Körvezérlő-jelvevő összekötése több inverterrel** A hálózatüzemeltető kérheti egy vagy több inverter egy körvezérlő-jelvevőhöz történő csatlakoztatását a napelemes rendszer hatásos teljesítményének és/vagy teljesítménytényezőjének korlátozásához.

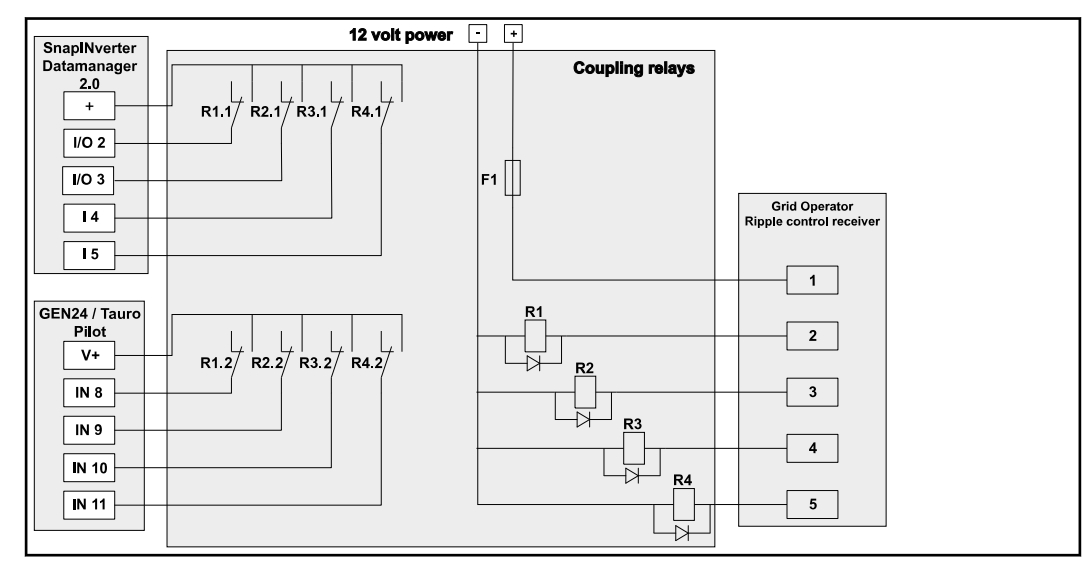

*Kapcsolási rajz több inverterrel összekötött körvezérlő-jelvevő esetén*

Egy elosztón (csatlakozórelén) keresztül a következő Fronius-inverterek köthetők össze a körvezérlő-jelvevővel:

- Symo GEN24
- Primo GEN24
- **Tauro**
- SnapINverter (csak Fronius Datamanager 2.0 rendszerű készülékek esetén)

#### **FONTOS!**

A körvezérlő-jelvevővel összekötött minden inverter felhasználói felületén aktiválni kell a **"4 relés üzemmód"** beállítást (lásd **[Kapcsolási rajz – 4 relé](#page-80-0)**).

**UC szerkesztő – KI – Demand Response Modes (DRM)**

**FONTOS!** Az inverter DRM-en keresztüli vezérléséhez Fronius DRM interfészre (cikkszám 4,240,005) van szükség az inverterben. A beépítés és a beépítési utasítás ismertetése a Fronius DRM interfész beépítési utasításában található. A Fronius DRM interfész beépítési utasítása a Fronius honlapon, a következő hivatkozás alatt elérhető:

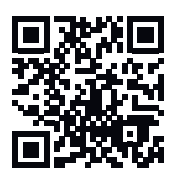

http://www.fronius.com/QR-link/4204102292

**Meddőteljesítmény-leadás**– a meddőteljesítmény-leadás beviteléhez (= +Qrel) DRM 3-hoz %-ban

**Meddőteljesítmény-felvétel**– a meddőteljesítmény-felvétel beviteléhez (= -Qrel) DRM 7-hez %-ban

**UC szerkesztő – dinamikus teljesítménycsökke ntés**

Az energiaszolgáltató vállalatok vagy a hálózatüzemeltetők előírhatják az inverterre vonatkozó betáplálási korlátokat (pl. a kWp max. 70%-a vagy max. 5 kW). A dinamikus teljesítménycsökkentés ennek során figyelembe veszi a háztartás saját fogyasztását, mielőtt megtörténne egy inverter teljesítményének csökkentése:

- Egyedi határérték állítható be.
- Egy, az S0-onkénti saját fogyasztás meghatározására szolgáló mérő közvetlenül rácsatlakoztatható az inverterre.
- Egy Fronius Smart Meter csatlakoztatható a Datamanager D-/D+ csatlakozóira a Modbus adatok méréséhez.

**nincs korlát** – az inverter átalakítja a teljes rendelkezésre álló napelemes teljesítményt, és betáplálja a hálózatba.

**Teljes berendezésre vonatkozó korlát** – A teljes napelemes rendszer fix teljesítményhatárra van korlátozva. Be kell állítani a megengedett teljes betáplált teljesítmény értékét.

**Fázisonkénti határérték (egyfázisú készülékek esetén nem)** – Mindegyik fázis mérésre kerül. Ha az egyik fázis túllépi a megengedett betáplálási határértéket, az inverter összteljesítménye addig csökken, amíg az érintett fázis értéke újra a megengedett tartományba kerül (lásd a lenti példát). Ez a beállítás csak akkor szükséges, ha ezt a nemzeti szabványok és rendelkezések megkövetelik. A fázisonkénti betáplált teljesítmény értékét be kell állítani.

A "Fázisonkénti határérték" 20 inverterre korlátozódik. A határérték túllépése esetén a teljesítménykorlátozás funkció már nincs meg.

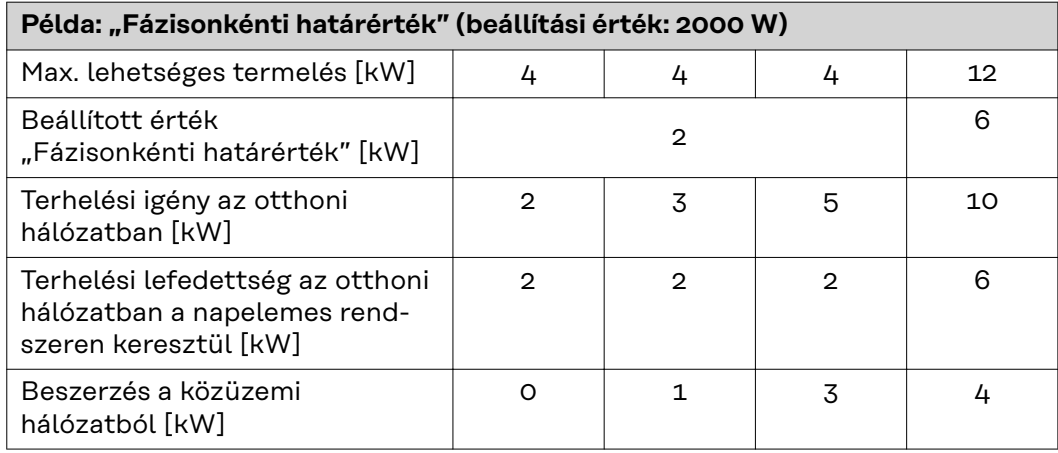

A berendezés teljes DC teljesítményének Wp értékben való megadására szolgáló mező

Ez az érték egyrészt a szabályozás vonatkoztatási értékeként szolgál, másfelől hiba esetén használatos (pl. a mérő meghibásodása esetén).

A max. teljesítmény W-ban vagy %-ban történő megadására szolgáló mező (max két tizedesjeggyel, negatív értékek is lehetségesek)

ha a Mérők menüpontban nincs kiválasztott mérő:

max. létrehozott teljesítmény a teljes berendezésben

a Fronius Smart Meter vagy az S0-inverter mérő menüpont kiválasztása esetén: maximális hálózati betáplált teljesítmény

**Hard Limit** – ezen érték túllépése esetén az inverter max. 5 másodpercen belül kikapcsol. Ennek az értéknek magasabbnak kell lennie, mint a **Soft Limit**-nél beállított érték.

**Soft Limit** – ezen érték túllépése esetén az inverter a nemzeti szabványok és előírások által megkövetelt időn leszabályoz a beállított értékre.

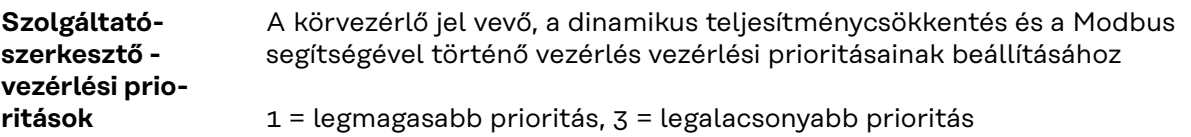

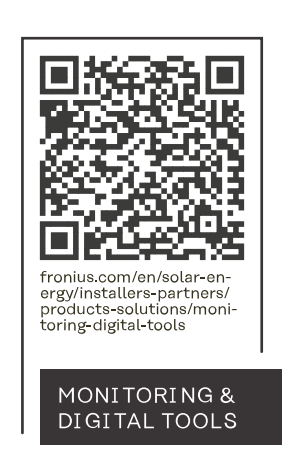

### **Fronius International GmbH**

Froniusstraße 1 4643 Pettenbach Austria contact@fronius.com www.fronius.com

At www.fronius.com/contact you will find the contact details of all Fronius subsidiaries and Sales & Service Partners.